# **Dell Latitude 9410**

Manuale di servizio

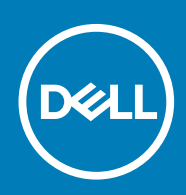

#### Messaggi di N.B., Attenzione e Avvertenza

**N.B.: un messaggio N.B. (Nota Bene) indica informazioni importanti che contribuiscono a migliorare l'utilizzo del prodotto.**

**ATTENZIONE: un messaggio di ATTENZIONE evidenzia la possibilità che si verifichi un danno all'hardware o una perdita di dati ed indica come evitare il problema.**

**AVVERTENZA: un messaggio di AVVERTENZA evidenzia un potenziale rischio di danni alla proprietà, lesioni personali o morte.**

**© 2020 Dell Inc. o sue sussidiarie. Tutti i diritti riservati.** Dell, EMC e gli altri marchi sono marchi commerciali di Dell Inc. o delle sue sussidiarie. Gli altri marchi possono essere marchi dei rispettivi proprietari.

# Sommario

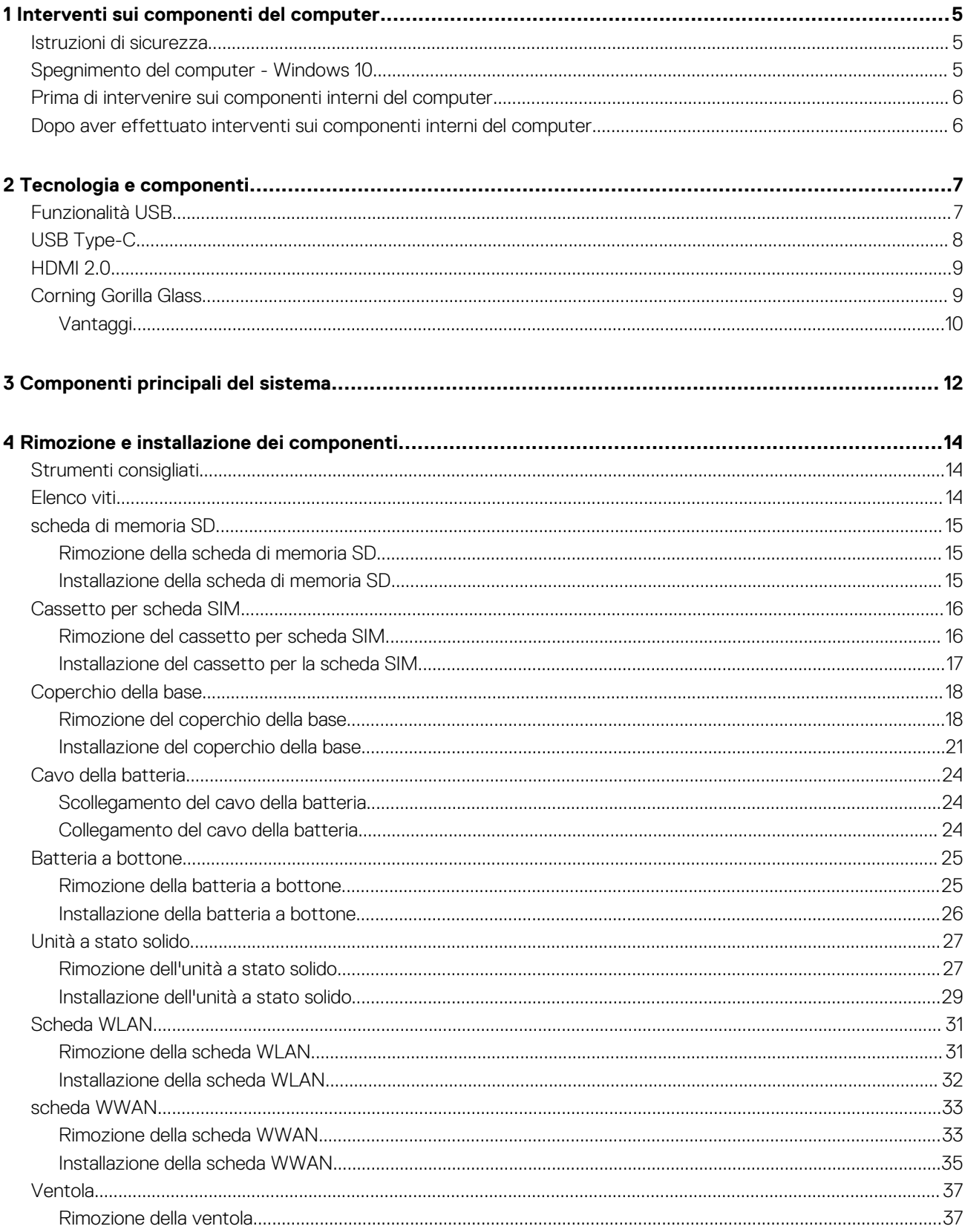

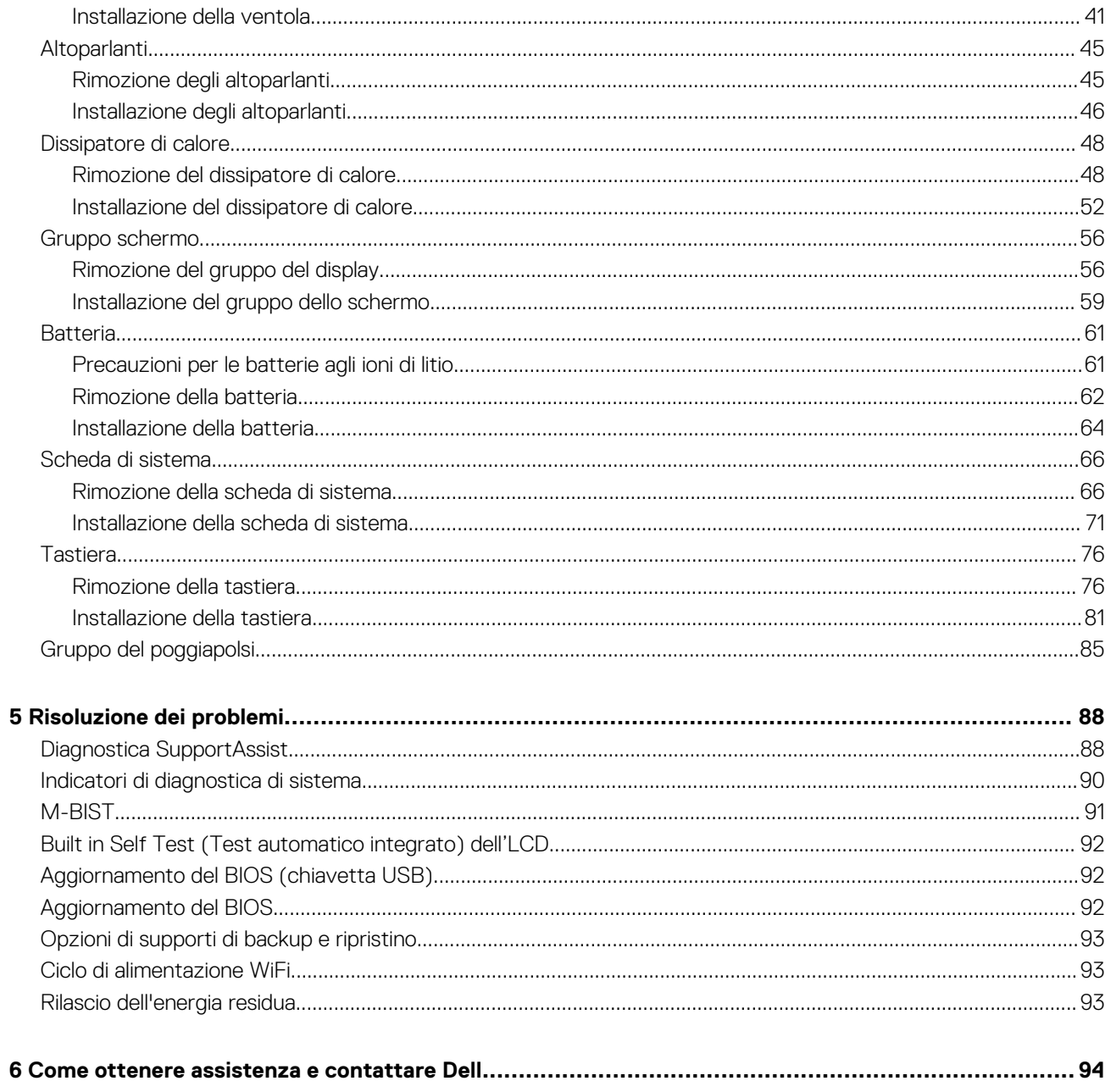

# **Interventi sui componenti del computer**

## <span id="page-4-0"></span>**Istruzioni di sicurezza**

Utilizzare le seguenti istruzioni di sicurezza per proteggere il computer da danni potenziali e per garantire la propria sicurezza personale. Ogni procedura inclusa in questo documento presuppone che esistano le seguenti condizioni:

- sono state lette le informazioni sulla sicurezza fornite assieme al computer.
- Un componente può essere sostituito o, se acquistato separatamente, installato prima di eseguire la procedura di rimozione seguendo l'ordine inverso.
- **N.B.: Scollegare tutte le fonti di alimentazione prima di aprire il coperchio o i pannelli del computer. Dopo aver terminato gli interventi sui componenti interni del computer, ricollocare tutti i coperchi, i pannelli e le viti prima di collegare la fonte di alimentazione.**
- **AVVERTENZA: Prima di effettuare interventi sui componenti interni, leggere le informazioni sulla sicurezza fornite** ∧ **assieme al computer. Per ulteriori informazioni sulle best practice relative alla protezione, consultare la [home page sulla](https://www.dell.com/learn/regulatory-compliance) [conformità alle normative vigenti](https://www.dell.com/learn/regulatory-compliance)**
- **ATTENZIONE: Molte riparazioni possono solo essere effettuate da un tecnico dell'assistenza qualificato. L'utente può solo eseguire la risoluzione dei problemi e riparazioni semplici, come quelle autorizzate nella documentazione del prodotto oppure come da istruzioni del servizio in linea o telefonico, o dal team del supporto. I danni dovuti alla manutenzione non autorizzata da Dell non sono coperti dalla garanzia. Leggere e seguire le istruzioni di sicurezza fornite insieme al prodotto.**
- **ATTENZIONE: Per evitare eventuali scariche elettrostatiche, scaricare a terra l'elettricità statica del corpo utilizzando una fascetta da polso per la messa a terra o toccando a intervalli regolari una superficie metallica non verniciata mentre, allo stesso tempo, si tocca un connettore sul retro del computer.**
- **ATTENZIONE: Maneggiare i componenti e le schede con cura. Non toccare i componenti o i contatti su una scheda. Tenere una scheda dai bordi o dalla staffa di montaggio in metallo. Tenere un componente come ad esempio un processore dai bordi non dai piedini.**
- **ATTENZIONE: Quando si scollega un cavo, tirare il connettore o la linguetta di tiramento, non il cavo stesso. Alcuni cavi sono dotati di connettore con linguette di bloccaggio. Se si scollega questo tipo di cavo, premere sulle linguette di blocco prima di scollegare il cavo. Mentre si separano i connettori, mantenerli allineati per evitare di piegare i piedini. Inoltre, prima di collegare un cavo, accertarsi che entrambi i connettori siano allineati e orientati in modo corretto.**
- **N.B.: Il colore del computer e di alcuni componenti potrebbe apparire diverso da quello mostrato in questo documento.**

## **Spegnimento del computer - Windows 10**

**ATTENZIONE: Per evitare la perdita di dati, salvare e chiudere i file aperti e uscire dai programmi in esecuzione prima di spegnere il computer o rimuovere il pannello laterale.**

1. Fare clic su o toccare l'

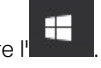

- 2. Fare clic su o toccare l'  $\bigcup$ , quindi fare clic su o toccare **Arresta**.
	- **N.B.: Assicurarsi che il computer e tutte le periferiche collegate siano spenti. Se il computer e le periferiche collegate non si spengono automaticamente quando si arresta il sistema operativo, premere e tenere premuto il pulsante di alimentazione per circa 6 secondi.**

# <span id="page-5-0"></span>**Prima di intervenire sui componenti interni del computer**

Per evitare di danneggiare il computer, effettuare la seguente procedura prima di cominciare ad intervenire sui componenti interni del computer.

- 1. Assicurarsi di seguire le istruzioni di sicurezza.
- 2. Assicurarsi che la superficie di lavoro sia piana e pulita per prevenire eventuali graffi al coperchio del computer.
- 3. Spegnere il computer.
- 4. Scollegare dal computer tutti i cavi di rete.

#### **ATTENZIONE: Per disconnettere un cavo di rete, scollegare prima il cavo dal computer, quindi dal dispositivo di rete.**

- 5. Scollegare il computer e tutte le periferiche collegate dalle rispettive prese elettriche.
- 6. Tenere premuto il pulsante di alimentazione mentre il computer è scollegato, per mettere a terra la scheda di sistema.
	- **N.B.: Per evitare eventuali scariche elettrostatiche, scaricare a terra l'elettricità statica del corpo utilizzando una fascetta da polso per la messa a terra o toccando a intervalli regolari una superficie metallica non verniciata mentre, allo stesso tempo, si tocca un connettore sul retro del computer.**

## **Dopo aver effettuato interventi sui componenti interni del computer**

Una volta completate le procedure di ricollocamento, assicurarsi di aver collegato tutti i dispositivi esterni, le schede e i cavi prima di accendere il computer.

1. Collegare al computer tutti i cavi telefonici o di rete.

#### **ATTENZIONE: Per collegare un cavo di rete, prima inserire il cavo nella periferica di rete, poi collegarlo al computer.**

- 2. Collegare il computer e tutte le periferiche collegate alle rispettive prese elettriche.
- 3. Accendere il computer.
- 4. Se necessario, verificare il corretto funzionamento del computer, eseguendo lo strumento di diagnostica.

# **Tecnologia e componenti**

<span id="page-6-0"></span>Questo capitolo descrive la tecnologia e i componenti disponibili nel sistema. **Argomenti:**

- Funzionalità USB
- [USB Type-C](#page-7-0)
- [HDMI 2.0](#page-8-0)
- [Corning Gorilla Glass](#page-8-0)

### **Funzionalità USB**

Lo standard USB (Universal Serial Bus) è stato introdotto nel 1996. Ha semplificato enormemente la connessione tra i computer host e le periferiche come mouse, tastiere, driver esterni e stampanti.

#### **Tabella 1. Evoluzione dello USB**

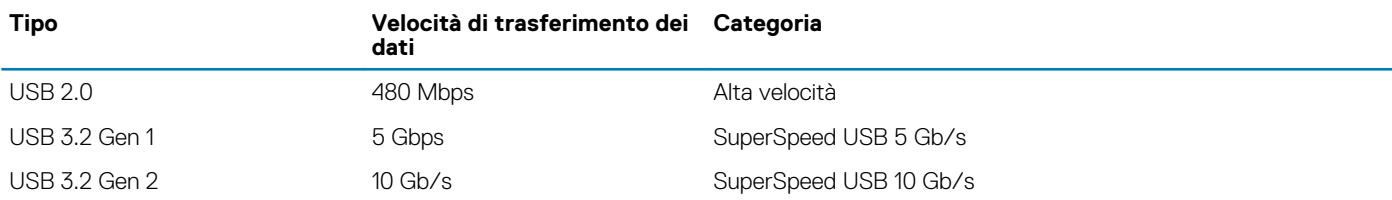

### **USB 3.2**

Presente in circa 6 miliardi di dispositivi, per anni, la tecnologia USB 2.0 è rimasta saldamente radicata come interfaccia standard nel mondo dei PC; tuttavia, più aumentano la velocità dell'hardware e i requisiti della larghezza di banda, più cresce l'esigenza di una velocità sempre maggiore. USB 3.0/USB 3.1 Gen 1 finalmente risponde alle richieste dei consumatori, con una velocità teoricamente superiore di 10 volte rispetto alla tecnologia precedente. In breve, le caratteristiche della tecnologia USB 3.2 sono:

- Velocità di trasferimento maggiori (fino a 20 Gb/s)
- Aumento delle operazioni multilane di 10 Gb/s ciascuna.
- Aumento della potenza massima di bus e maggiore assorbimento di corrente per meglio adattarsi ai dispositivi che richiedono una grande quantità di alimentazione
- Nuove funzioni di risparmio energetico
- Trasferimenti dati full duplex e supporto per le nuove tipologie di trasferimento
- Compatibilità con le versioni precedenti di USB 3.1/3.0 e USB 2.0.
- Nuovi connettori e cavo

### **Velocità**

- USB 3.2 offre tre velocità di trasferimento:
	- $\cdot$  USB 3.2 Gen 1 (5 Gb/s)
	- USB 3.2 Gen 2 (10 Gb/s)
	- USB 3.2 Gen 2x2 (20 Gb/s)
- I nomi di marketing riportati di seguito indicano le prestazioni indicate nel packaging del prodotto e in qualsiasi altro materiale di marketing:
	- SuperSpeed USB 5 Gb/s: segnali prodotto a 5 Gb/s
	- SuperSpeed USB 10 Gb/s: segnali prodotto a 10 Gb/s
	- SuperSpeed USB 20 Gb/s: segnali prodotto a 20 Gb/s

### <span id="page-7-0"></span>**N.B.:**

- **Le specifiche del protocollo USB 3.2 definiscono solo le funzionalità di prestazioni che possono essere implementate in un prodotto.**
- **USB 3.2 non corrisponde a USB Power Delivery o USB Battery Charging.**

# **USB Type-C**

USB Type-C è un nuovo connettore fisico. Il connettore stesso può supportare diversi nuovi standard di USB interessanti.

## **Modalità alternata**

USB Type-C è un nuovo standard per connettori di dimensioni molto contenute: circa un terzo di un vecchio connettore USB Type-A. Si tratta di un unico standard a connettore singolo utilizzabile da qualsiasi dispositivo. Le porte USB Type-C supporta una varietà di gamma di protocolli con "modalità alternate", il che consente di avere adattatori con output HDMI, VGA, DisplayPort o altri tipi di connessioni tramite un'unica porta USB.

### **USB Power Delivery**

USB Type-C è anche strettamente correlato alla specifica USB PD. Attualmente, spesso smartphone, tablet e altri dispositivi mobili si ricaricano tramite una connessione USB. Una connessione USB 2.0 fornisce fino a 2,5 watt, che sono sufficienti solo per un telefono, ma solo questo. Un notebook potrebbe richiedere fino a 60 watt, ad esempio. Con la specifica USB Power Delivery, l'alimentazione sale a 100 watt. È bidirezionale, quindi un dispositivo può inviare o ricevere l'alimentazione. Alimentazione che può essere trasferita nello stesso momento in cui il dispositivo trasmette i dati attraverso la connessione.

Ciò potrebbe significare la fine dei cavi proprietari per la ricarica dei notebook, perché tutto verrà caricato tramite una normale connessione USB. Anche il notebook potrà essere ricaricato da una di quelle batterie portatili già utilizzate per ricaricare smartphone e altri dispositivi. Il notebook verrà collegato a uno schermo esterno con un cavo di alimentazione e lo schermo caricherà il notebook mentre verrà utilizzato come schermo esterno, il tutto tramite un'unica connessione USB Type-C. Per utilizzare questa opzione, il dispositivo e il cavo di alimentazione dovranno supportare la tecnologia USB Power Delivery. Il solo fatto che dispongano di una connessione USB Type-C non significa necessariamente che siano in grado di effettuare questa operazione.

## **Thunderbolt su USB Type-C**

Thunderbolt 3 porta la tecnologia Thunderbolt to USB Type-C alla velocità di anche 40 Gb/s, creando una porta compatta che garantisce la connessione più veloce e versatile a qualsiasi dock, schermo o dispositivo dati, ad esempio un disco rigido esterno. Thunderbolt 3 utilizza una porta o un connettore USB Type-C per collegare le periferiche supportate.

- 1. Thunderbolt 3 utilizza cavi e connettori USB Type-C compatti e reversibili.
- 2. Thunderbolt 3 supporta velocità fino a 40 Gb/s
- 3. DisplayPort 1.4: compatibili con monitor, dispositivi e cavi DisplayPort esistenti
- 4. Alimentazione USB: fino a 130 W sui computer supportati

### **Caratteristiche principali di Thunderbolt 3 over USB Type-C**

- 1. Thunderbolt, USB, DisplayPort e alimentazione su USB Type-C con un unico cavo (le caratteristiche variano a seconda del prodotto)
- 2. Cavi e connettori USB Type-C compatti e reversibili.
- 3. Supporto per connettività di rete Thunderbolt (\*varia a seconda del prodotto)
- 4. Supporto per schermi 4K
- **5.** Fino a 40 Gbps

**N.B.: La velocità di trasferimento dei dati può variare a seconda del dispositivo.**

### <span id="page-8-0"></span>**Icone Thunderbolt**

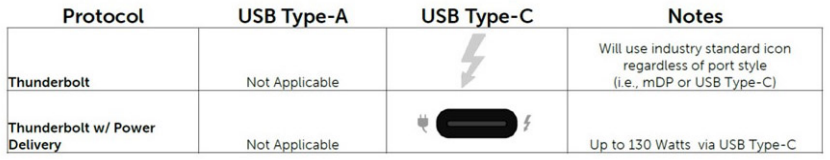

#### **Figura 1. Variazioni nelle icone Thunderbolt**

# **HDMI 2.0**

In questa sezione viene illustrato l'interfaccia HDMI 2.0, le sue funzionalità e i suoi vantaggi.

HDMI (High-Definition Multimedia Interface) è un'interfaccia audio/video interamente digitali e non compressi supportata a livello di settore. HDMI da da interfaccia tra qualsiasi origine audio/video digitale compatibile, ad esempio un lettore DVD, un ricevitore A/V o un dispositivo audio e/o monitor video digitale compatibile, ad esempio una TV digitale (DTV). Applicazioni per lettori DVD e TV HDMI. Il vantaggio principale è il ridotto numero di cavi e disposizioni di protezione dei contenuti. HDMI supporta con un unico cavo video standard, avanzati o ad alta definizione, oltre a contenuti audio digitali multicanale.

### **Funzionalità dell'interfaccia HDMI 2.0**

- **Canale Ethernet HDMI**  Consente di incrementare la velocità della connessione di rete a un collegamento HDMI, permettendo agli utenti di sfruttare appieno i vantaggi dei propri dispositivi abilitati IP senza che sia necessario un cavo Ethernet separato
- **Canale di ritorno audio** Consente a una TV con interfaccia HDMI e dotata di sintonizzatore integrato di inviare dati audio "upstream" a un sistema audio surround, senza che sia necessario un cavo audio separato
- **3D** Consente di definire i protocolli input/output per i formati video 3D principali, preparando il terreno per veri e propri giochi e applicazioni di home theater 3D
- **Tipi di contenuto** Consente di segnalare in tempo reale i tipi di contenuto tra i dispositivi di visualizzazione e quelli di sorgente, permettendo a una TV di ottimizzare le impostazioni d'immagine in base al tipo di contenuto
- **Spazi colore aggiuntivi** Aggiunge il supporto per ulteriori modelli di colore utilizzati nella grafica e nella fotografia digitale.
- **Supporto 4K**  Consente di ottenere risoluzioni video superiori a 1080p, fornendo supporto agli schermi di nuova generazione in competizione con i sistemi di cinema digitale utilizzati in numerose sale cinematografiche commerciali
- **Connettore micro HDMI** Un nuovo e più piccolo connettore per telefoni e altri dispositivi portatili, in grado di supportare video con risoluzione fino a 1080p
- **Sistema di connessione auto** Nuovi cavi e connettori per i sistemi video all'interno dei veicoli, progettati per soddisfare le esigenze specifiche del settore automobilistico offrendo al contempo la qualità che caratterizza l'HD

### **Vantaggi dell'HDMI**

- La qualità HDMI trasmette audio e video digitali non compressi per la massima nitidezza d'immagine.
- L'HDMI fornisce la qualità e la funzionalità di un'interfaccia digitale a basso costo, supportando formati video non compressi in modo semplice e conveniente.
- L'HDMI audio supporta diversi formati audio, dall'audio stereo standard al surround multicanale.
- L'interfaccia HDMI combina video e audio multicanale in un unico cavo, eliminando i costi, la complessità e il disordine che caratterizzano la molteplicità di cavi attualmente utilizzati nei sistemi AV.
- L'interfaccia HDMI supporta la comunicazione tra la sorgente video (come ad esempio un lettore DVD) e la DTV, consentendo nuove funzionalità.

## **Corning Gorilla Glass**

Corning Gorilla Glass 5: l'ultima composizione formulata da Corning ha l'obiettivo di indirizzare il reclamo numero 1 dei consumatori, secondo le ricerche di Corning. Il nuovo vetro è sottile e leggero come le versioni precedenti, ma è stato formulato per offrire una resistenza ai danni nativa notevolmente migliorata che consente di ottimizzare le prestazioni sul campo. Corning Gorilla Glass 5 è stato sottoposto a prova di resistenza a danni da contatto con oggetti taglienti, come l'asfalto e altre superfici del mondo reale.

## <span id="page-9-0"></span>**Vantaggi**

- Forza trattenuta migliorata dopo l'uso.
- Elevata resistenza al graffio e danni da contatto con oggetti taglienti.
- Miglioramento del calo di prestazione.
- Eccellente qualità della superficie.

### **Applicazioni**

- Copertura protettiva ideale per display elettronici di:
	- Smartphone
	- Schermi di laptop e computer tablet
	- Dispositivi da indossare
- Dispositivi touchscreen
- Componenti ottici
- Articoli in vetro ad alta resistenza

### **Dimensioni**

Spessore: 0,4 mm

### **Viscosità**

#### **Tabella 2. Viscosità**

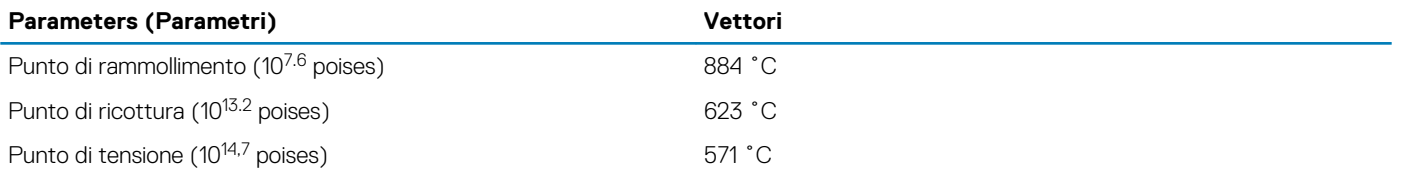

### **Caratteristiche**

#### **Tabella 3. Caratteristiche**

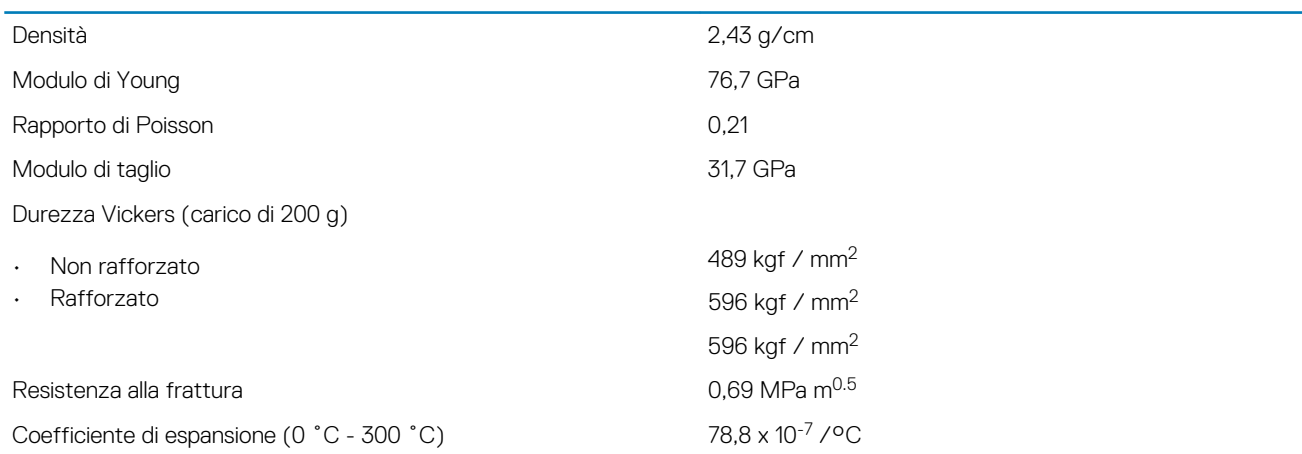

### **Rafforzamento chimico**

Capacità di >850.000 MPa CS, a 50 µm Depth Of Layer(DOL)

Le specifiche sono soggette a modifiche

### **Ottico**

#### **Tabella 4. Ottico**

#### **Indice di rifrazione (590 nm)**

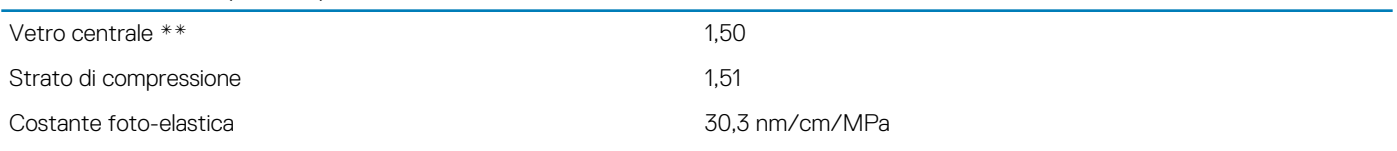

\*\* L'indice di base viene utilizzato per le misurazioni basate su FSM poiché non è influenzato dalle condizioni di scambio ionico.

### **Durabilità chimica**

La durabilità è misurata tramite perdita di peso per superficie dopo l'immersione nei solventi mostrati sotto. I valori dipendono molto dalle effettive condizioni di test. I dati riportati sono per Corning Gorilla Glass 5.

#### **Tabella 5. Durabilità chimica**

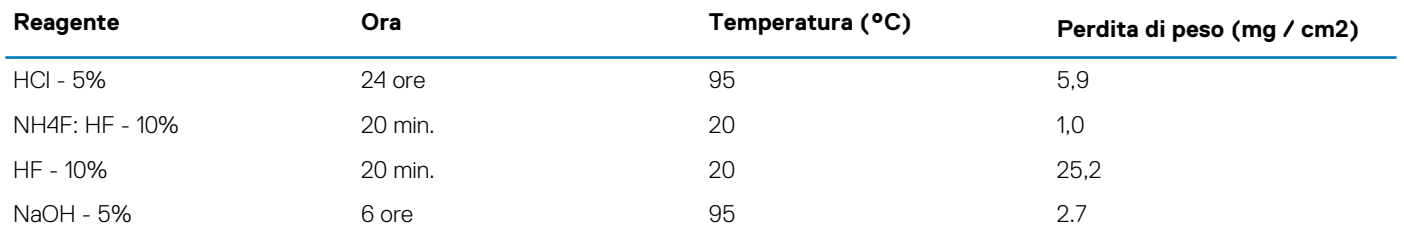

### **Caratteristiche elettriche**

#### **Tabella 6. Caratteristiche elettriche**

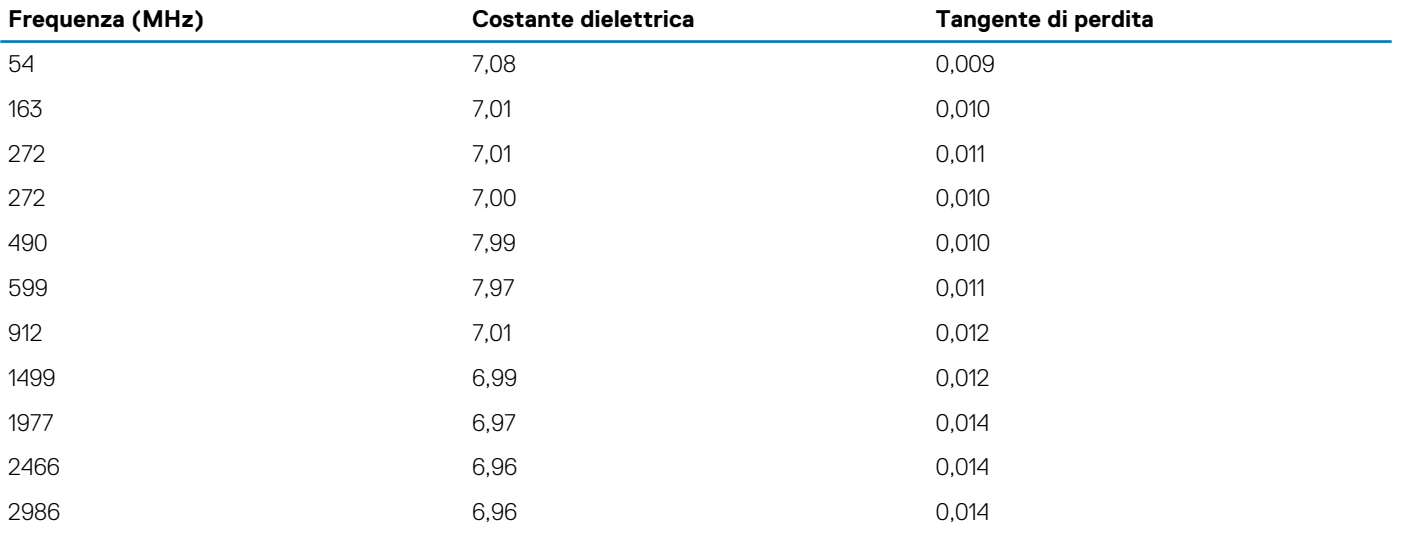

Linea coassiale terminata simile a quella delineata nelle note tecniche NIST 1520 e 1355-R

### **Mettere alla prova Corning Gorilla Glass 5.**

- Maggiore resistenza (fino a 1,8 volte) ai danni da abrasione profonda.
- Rafforzamento chimico più rapido con elevato stress compressivo e profondità di compressione più profonda
	- Profondità di controllo più bassa con livelli di abrasione più elevati
- Consente la riduzione dello spessore

# **Componenti principali del sistema**

<span id="page-11-0"></span>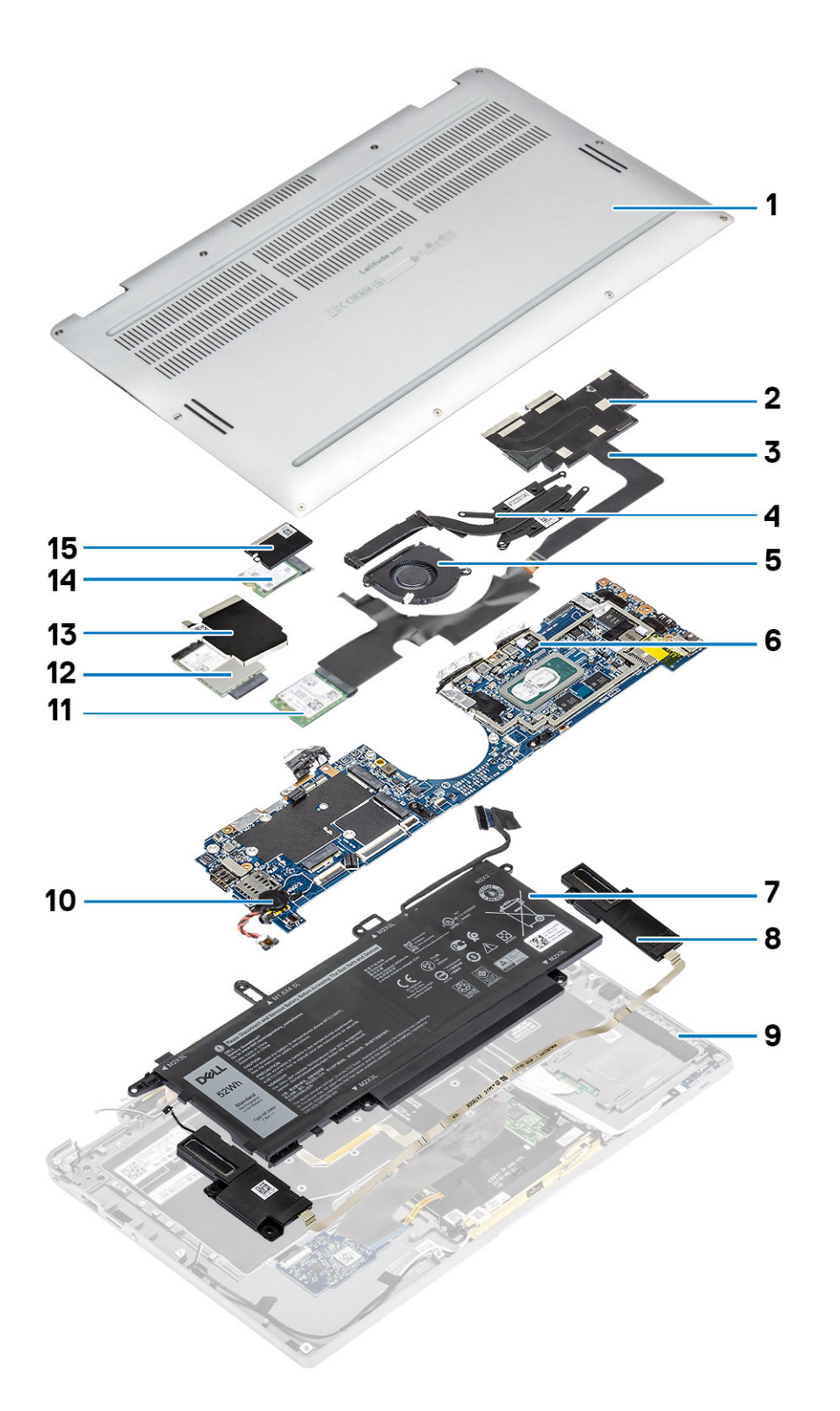

1. Coperchio della base

2. Protezione del dissipatore di calore

- 3. Cavo FPC touch-screen
- 4. Dissipatore di calore
- 5. Ventola
- 6. Scheda di sistema
- 7. Batteria
- 8. Altoparlanti
- 9. Gruppo del poggiapolsi
- 10. Batteria a bottone
- 11. Scheda WLAN
- 12. scheda WWAN
- 13. Protezione WWAN
- 14. Unità SSD
- 15. Protezione SSD

**N.B.: Dell fornisce un elenco di componenti e i relativi numeri parte della configurazione del sistema originale acquistata. Queste parti sono disponibili in base alle coperture di garanzia acquistate dal cliente. Contattare il proprio responsabile vendite Dell per le opzioni di acquisto.**

# <span id="page-13-0"></span>**Rimozione e installazione dei componenti**

## **Strumenti consigliati**

Le procedure in questo documento possono richiedere i seguenti strumenti:

- Cacciavite Philips a croce n. 0
- Cacciavite a croce Philips #1
- Graffietto in plastica, consigliato per tecnici sul campo

## **Elenco viti**

La seguente tabella mostra l'elenco e le immagini delle viti presenti in diverse posizioni e componenti del sistema Dell Latitude 9410.

#### **Tabella 7. Elenco delle dimensioni delle viti**

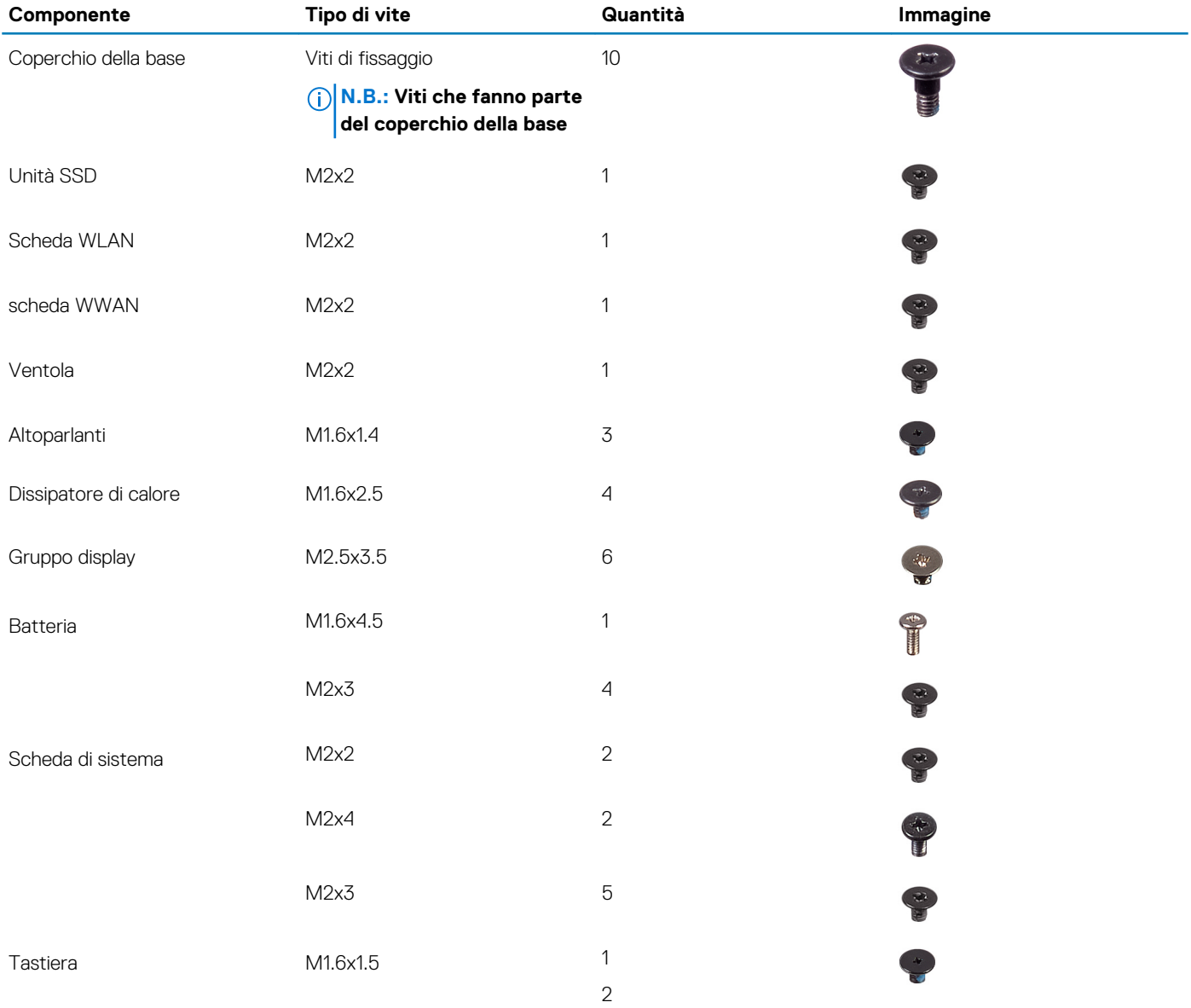

40

### <span id="page-14-0"></span>**scheda di memoria SD**

### **Rimozione della scheda di memoria SD.**

- 1. Premere la scheda di memoria SD per estrarla dallo slot [1].
- 2. Rimuovere la scheda di memoria SD dal computer [2].

![](_page_14_Picture_8.jpeg)

### **Installazione della scheda di memoria SD**

Inserire la scheda di memoria SD nel relativo alloggiamento [1] finché non scatta in posizione [2].

<span id="page-15-0"></span>![](_page_15_Figure_0.jpeg)

## **Cassetto per scheda SIM**

### **Rimozione del cassetto per scheda SIM**

**N.B.: Questa procedura è valida solo per i modelli con scheda WWAN.**

- 1. Inserire una graffetta o uno strumento di rimozione della scheda SIM nel foro presente sul vassoio della scheda stessa [1].
- 2. Spingere il piedino per sganciare il blocco ed espellere il cassetto della scheda SIM [2].
- 3. Estrarre cassetto della scheda SIM dal computer [3].

<span id="page-16-0"></span>![](_page_16_Figure_0.jpeg)

### **Installazione del cassetto per la scheda SIM**

Installare il cassetto della scheda SIM nel relativo slot sul computer [1] e spingere fino a bloccarlo in posizione [2].

<span id="page-17-0"></span>![](_page_17_Figure_0.jpeg)

## **Coperchio della base**

### **Rimozione del coperchio della base**

- 1. Seguire le procedure descritte in [Prima di effettuare interventi sui componenti interni del computer](#page-5-0).
- 2. Rimuovere la [scheda di memoria SD.](#page-14-0)
- 1. Allentare le 10 viti di fissaggio che assicurano il coperchio della base al computer.

![](_page_18_Figure_0.jpeg)

2. Sollevare il coperchio della base lungo i bordi dal lato superiore [2] per separarlo dal computer [2].

**ATTENZIONE: Non tirare il coperchio della base dal lato superiore subito dopo averlo aperto dalle cavità perché potrebbe danneggiare il coperchio della base.**

![](_page_19_Figure_0.jpeg)

- 3. Fare leva lungo i bordi sinistro, destro e inferiore della base.
- 4. Far scorrere il coperchio della base verso l'esterno prima di rimuoverlo dal computer, quindi sollevare il coperchio della base dal computer.

<span id="page-20-0"></span>![](_page_20_Figure_0.jpeg)

### **Installazione del coperchio della base**

1. Inserire il coperchio della base e posizionarlo sul computer.

![](_page_21_Figure_0.jpeg)

2. Premere sui bordi del coperchio della base finché non scatta in posizione.

![](_page_22_Figure_0.jpeg)

3. Serrare le 10 viti che fissano il coperchio della base al computer.

![](_page_22_Figure_2.jpeg)

- <span id="page-23-0"></span>1. Installare la [scheda di memoria SD](#page-14-0)
- 2. Seguire le procedure descritte in [Dopo aver effettuato gli interventi sui componenti interni del computer.](#page-5-0)

## **Cavo della batteria**

### **Scollegamento del cavo della batteria**

- 1. Seguire le procedure descritte in [Prima di effettuare interventi sui componenti interni del computer](#page-5-0).
- 2. Rimuovere la [scheda di memoria SD.](#page-14-0)
- 3. Rimuovere il [coperchio della base](#page-17-0).

Scollegare il cavo della batteria dal connettore sulla scheda di sistema.

![](_page_23_Picture_8.jpeg)

### **Collegamento del cavo della batteria**

Collegare il cavo della batteria al connettore sulla scheda di sistema.

<span id="page-24-0"></span>![](_page_24_Figure_0.jpeg)

- 1. Installare il [coperchio della base](#page-20-0).
- 2. Installare la [scheda SIM](#page-16-0).
- 3. Installare la [scheda di memoria SD](#page-14-0)
- 4. Seguire le procedure descritte in [Dopo aver effettuato gli interventi sui componenti interni del computer.](#page-5-0)

### **Batteria a bottone**

### **Rimozione della batteria a bottone**

- 1. Seguire le procedure descritte in [Prima di effettuare interventi sui componenti interni del computer](#page-5-0).
- 2. Rimuovere la [scheda di memoria SD.](#page-14-0)
- 3. Rimuovere il [coperchio della base](#page-17-0).
- 4. Scollegare il [cavo della batteria](#page-23-0)
- 1. Scollegare il cavo della batteria a bottone dal connettore sulla scheda di sistema [1].
- 2. Rimuovere e sollevare la batteria a bottone dal computer [2].

<span id="page-25-0"></span>![](_page_25_Figure_0.jpeg)

### **Installazione della batteria a bottone**

- 1. Fissare la batteria a bottone al sistema [1].
- 2. Collegare il cavo della batteria a bottone al connettore sulla scheda di sistema [2].

<span id="page-26-0"></span>![](_page_26_Figure_0.jpeg)

- 1. Collegare il [cavo dell'alimentazione](#page-23-0)
- 2. Installare il [coperchio della base](#page-20-0).
- 3. Installare la [scheda di memoria SD](#page-14-0)
- 4. Seguire le procedure descritte in [Dopo aver effettuato gli interventi sui componenti interni del computer.](#page-5-0)

## **Unità a stato solido**

### **Rimozione dell'unità a stato solido**

- 1. Seguire le procedure descritte in [Prima di effettuare interventi sui componenti interni del computer](#page-5-0).
- 2. Rimuovere la [scheda di memoria SD.](#page-14-0)
- 3. Rimuovere il [coperchio della base](#page-17-0).
- 4. Scollegare il [cavo della batteria](#page-23-0)
- 1. Staccare la lamina di metallo [1] e il nastro nero [2] che copre parzialmente il coperchio dell'unità a stato solido.

![](_page_27_Picture_0.jpeg)

- 2. Rimuovere la vite (M2x2) [1] che fissa la copertura di protezione SSD alla scheda di sistema.
- 3. Sollevare e rimuovere il la copertura di protezione della SSD dalla scheda di sistema [2].

![](_page_27_Figure_3.jpeg)

<span id="page-28-0"></span>4. Far scorrere e rimuovere il modulo SSD dal connettore sulla scheda di sistema.

![](_page_28_Picture_1.jpeg)

### **Installazione dell'unità a stato solido**

1. Allineare e inserire il modulo dell'unità SSD nel connettore sulla scheda di sistema.

![](_page_29_Figure_0.jpeg)

2. Collocare la protezione SSD sul relativo modulo [1] e ricollocare la vite (M2x2) [2] per fissarla alla scheda di sistema.

![](_page_29_Figure_2.jpeg)

3. Attaccare il nastro nero [1] e la lamina di metallo [2] per fissare la protezione SSD.

<span id="page-30-0"></span>![](_page_30_Figure_0.jpeg)

- 1. Collegare il [cavo dell'alimentazione](#page-23-0)
- 2. Installare il [coperchio della base](#page-20-0).
- 3. Installare la [scheda di memoria SD](#page-14-0)
- 4. Seguire le procedure descritte in [Dopo aver effettuato gli interventi sui componenti interni del computer.](#page-5-0)

# **Scheda WLAN**

### **Rimozione della scheda WLAN**

- 1. Seguire le procedure descritte in [Prima di effettuare interventi sui componenti interni del computer](#page-5-0).
- 2. Rimuovere la [scheda di memoria SD.](#page-14-0)
- 3. Rimuovere il [coperchio della base](#page-17-0).
- 4. Scollegare il [cavo della batteria.](#page-23-0)
- 1. Staccare parzialmente il foglio di Mylar che copre la scheda WLAN [1].
- 2. Rimuovere la vite (M2 x 2) [2] che fissa la staffa WLAN alla relativa scheda.
- 3. Rimuovere la staffa della scheda WLAN dalla relativa scheda.
- 4. Scollegare i cavi dell'antenna wireless [4] dai connettori sulla scheda WLAN.
- 5. Sollevare la scheda WLAN [5] e rimuoverla dal connettore sulla scheda di sistema.

<span id="page-31-0"></span>![](_page_31_Figure_0.jpeg)

### **Installazione della scheda WLAN**

- 1. Far scorrere la scheda WLAN [1] da un angolo nel relativo connettore sulla scheda di sistema.
- 2. Collegare i cavi della scheda dell'antenna WLAN [2] al relativo connettore sulla scheda WLAN.
- 3. Allineare il foro della vite sul supporto della scheda WLAN al foro sulla scheda WLAN [3].
- 4. Ricollocare la vite (M2x2) [4] per fissare la scheda WLAN al sistema.
- 5. Far aderire il foglio di Mylar sulla scheda di sistema per coprire la scheda WLAN [5].

<span id="page-32-0"></span>![](_page_32_Figure_0.jpeg)

- 1. Collegare il [cavo dell'alimentazione](#page-23-0)
- 2. Installare il [coperchio della base](#page-20-0).
- 3. Installare la [scheda di memoria SD](#page-14-0)
- 4. Seguire le procedure descritte in [Dopo aver effettuato gli interventi sui componenti interni del computer.](#page-5-0)

## **scheda WWAN**

### **Rimozione della scheda WWAN**

- 1. Seguire le procedure descritte in [Prima di effettuare interventi sui componenti interni del computer](#page-5-0).
- 2. Rimuovere la [scheda di memoria SD.](#page-14-0)
- 3. Rimuovere il [coperchio della base](#page-17-0).
- 4. Scollegare il [cavo della batteria.](#page-23-0)
- 1. Rimuovere la protezione metallica dalla scheda WWAN.

![](_page_33_Figure_0.jpeg)

- 2. Rimuovere la vite (M2x2) [1] che fissa la staffa WWAN alla relativa scheda.
- 3. Rimuovere la staffa della scheda WWAN [2] dalla relativa scheda.
- 4. Scollegare i cavi dell'antenna wireless [3] dai connettori sulla scheda WWAN.
- 5. Sollevare la scheda WWAN [4] e rimuoverla dal connettore sulla scheda di sistema.

<span id="page-34-0"></span>![](_page_34_Figure_0.jpeg)

### **Installazione della scheda WWAN**

- 1. Far scorrere la scheda WWAN [1] da un angolo nel relativo connettore sulla scheda di sistema.
- 2. Collegare i cavi dell'antenna WWAN [2] al relativo connettore sulla scheda WWAN.
- 3. Allineare il foro della vite sulla staffa della scheda WWAN con quello presente sulla staffa della scheda WWAN [3].
- 4. Ricollocare la vite (M2x2) [4] per assicurare la scheda WWAN alla scheda di sistema.

![](_page_35_Figure_0.jpeg)

5. Posizionare la protezione metallica sulla scheda WWAN.
<span id="page-36-0"></span>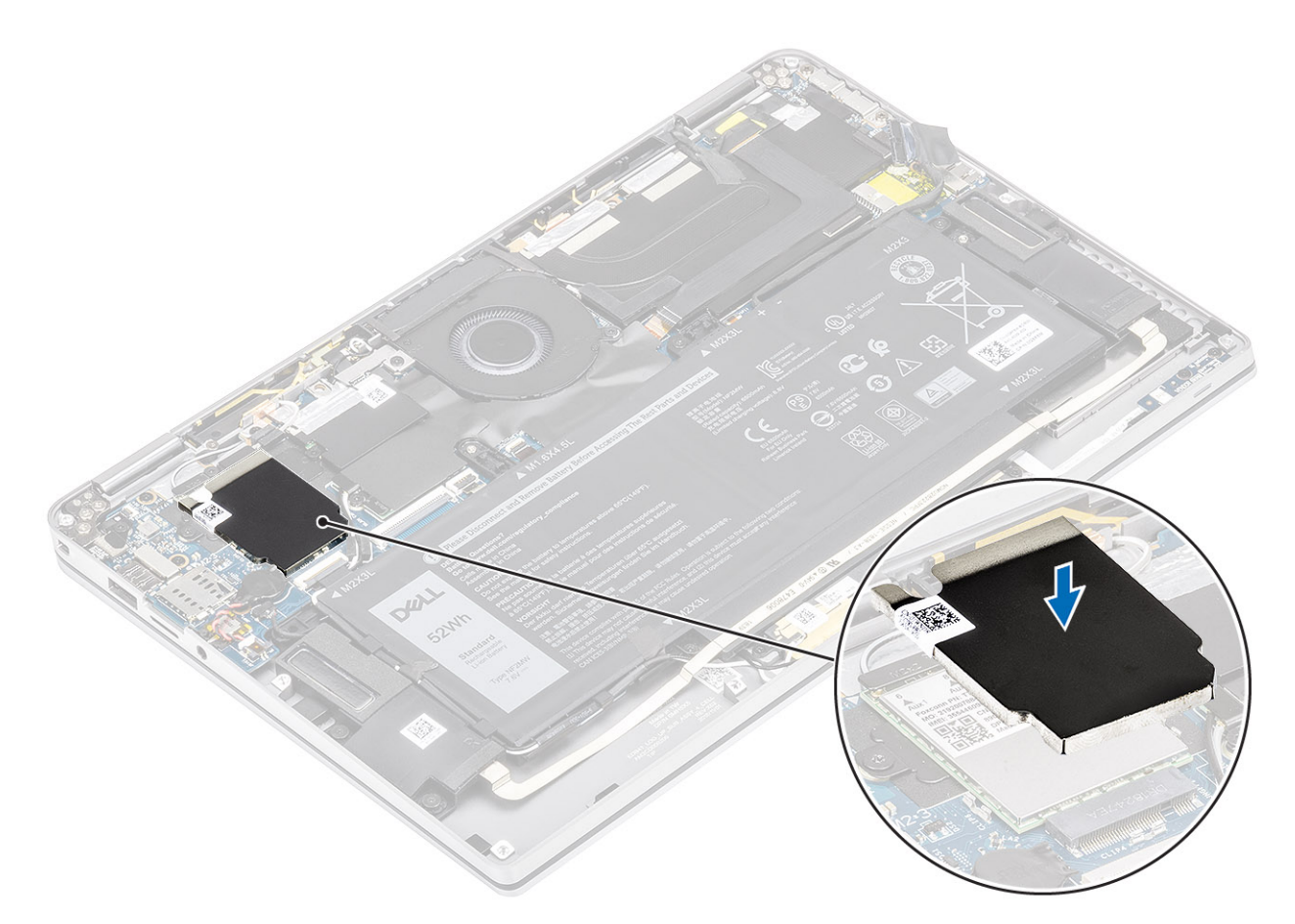

- 1. Collegare il [cavo dell'alimentazione](#page-23-0)
- 2. Installare il [coperchio della base](#page-20-0).
- 3. Installare la [scheda di memoria SD](#page-14-0)
- 4. Seguire le procedure descritte in [Dopo aver effettuato gli interventi sui componenti interni del computer.](#page-5-0)

# **Ventola**

### **Rimozione della ventola**

- 1. Seguire le procedure descritte in [Prima di effettuare interventi sui componenti interni del computer](#page-5-0).
- 2. Rimuovere la [scheda di memoria SD.](#page-14-0)
- 3. Rimuovere il [coperchio della base](#page-17-0).
- 4. Scollegare il [cavo della batteria.](#page-23-0)
- **N.B.: Per i sistemi con una scheda WWAN, c'è una staffa a L (supporto del sensore P) che copre le quattro connessioni dell'antenna WWAN LTE alla scheda di sistema. La vite che fissa la staffa al sistema aiuta inoltre fissare la ventola al sistema. I tecnici devono rimuovere la staffa prima della rimozione della ventola e quindi reinstallare la staffa dopo la reinstallazione della ventola.**
- 1. Staccare il foglio di Mylar dalla scheda di sistema.

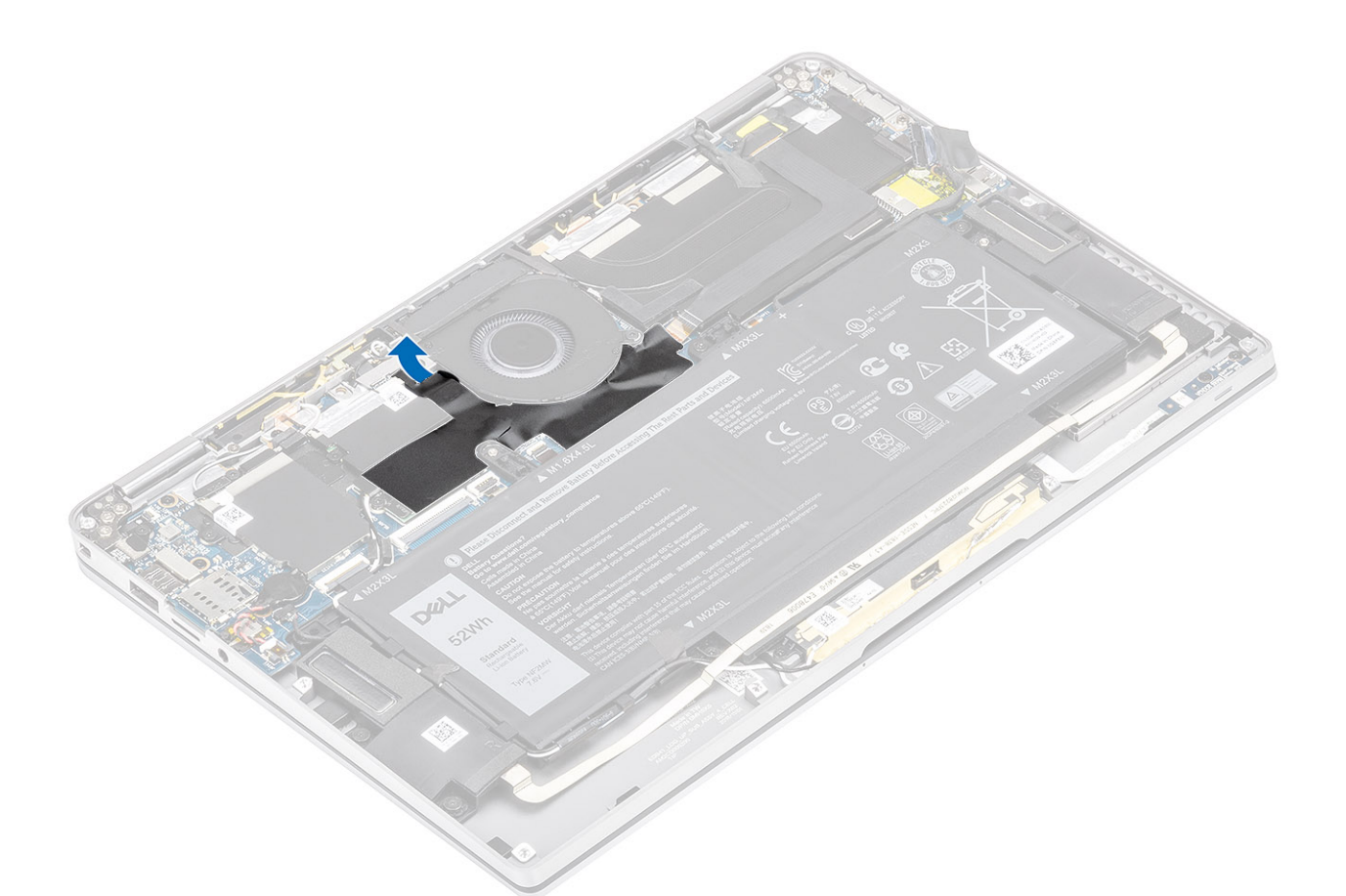

- 2. Scollegare il cavo della ventola [1] dal connettore sulla scheda di sistema [1].
- 3. Staccare parzialmente l'adesivo [2] di metallo e il cavo nero [3] sulla protezione dell'SSD.

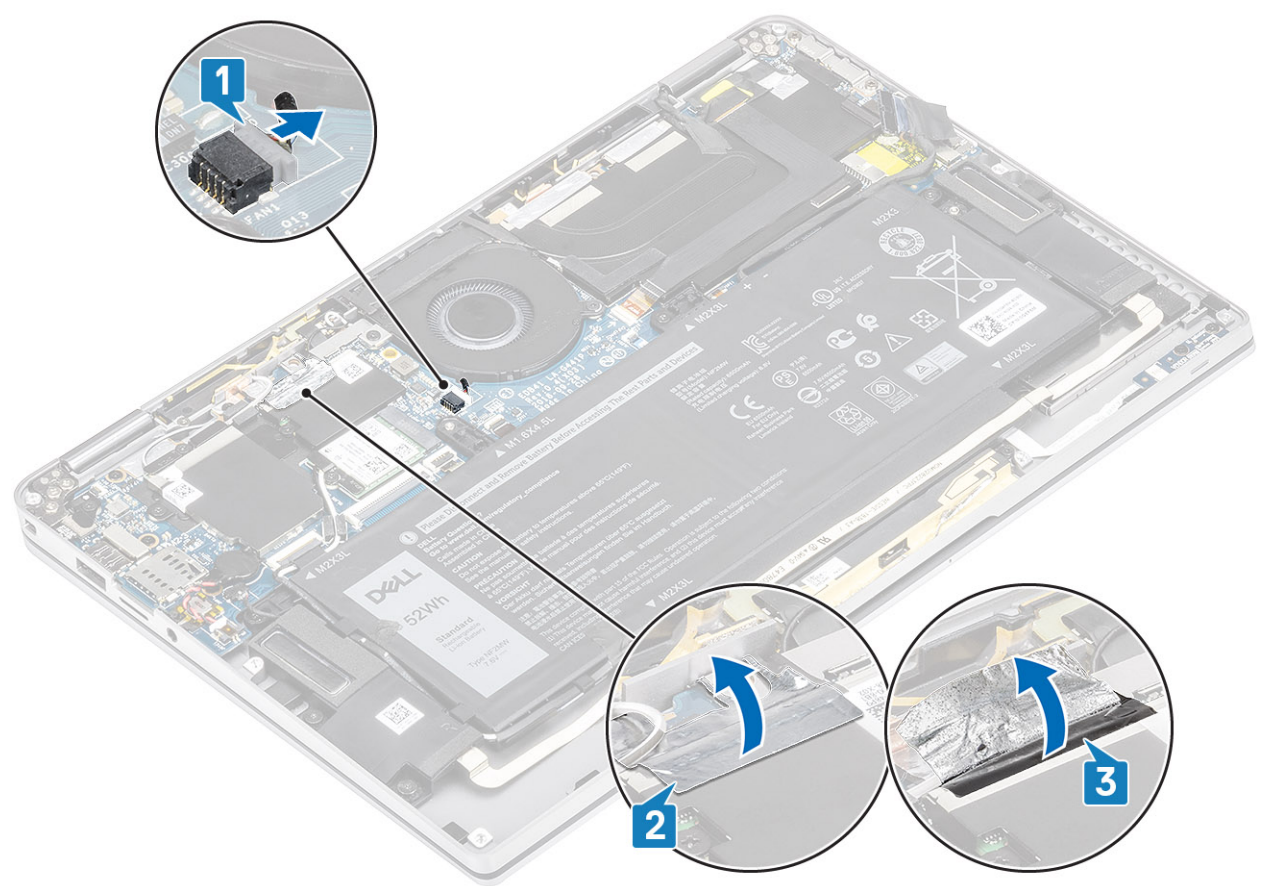

- 4. Rimuovere la vite [1] (M2x2) che fissa la staffa del sensore P WLAN alla scheda di sistema.
- 5. Rimuovere la staffa di supporto P WWAN [2] dalla scheda di sistema.

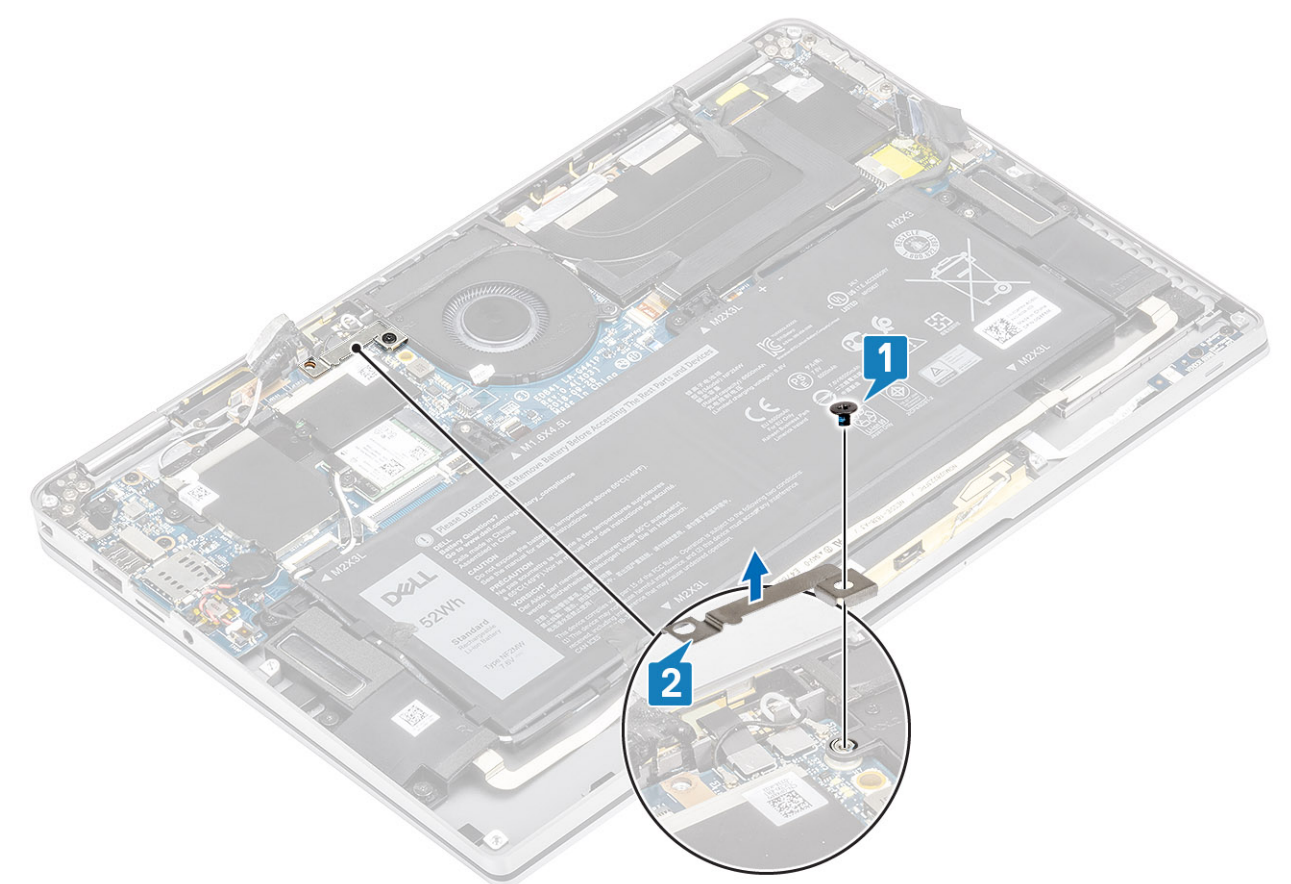

- 6. Staccare parzialmente il cuscinetto morbido [1] dall'alloggiamento della ventola.
- 7. Rimuovere la vite (M2x2) [2] che fissa la ventola alla scheda di sistema.

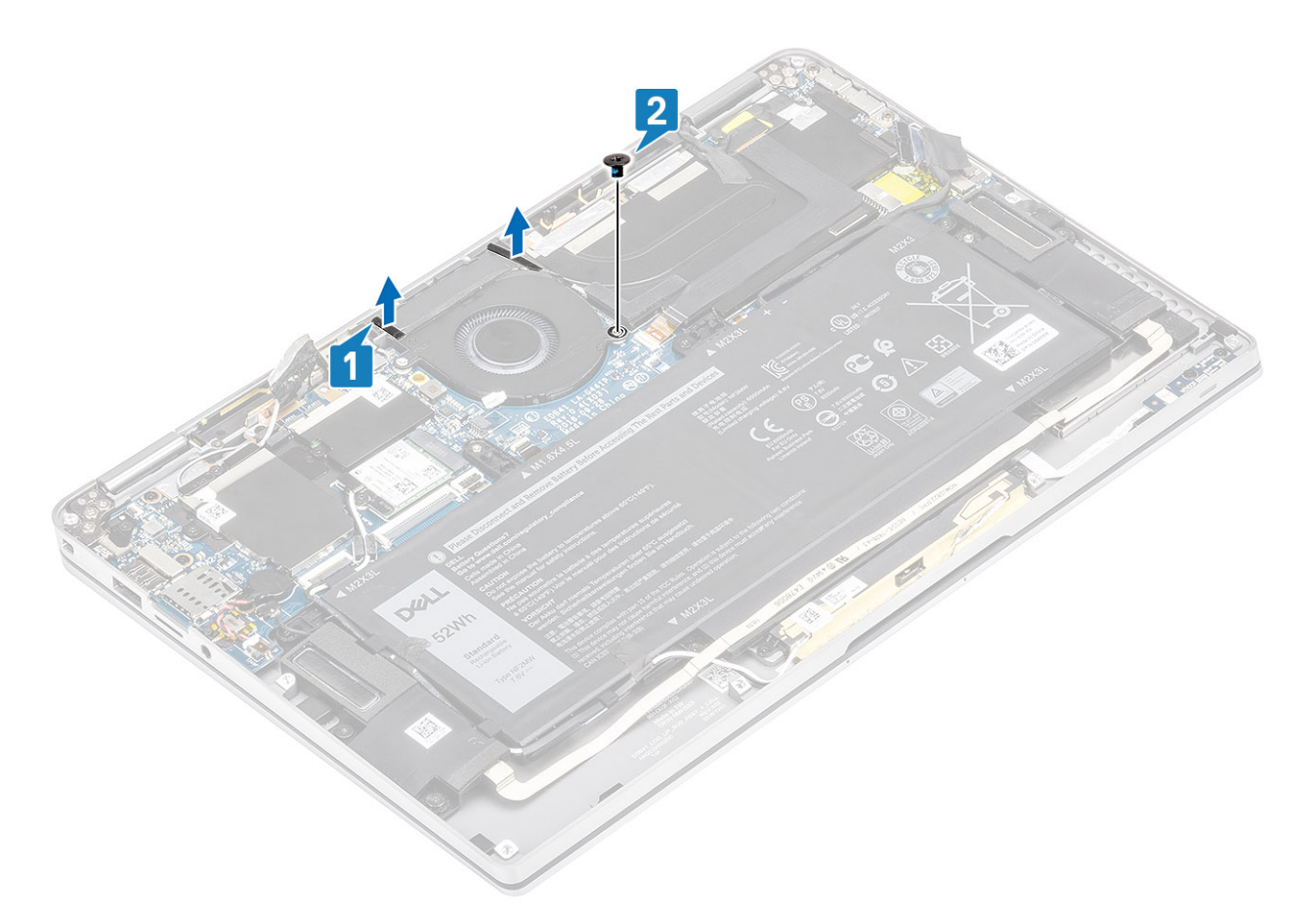

8. **ATTENZIONE: Ci sono dei cuscinetti morbidi sul lato inferiore della ventola, che ostruiscono parzialmente il poggiapolsi. I tecnici non devono estrarre la ventola direttamente in quanto questo potrebbe danneggiarla.**

Sollevare parzialmente il lato sinistro della ventola e farlo scorrere verso sinistra per rimuoverlo dal computer.

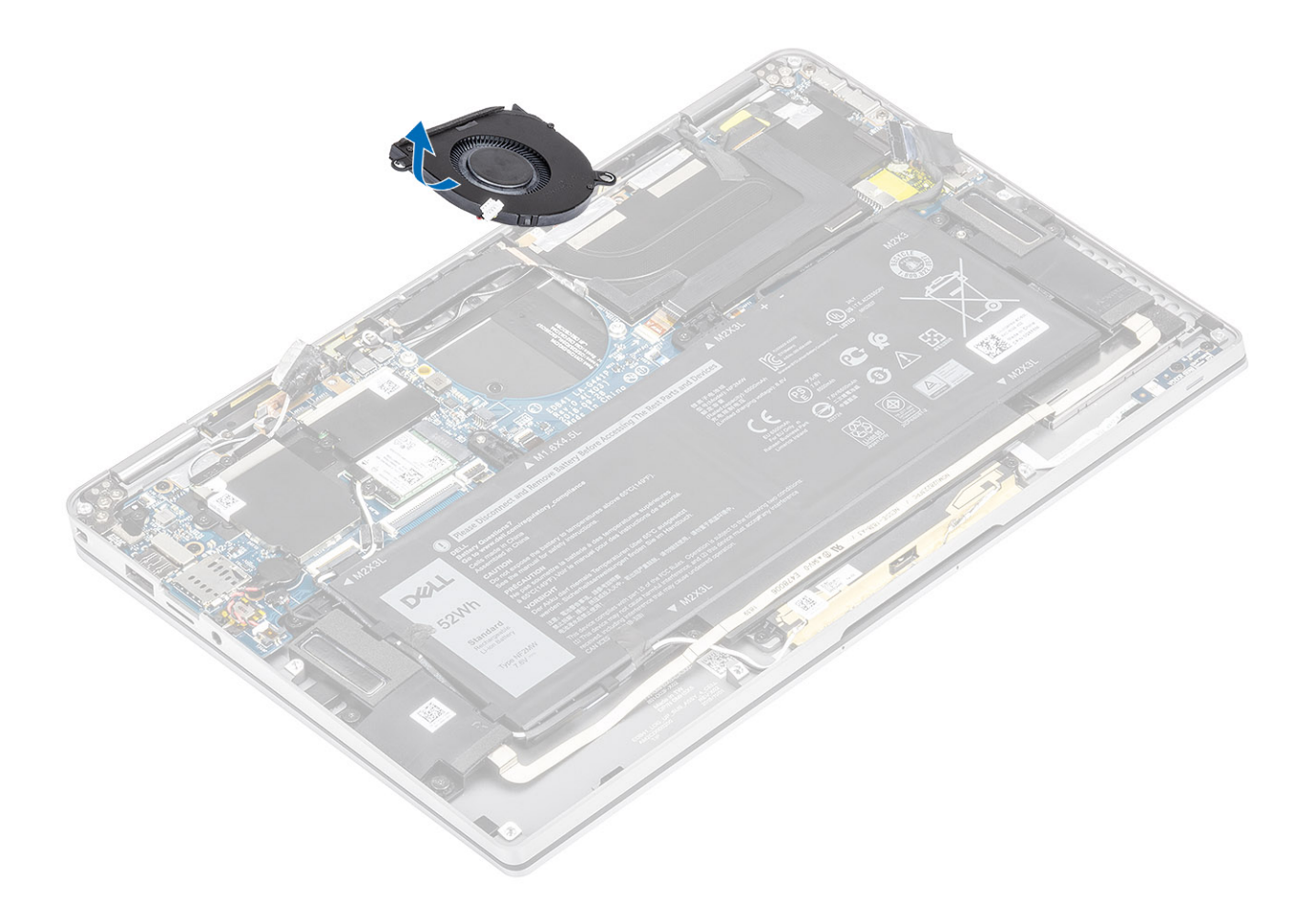

## **Installazione della ventola**

Per i sistemi con una scheda WWAN, c'è una staffa a L (supporto del sensore P) che copre le quattro connessioni dell'antenna WWAN LTE alla scheda di sistema. La vite che fissa la staffa al sistema aiuta inoltre fissare la ventola al sistema. I tecnici devono rimuovere la staffa prima della rimozione della ventola e quindi reinstallare la staffa dopo la reinstallazione della ventola.

1. Far scorrere la sventola da un angolo nel relativo slot sulla scheda di sistema.

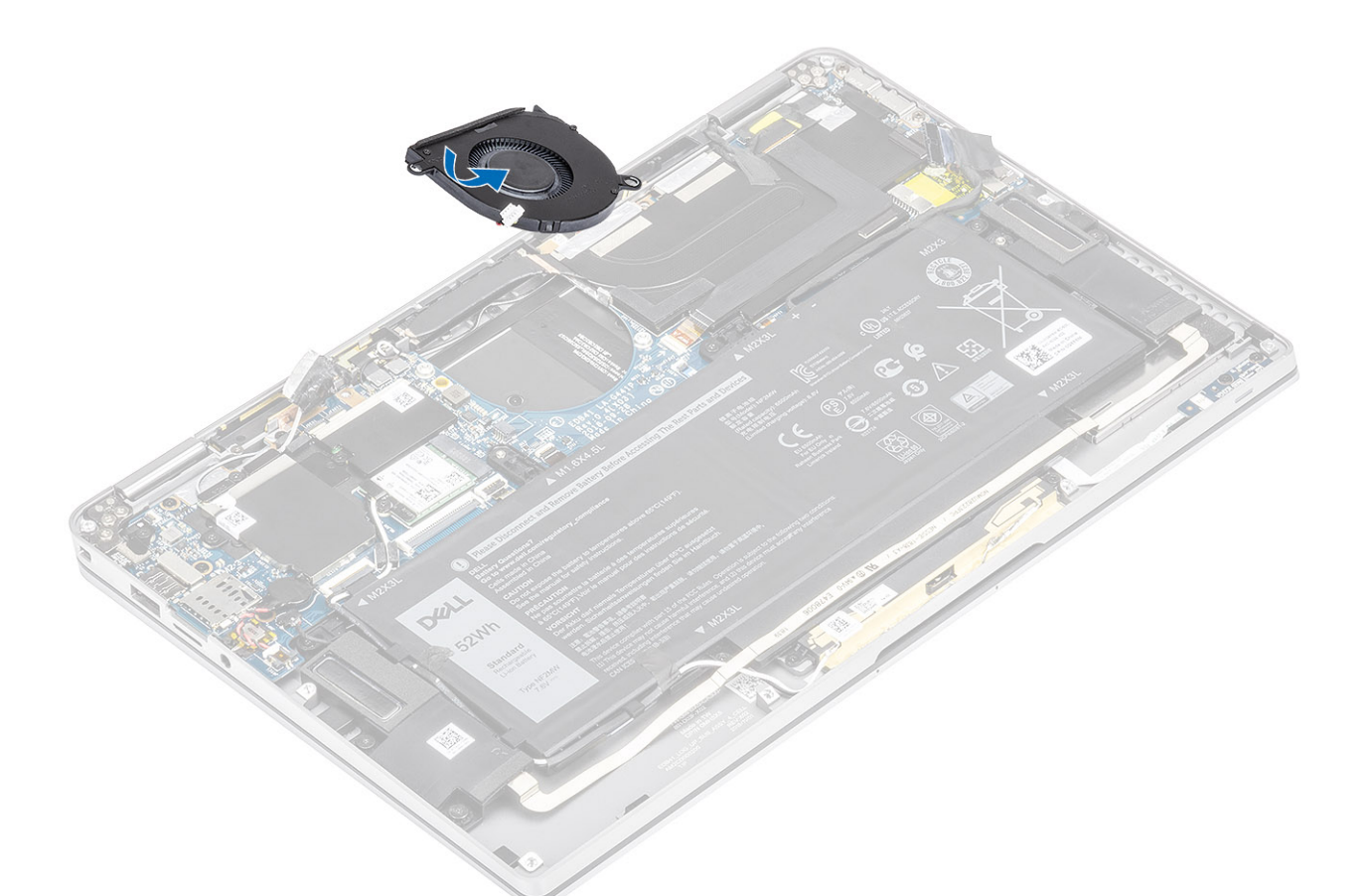

- 2. Ricollocare la vite (M2x2) [1] che fissa la ventola alla scheda di sistema.
- 3. Far aderire il cuscinetto morbido in gomma [2] all'alloggiamento della ventola.

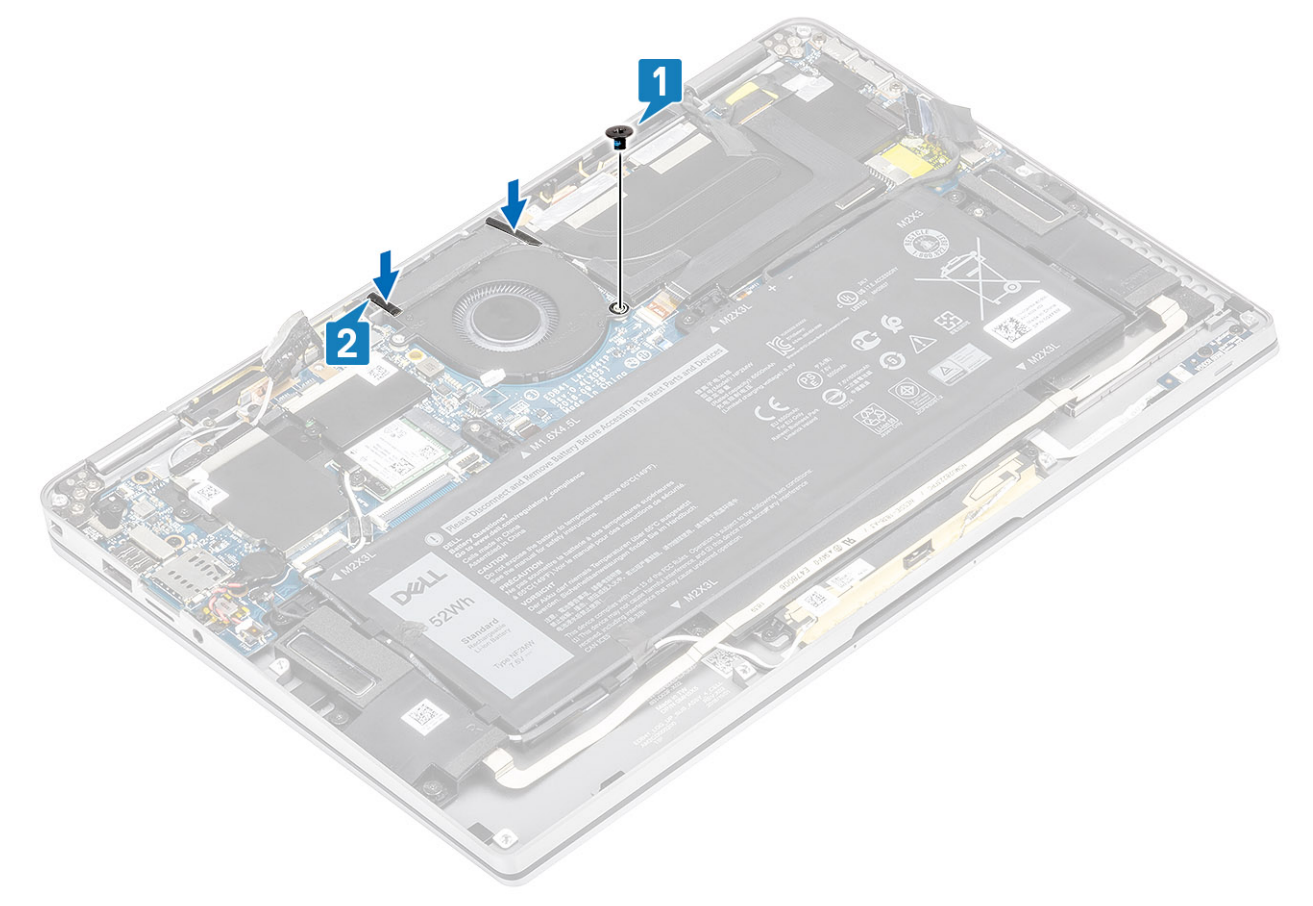

- 4. Allineare i fori delle viti sulla staffa del sensore P WWAN [1] con i fori delle viti presenti sulla ventola.
- 5. Ricollocare la singola vite (M2x2) [2] per fissare la staffa del sensore P WWAN al sistema.

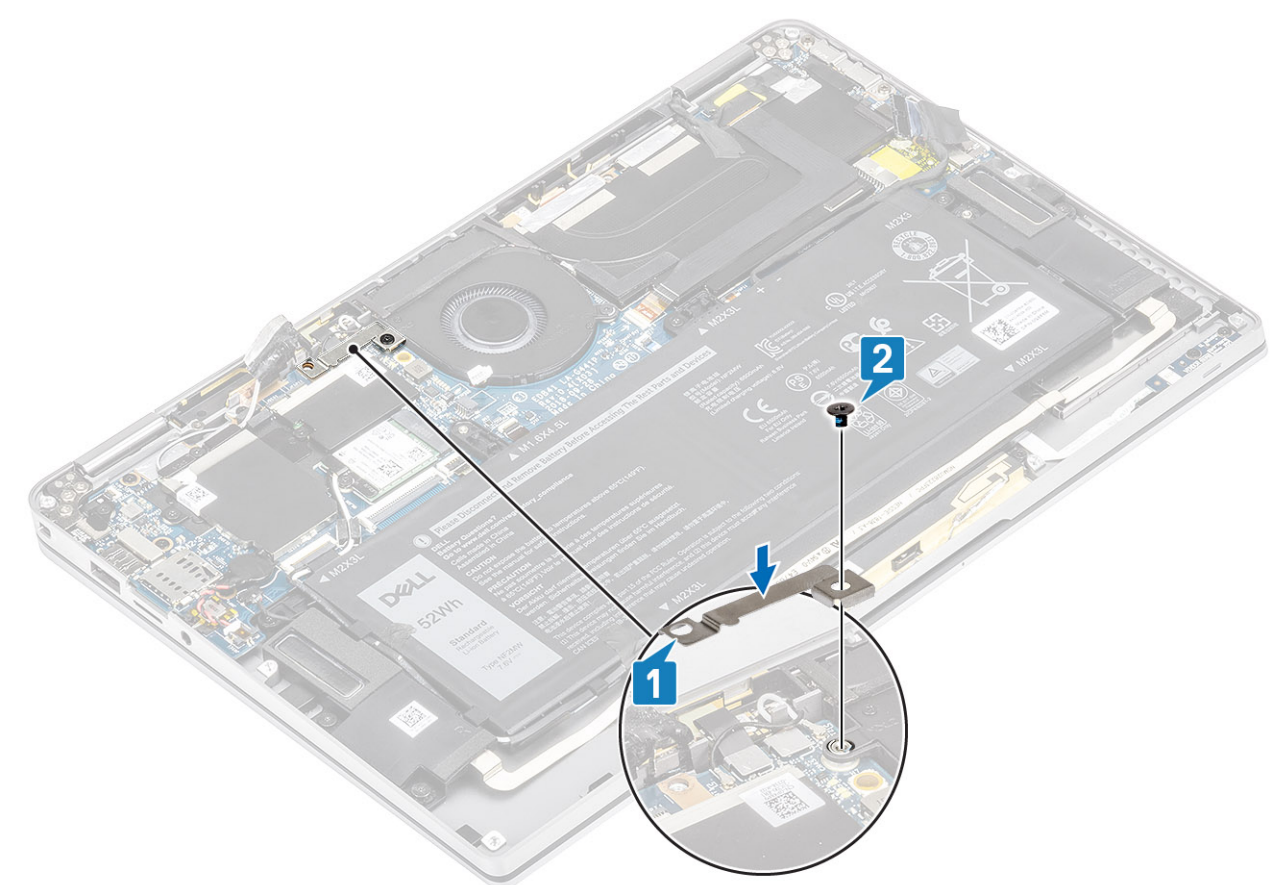

- 6. Collegare il cavo della ventola [1] al connettore sulla scheda di sistema.
- 7. Far aderire il nastro nero [2] e la lamina di metallo [3] per coprire parzialmente la protezione SSD.

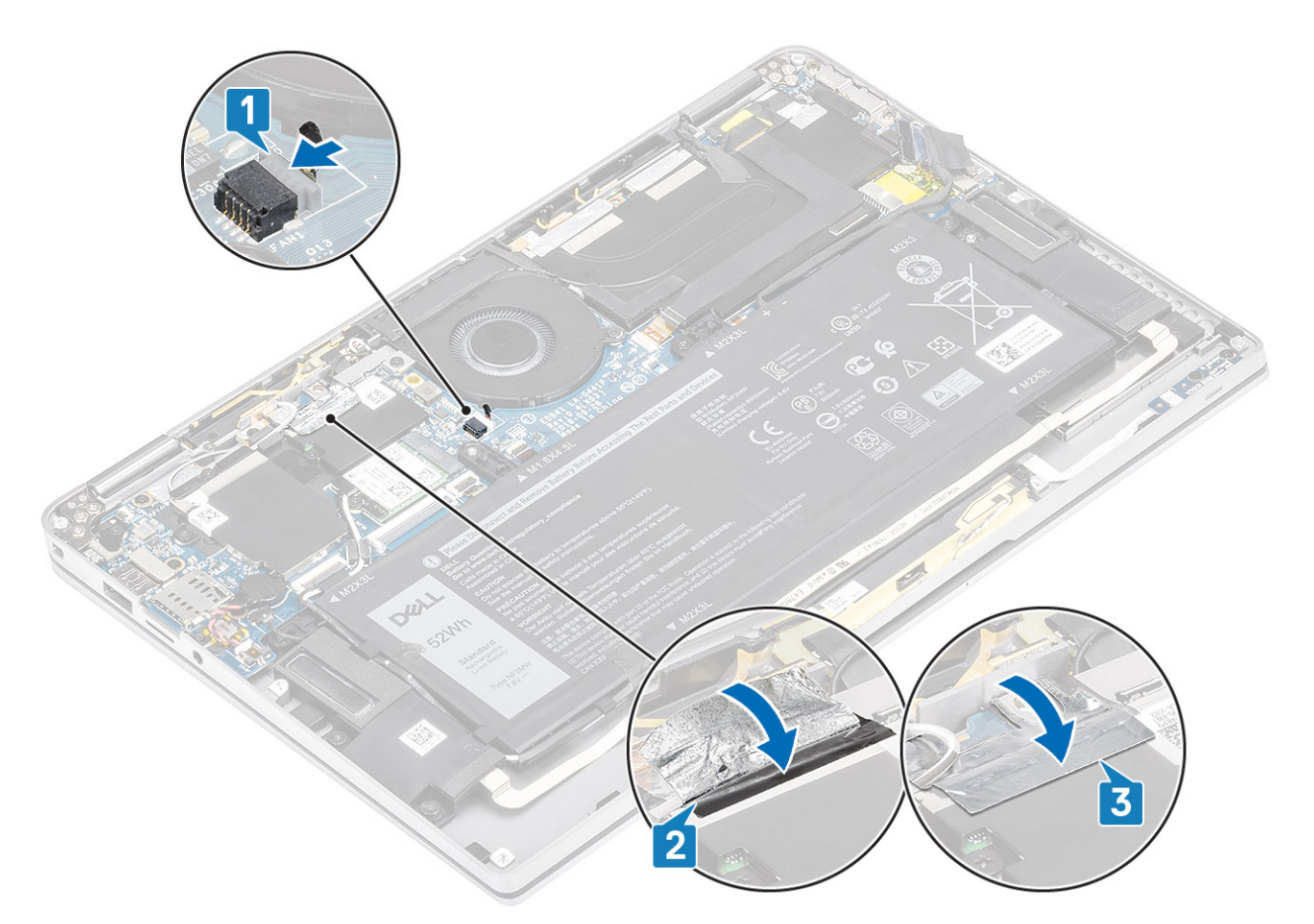

8. Far aderire il foglio di Mylar alla scheda di sistema.

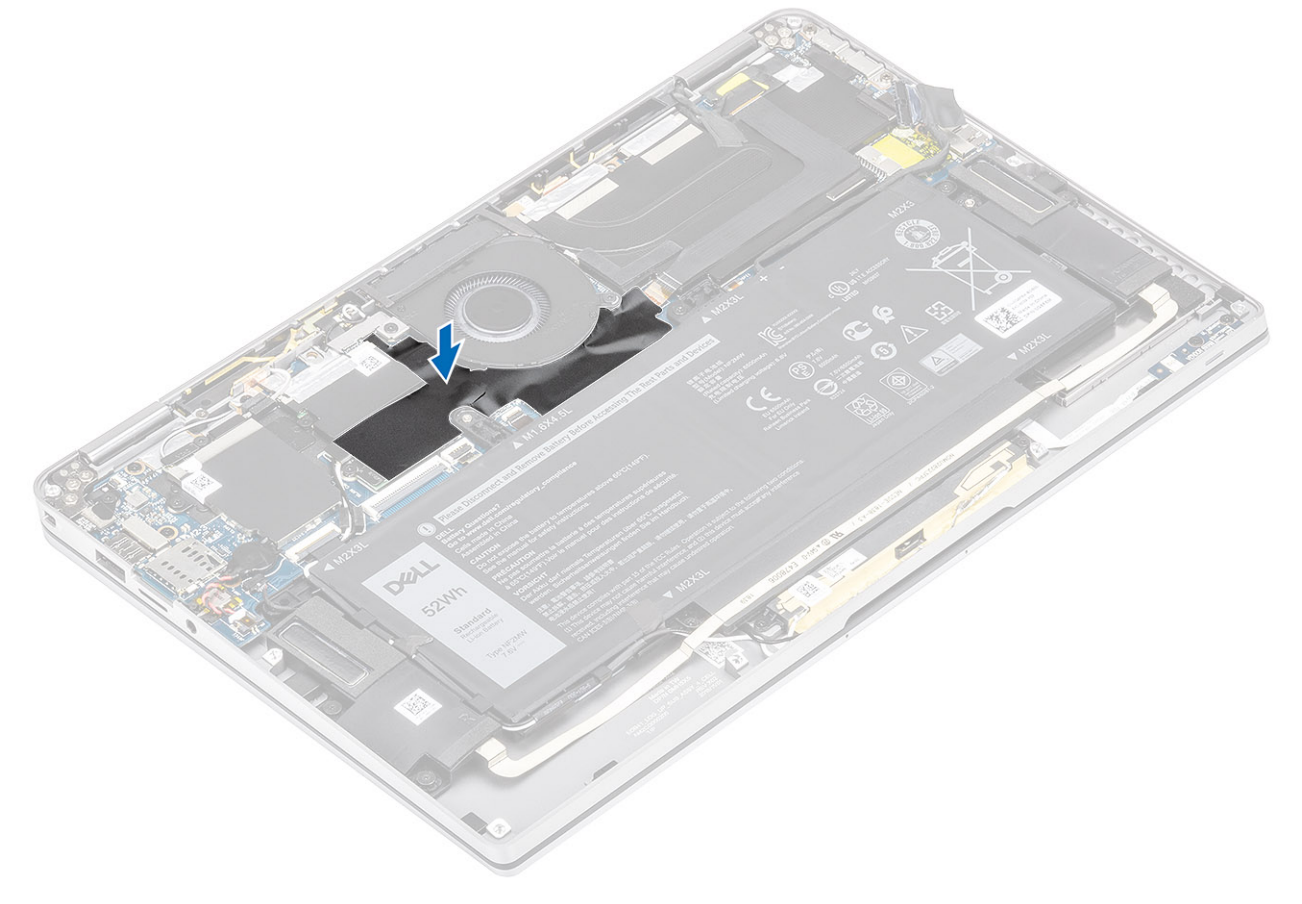

1. Collegare il [cavo dell'alimentazione](#page-23-0)

- <span id="page-44-0"></span>2. Installare il [coperchio della base](#page-20-0).
- 3. Installare la [scheda di memoria SD](#page-14-0)
- 4. Seguire le procedure descritte in [Dopo aver effettuato gli interventi sui componenti interni del computer.](#page-5-0)

# **Altoparlanti**

## **Rimozione degli altoparlanti**

- 1. Seguire le procedure descritte in [Prima di effettuare interventi sui componenti interni del computer](#page-5-0).
- 2. Rimuovere la [scheda di memoria SD.](#page-14-0)
- 3. Rimuovere il [coperchio della base](#page-17-0).
- 4. Scollegare il [cavo della batteria.](#page-23-0)
- 1. Scollegare il cavo degli altoparlanti [1] dal connettore dalla scheda di sistema e rimuovere il cavo flessibile dell'altoparlante [2] dalla batteria.

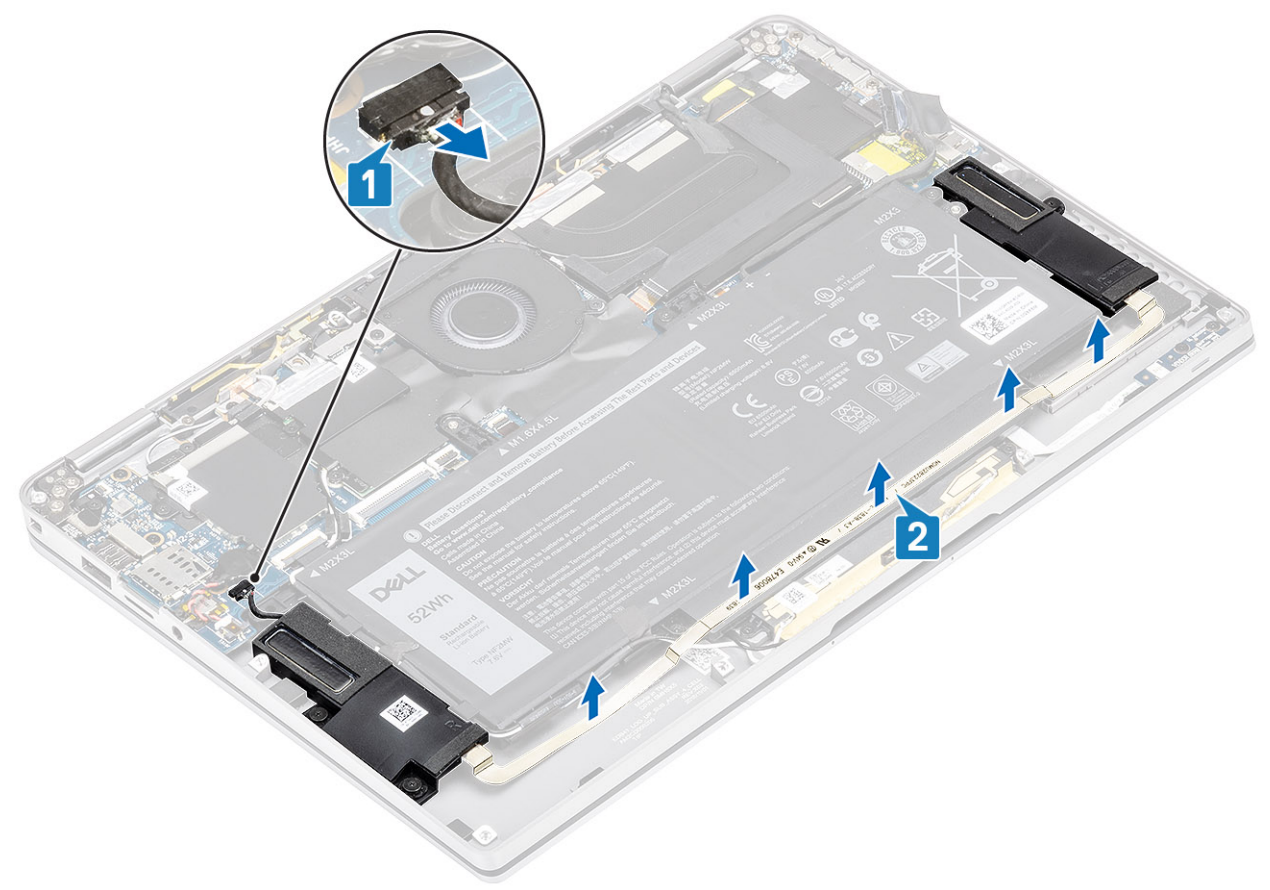

2. Rimuovere le tre viti (M1.6x1.4) [1] che fissano gli altoparlanti alla scheda di sistema e sollevare gli altoparlanti dal computer [2].

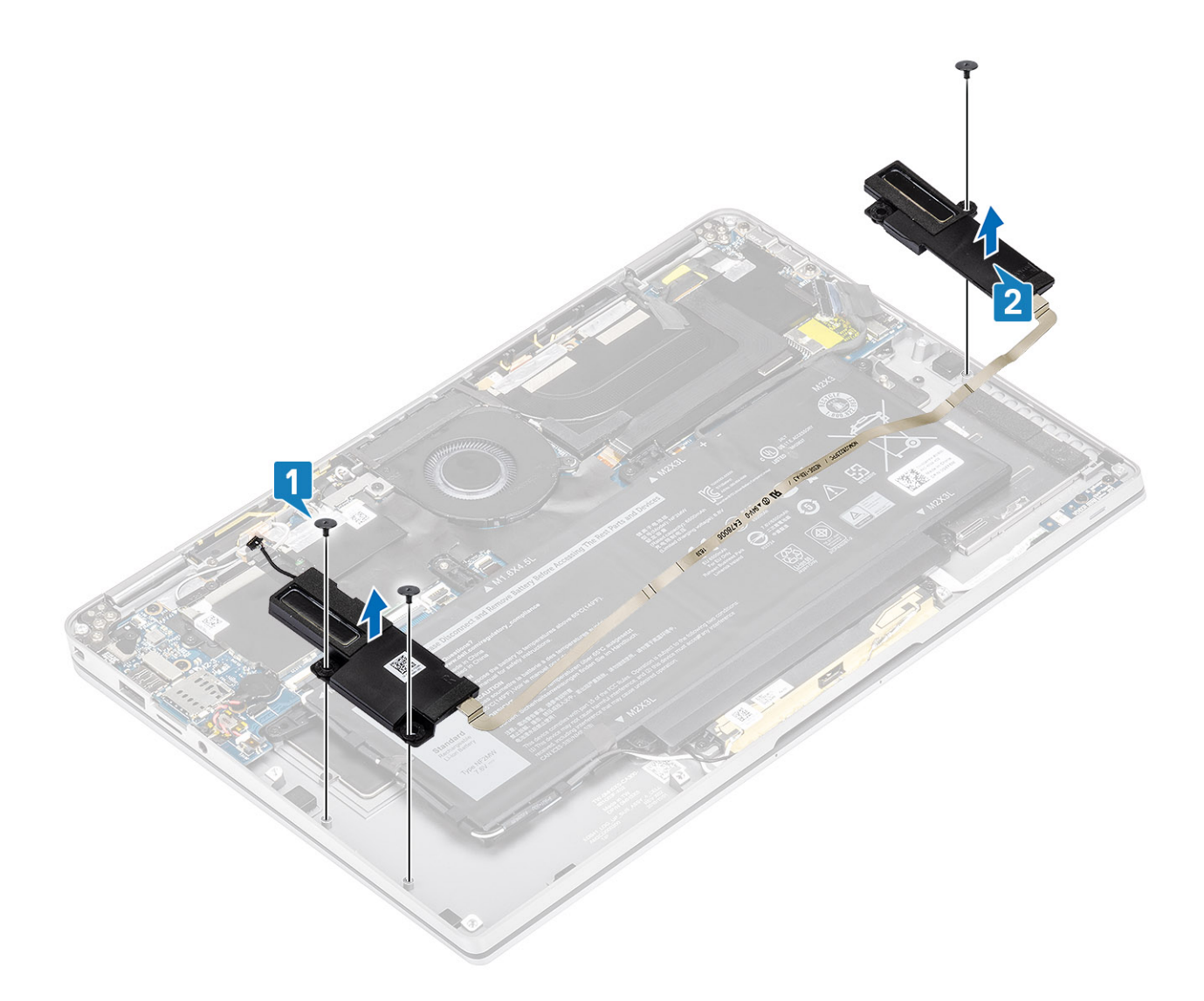

## **Installazione degli altoparlanti**

- 1. Allineare i fori delle viti sull'altoparlante [1] con i fori delle viti presenti sullo chassis
- 2. Ricollocare le 3 viti (M1.6x1.4) che [2] fissano l'altoparlante allo chassis.

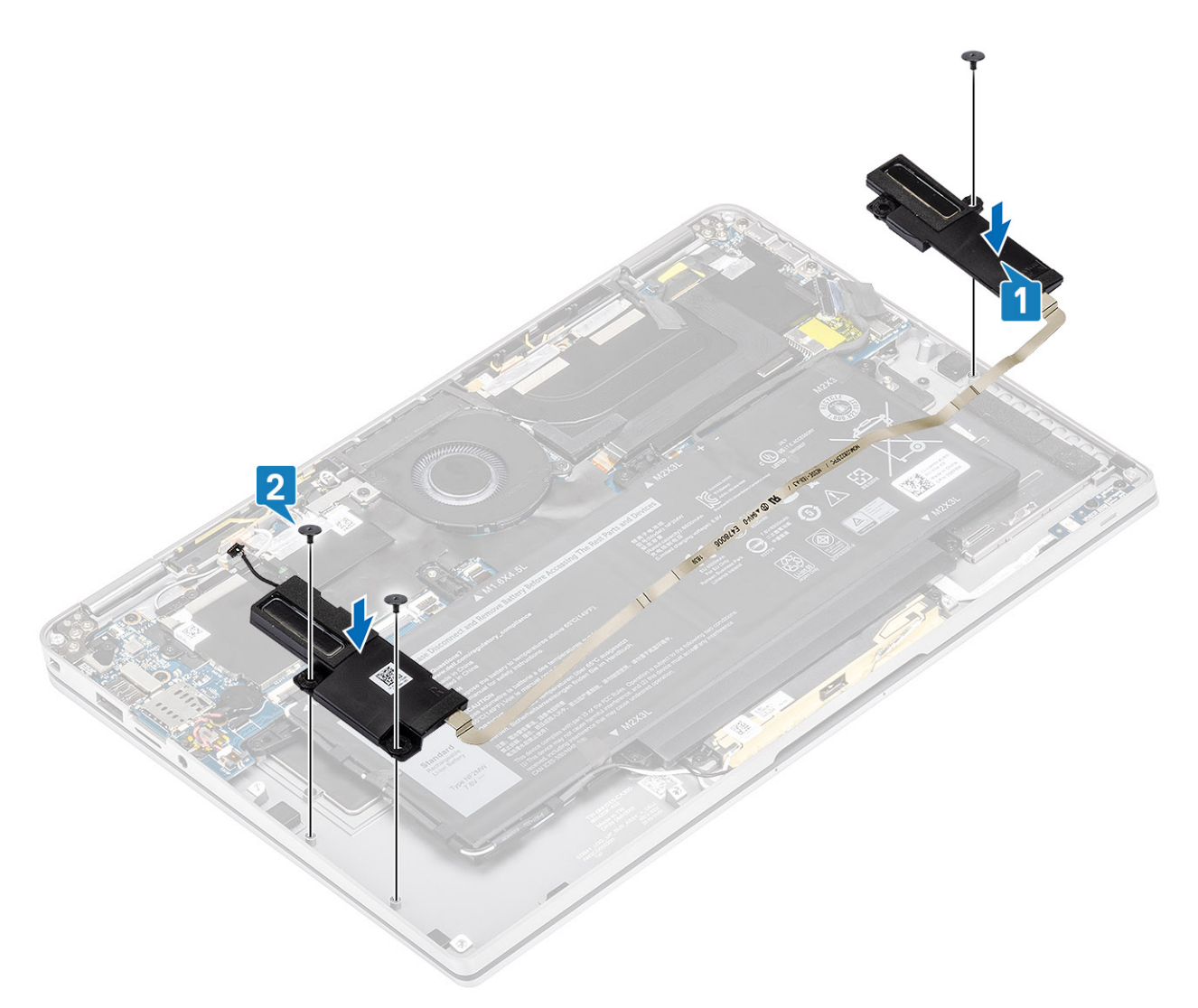

3. Collegare il cavo degli altoparlanti [1] al connettore sulla scheda di sistema e far aderire il cavo flessibile dell'altoparlante [2] alla batteria.

<span id="page-47-0"></span>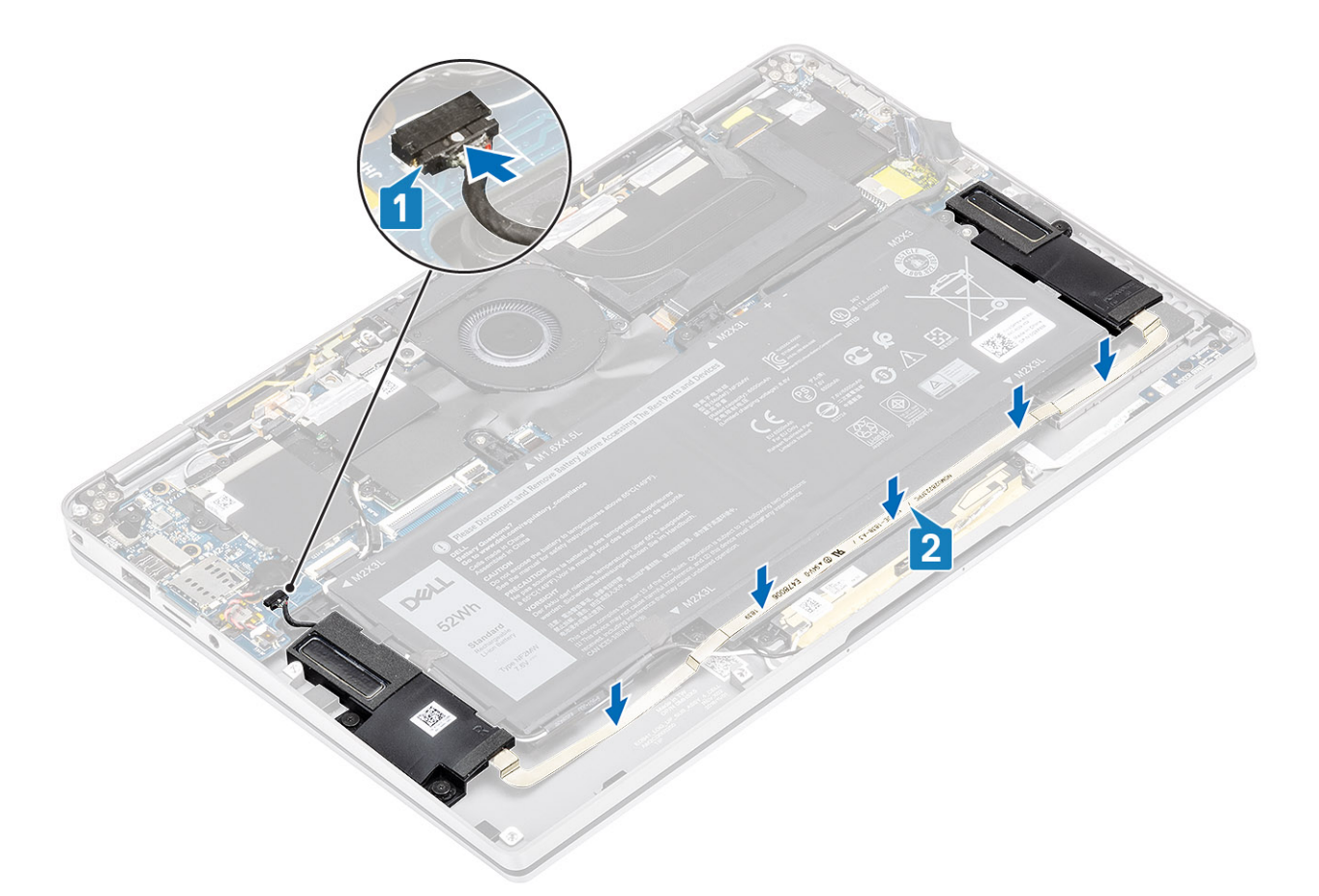

- 1. Collegare il [cavo dell'alimentazione](#page-23-0)
- 2. Installare il [coperchio della base](#page-20-0).
- 3. Installare la [scheda di memoria SD](#page-14-0)
- 4. Seguire le procedure descritte in [Dopo aver effettuato gli interventi sui componenti interni del computer.](#page-5-0)

## **Dissipatore di calore**

### **Rimozione del dissipatore di calore**

- 1. Seguire le procedure descritte in [Prima di effettuare interventi sui componenti interni del computer](#page-5-0).
- 2. Rimuovere la [scheda di memoria SD.](#page-14-0)
- 3. Rimuovere il [coperchio della base](#page-17-0).
- 4. Scollegare il [cavo della batteria](#page-23-0)
- 1. Staccare parzialmente il foglio di Mylar [1] dalla scheda di sistema.
- 2. Scollegare il cavo FPC della fotocamera e del touch screen [2] dal connettore della scheda di sistema.
- 3. Staccare il cavo FPC della fotocamera e del touch screen dalla protezione del dissipatore [3].

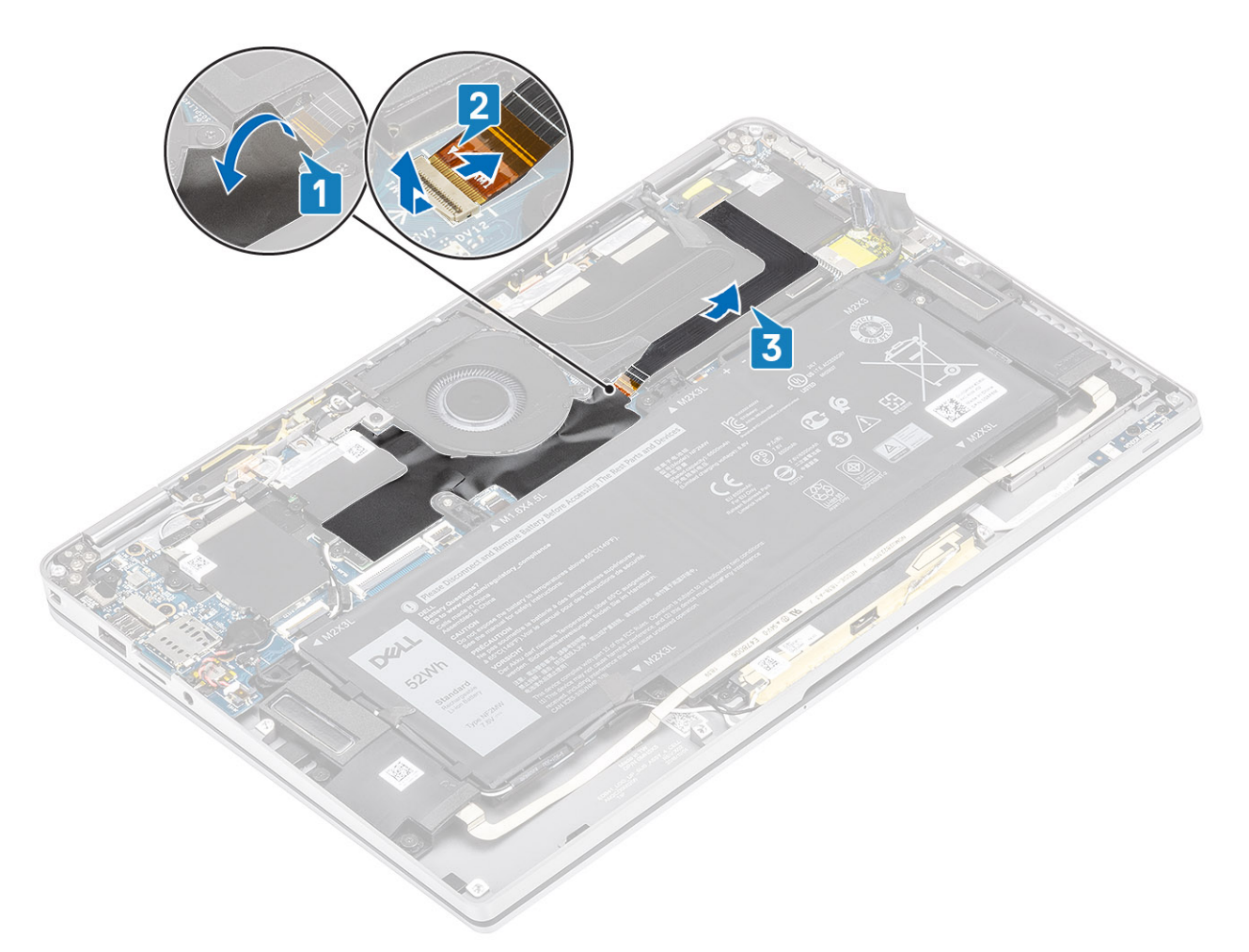

4. Rimuovere la lamina di metallo dalla protezione del dissipatore.

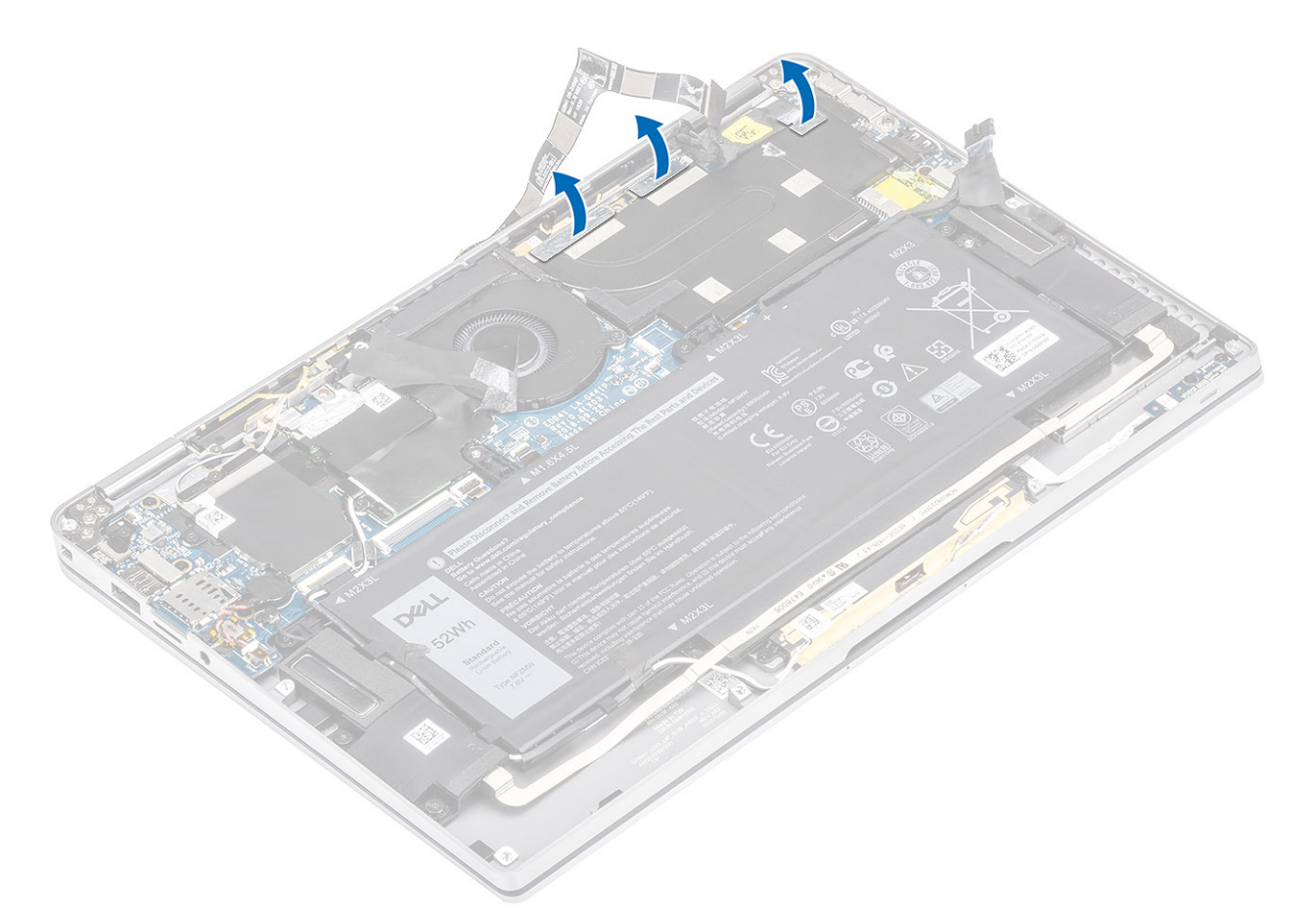

5. Rimuovere la protezione del dissipatore di calore dalla scheda di sistema.

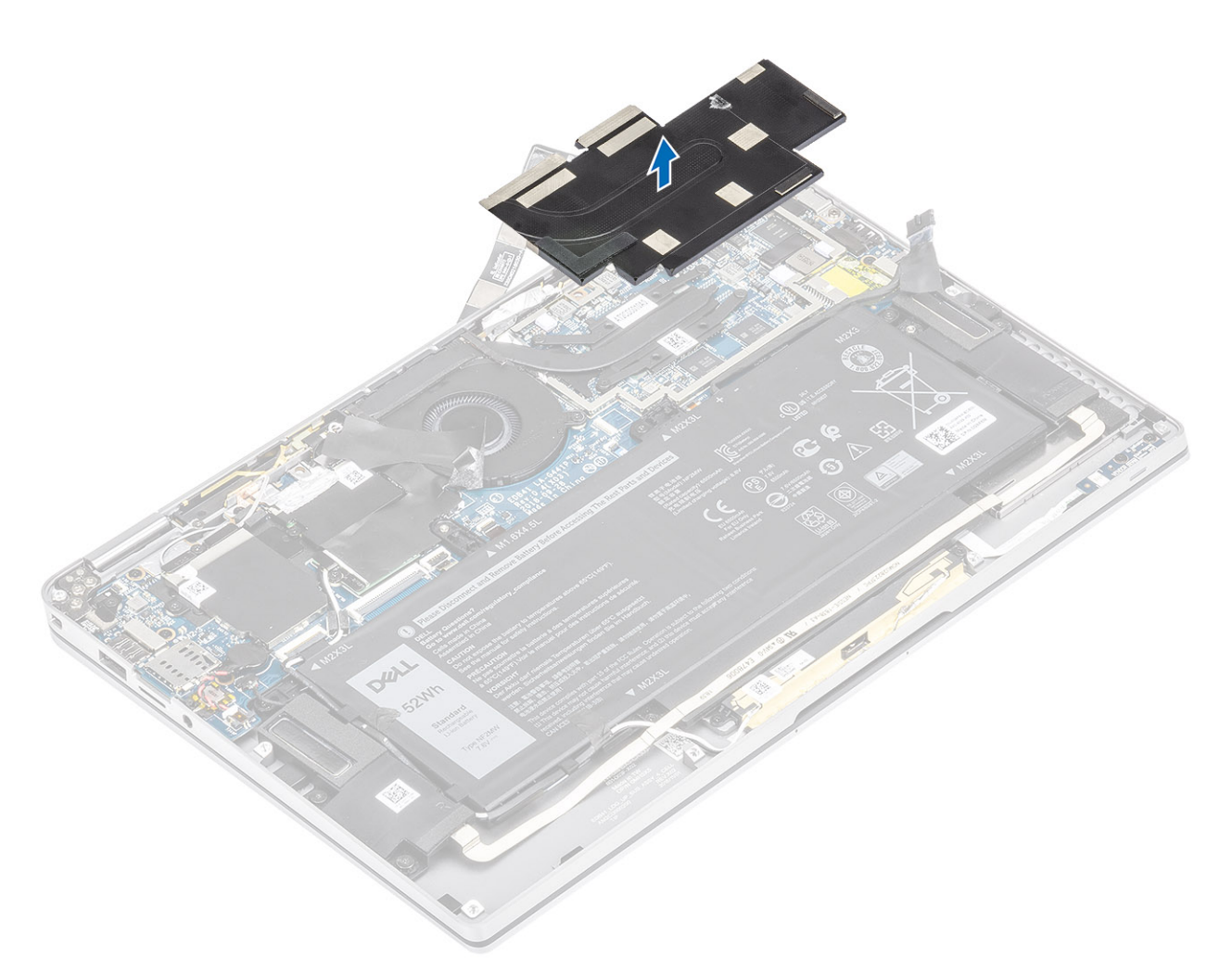

- 6. Rimuovere le quattro viti (M1.6x2.5) [1] che fissano il dissipatore di calore alla scheda di sistema.
- 7. Sollevare il dissipatore di calore [2] dalla scheda di sistema.

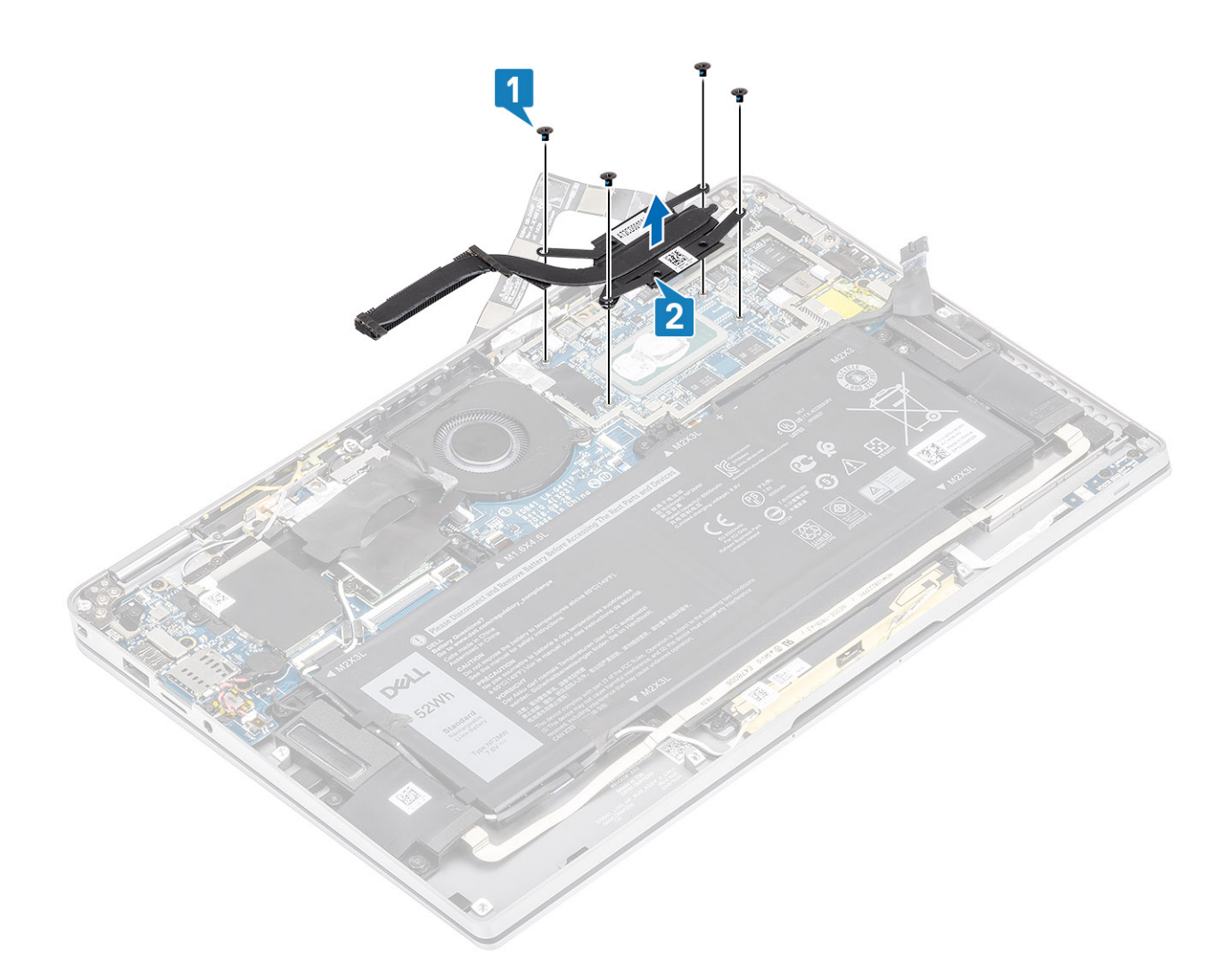

## **Installazione del dissipatore di calore**

- 1. Allineare i fori per le viti posti sul dissipatore di calore [1] a quelli posti sulla scheda di sistema.
- 2. Ricollocare le quattro viti (M1.6x2.5) [2] che fissano il dissipatore di calore alla scheda di sistema.

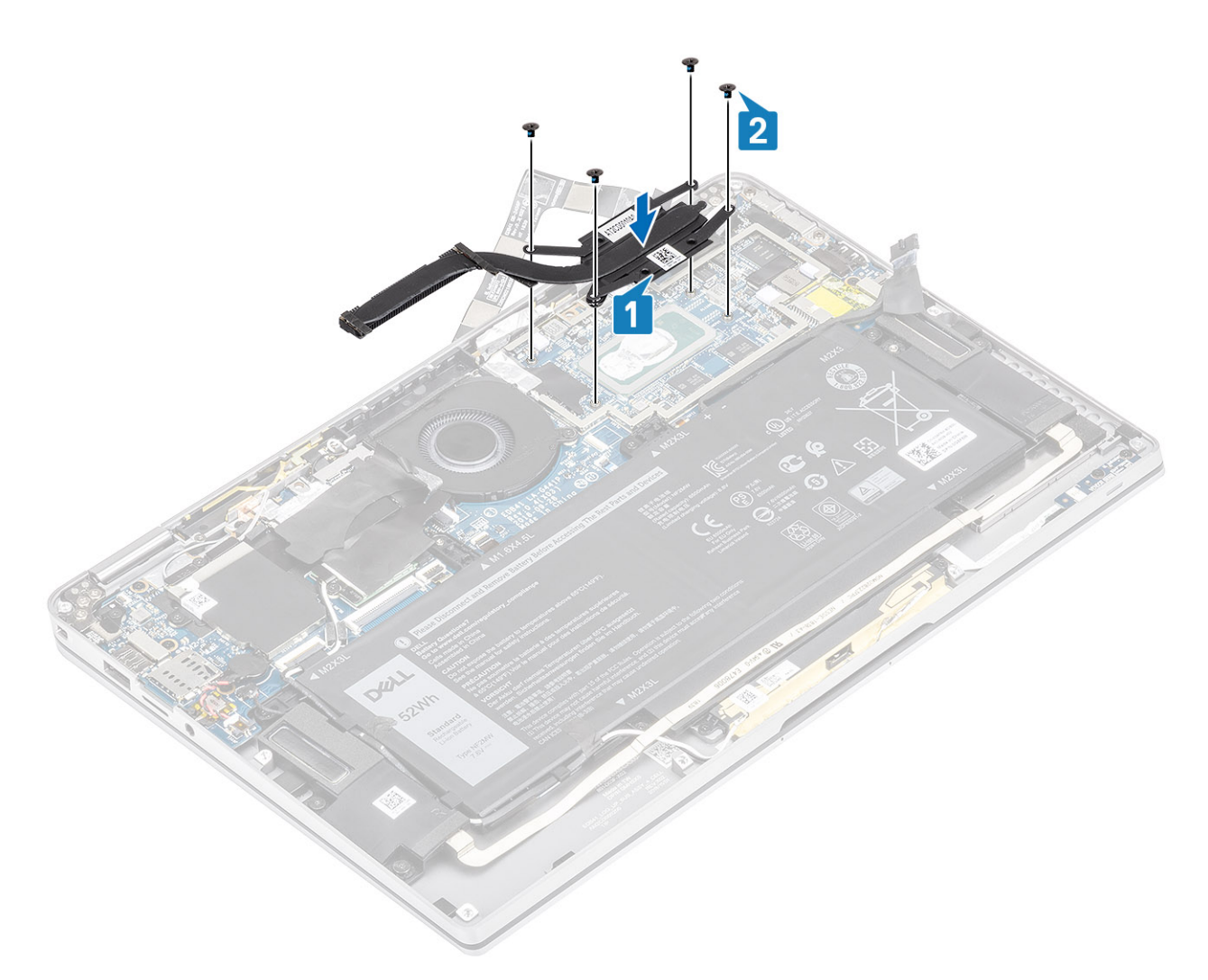

3. Posizionare la protezione del dissipatore di calore sul dissipatore.

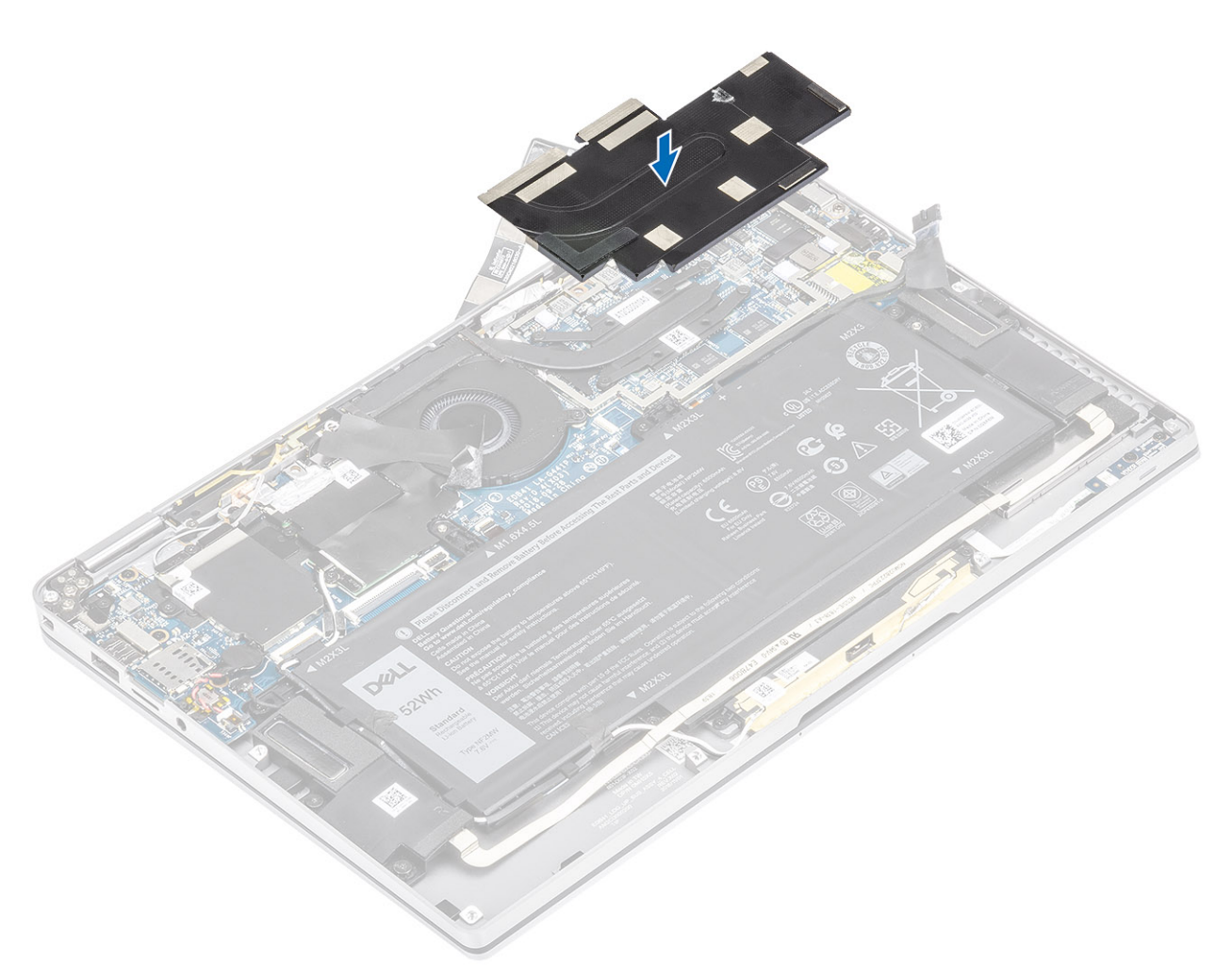

4. Far aderire le lamine di metallo alla protezione del dissipatore.

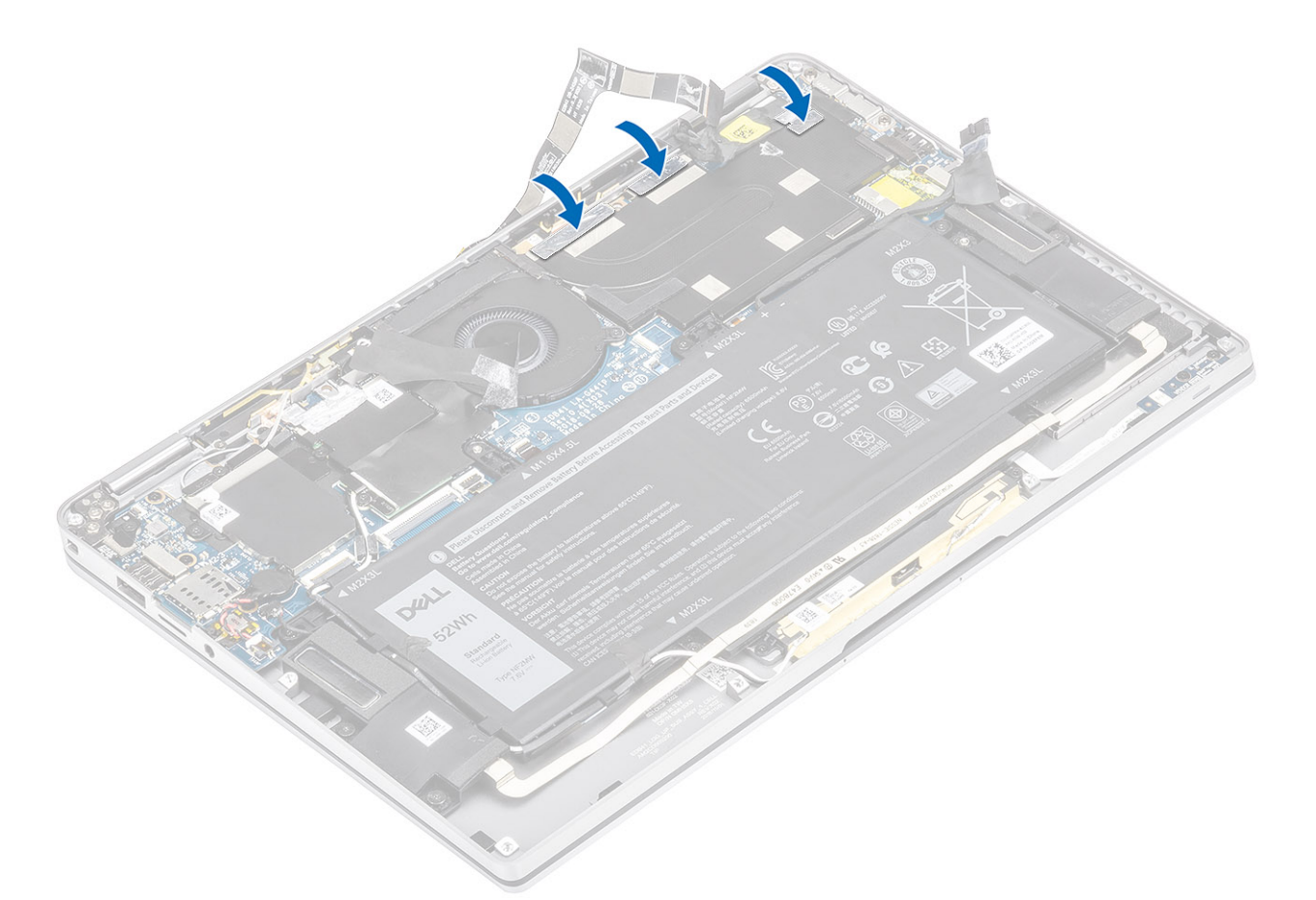

- 5. Far aderire i cavi FPC della fotocamera e del touch screen alla protezione del dissipatore [1].
- 6. Collegare i cavi FPC della fotocamera e del touch screen [2] al connettore della scheda di sistema.
- 7. Far aderire il foglio di Mylar [3] alla scheda di sistema.

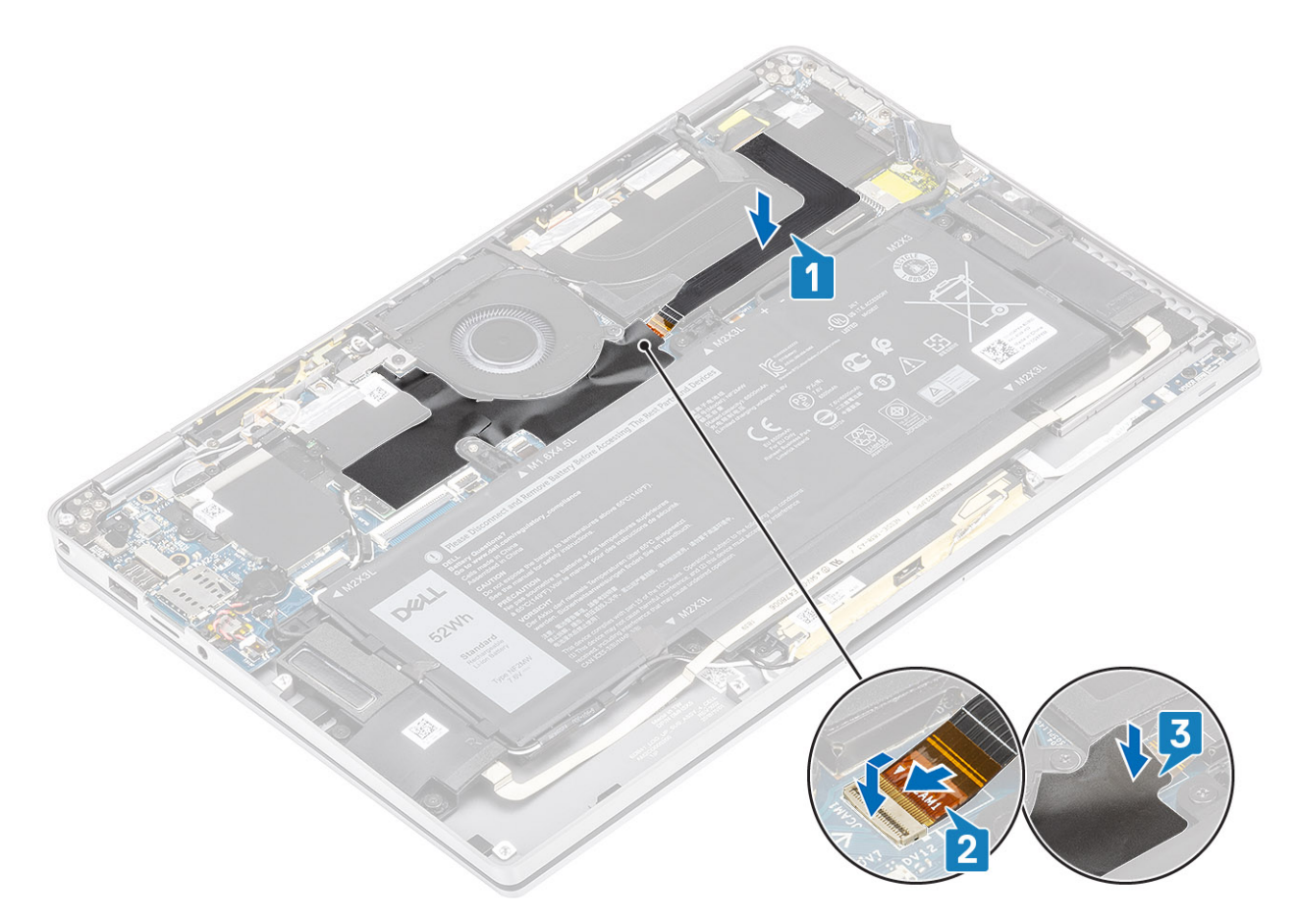

- 1. Collegare il [cavo dell'alimentazione](#page-23-0)
- 2. Installare il [coperchio della base](#page-20-0).
- 3. Installare la [scheda di memoria SD](#page-14-0)
- 4. Seguire le procedure descritte in [Dopo aver effettuato gli interventi sui componenti interni del computer.](#page-5-0)

## **Gruppo schermo**

## **Rimozione del gruppo del display**

- 1. Seguire le procedure descritte in [Prima di effettuare interventi sui componenti interni del computer](#page-5-0).
- 2. Rimuovere la [scheda di memoria SD.](#page-14-0)
- 3. Rimuovere il [coperchio della base](#page-17-0).
- 4. Scollegare il [cavo della batteria.](#page-23-0)
- 1. Staccare parzialmente il foglio di Mylar [1] dalla scheda di sistema.
- 2. Scollegare il cavo FPC della fotocamera e del touch screen [2] dal connettore della scheda di sistema.
- 3. Staccare il cavo FPC della fotocamera e del touch screen dalla protezione del dissipatore [3].

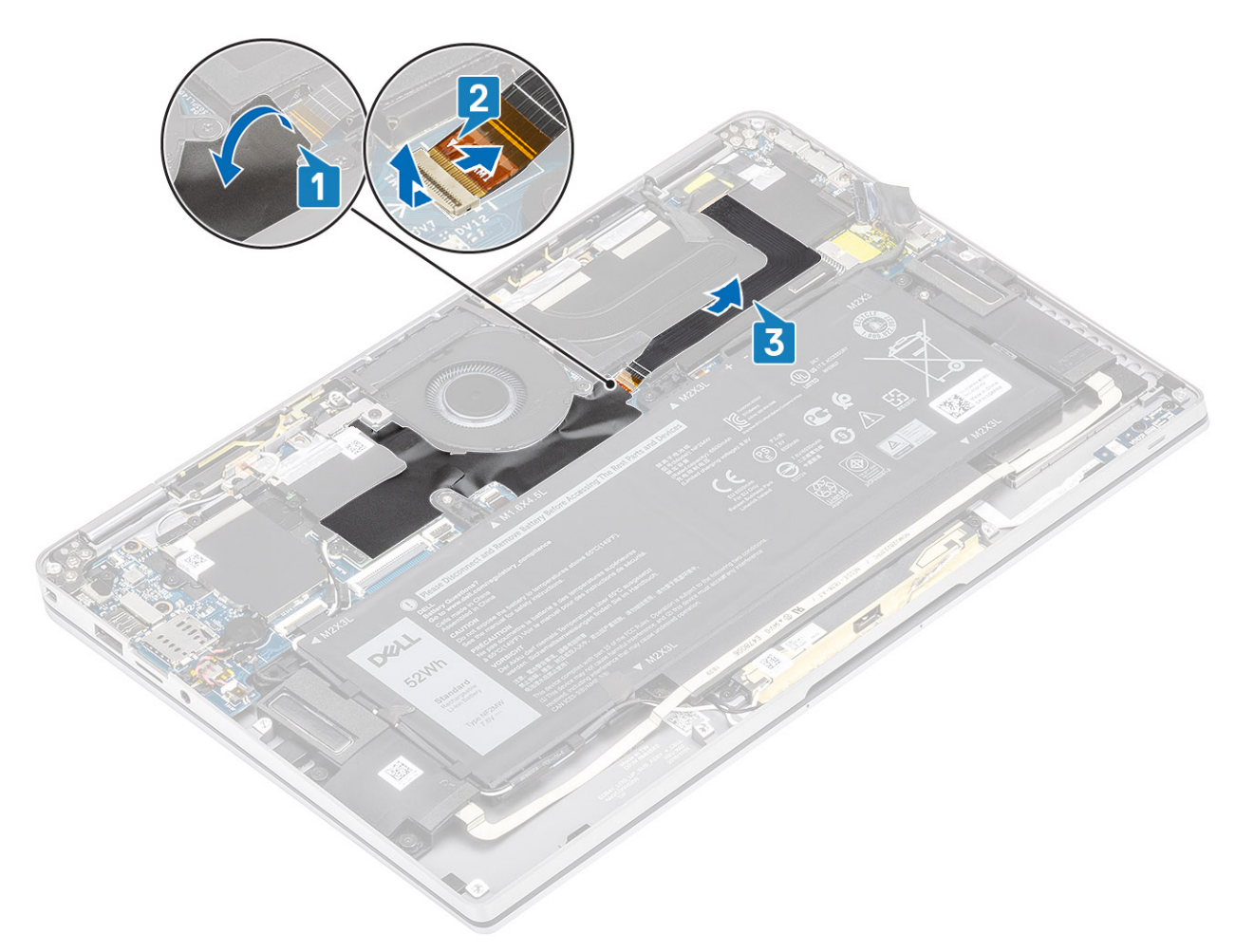

- 4. Rimuovere il nastro dal cavo del display [1].
- 5. Fare leva delicatamente sui fermagli di fissaggio posti su entrambi i lati e aprire il dispositivo di chiusura [2].

**ATTENZIONE: Il connettore del cavo del display presenta una chiusura a scatto che lo blocca in posizione sulla scheda di sistema, che i tecnici dovranno capovolgere per scollegare il cavo del display dalla scheda di sistema. Dopo aver aperto la chiusura a scatto, i tecnici dovranno afferrare i lati sinistro e destro della testa del connettore del cavo e scollegare il cavo del display dalla scheda di sistema con un movimento verso l'alto diretto per evitare di danneggiare i piedini del connettore.**

6. Scollegare il cavo del display dal connettore sulla scheda di sistema [3].

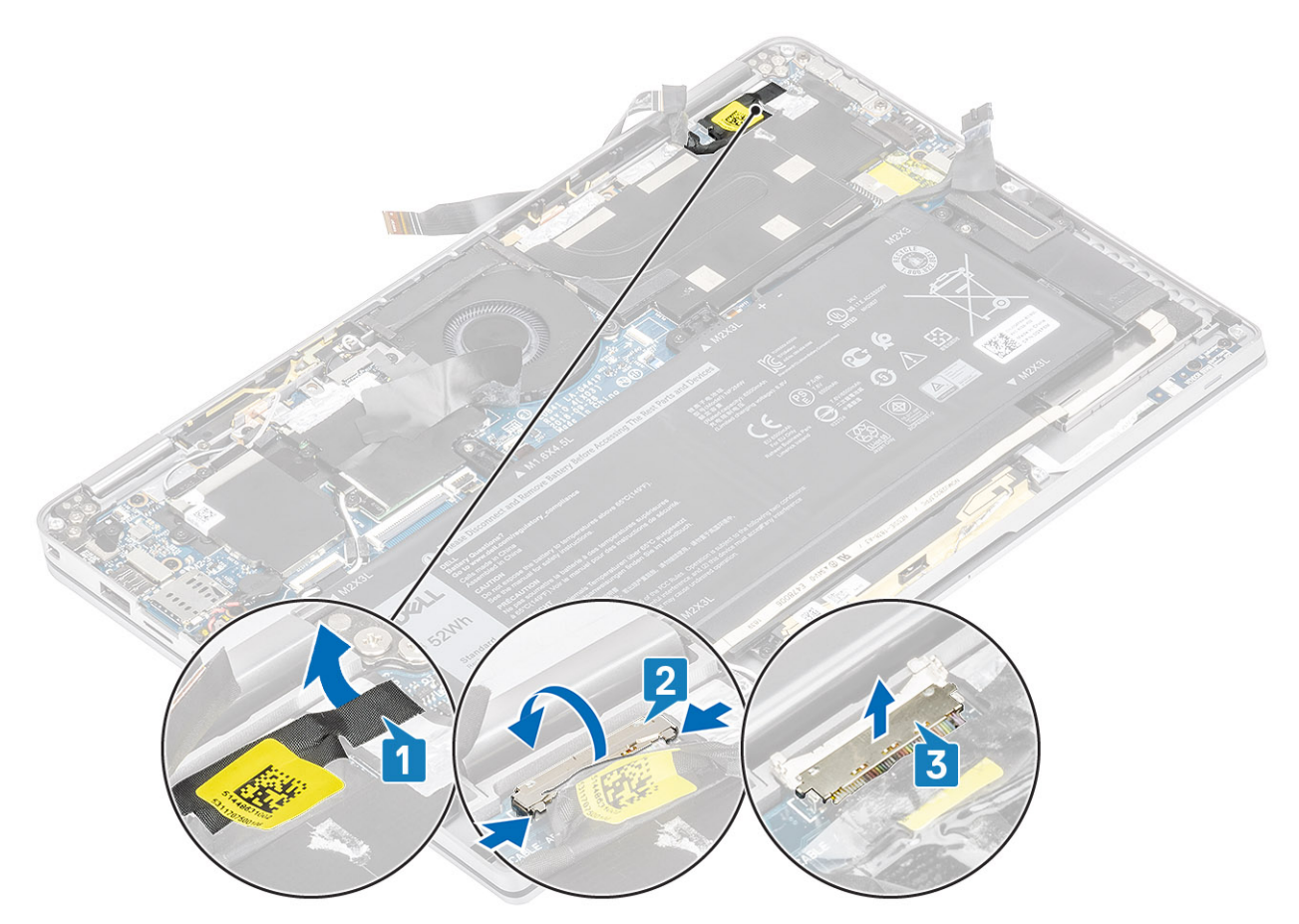

- 7. Rimuovere le sei viti (M2.5x3.5) [1] che fissano i cardini del display al computer.
- 8. Estrarre il gruppo del display dal computer [2].

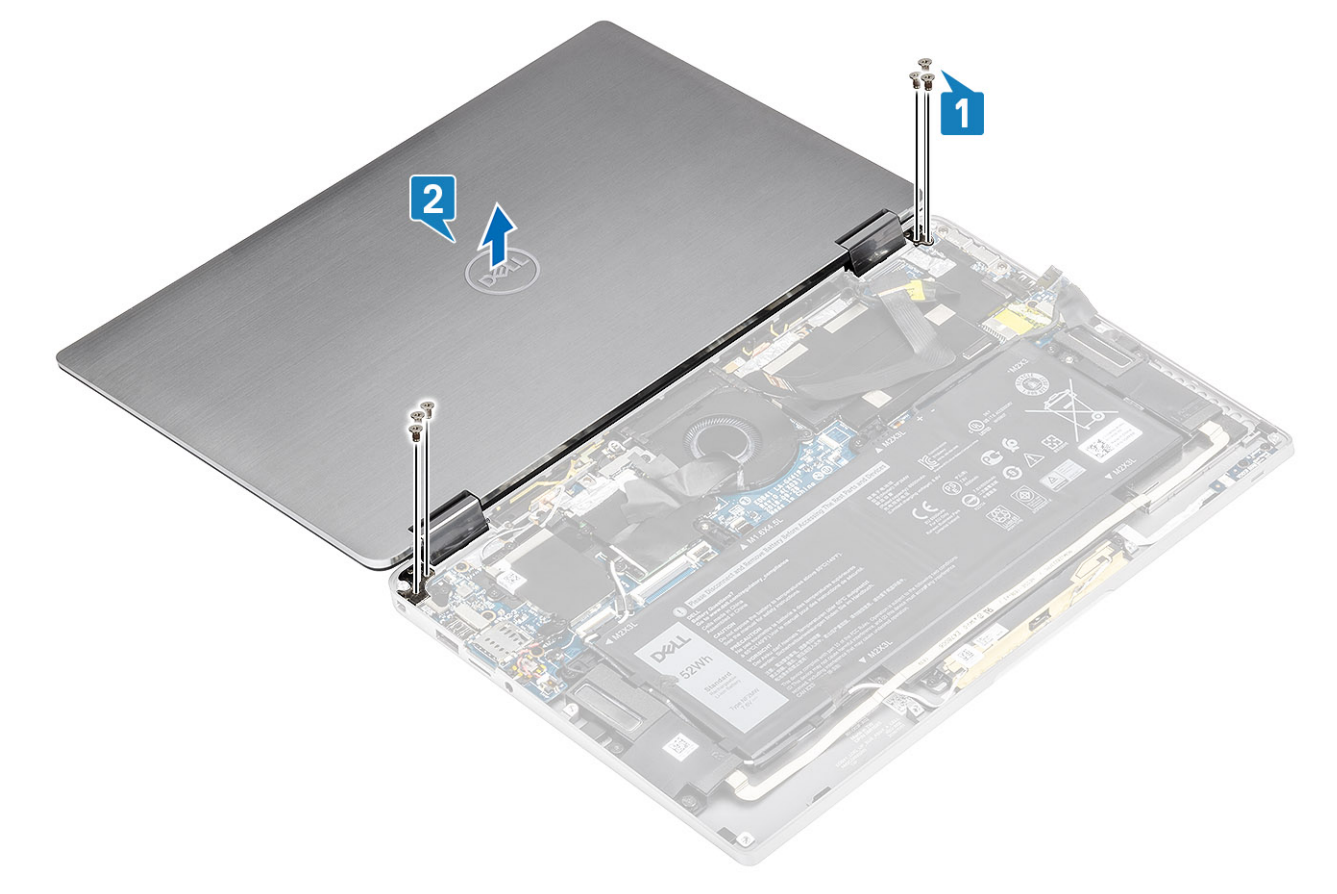

**N.B.: Il gruppo del display è di tipo Hinge-Up Design (HUD) e non può essere ulteriormente smontato una volta rimosso dalla parte inferiore dello chassis. Se uno dei componenti nel gruppo HUD è guasto e deve essere sostituito, sostituire l'intero gruppo del display.**

### **Installazione del gruppo dello schermo**

- 1. Installare il gruppo dello schermo con cardini aperti a 180° allineati al computer [1].
- 2. Ricollocare le sei viti (M2.5x3.5) [1] che fissano i cardini dello schermo al computer [2].

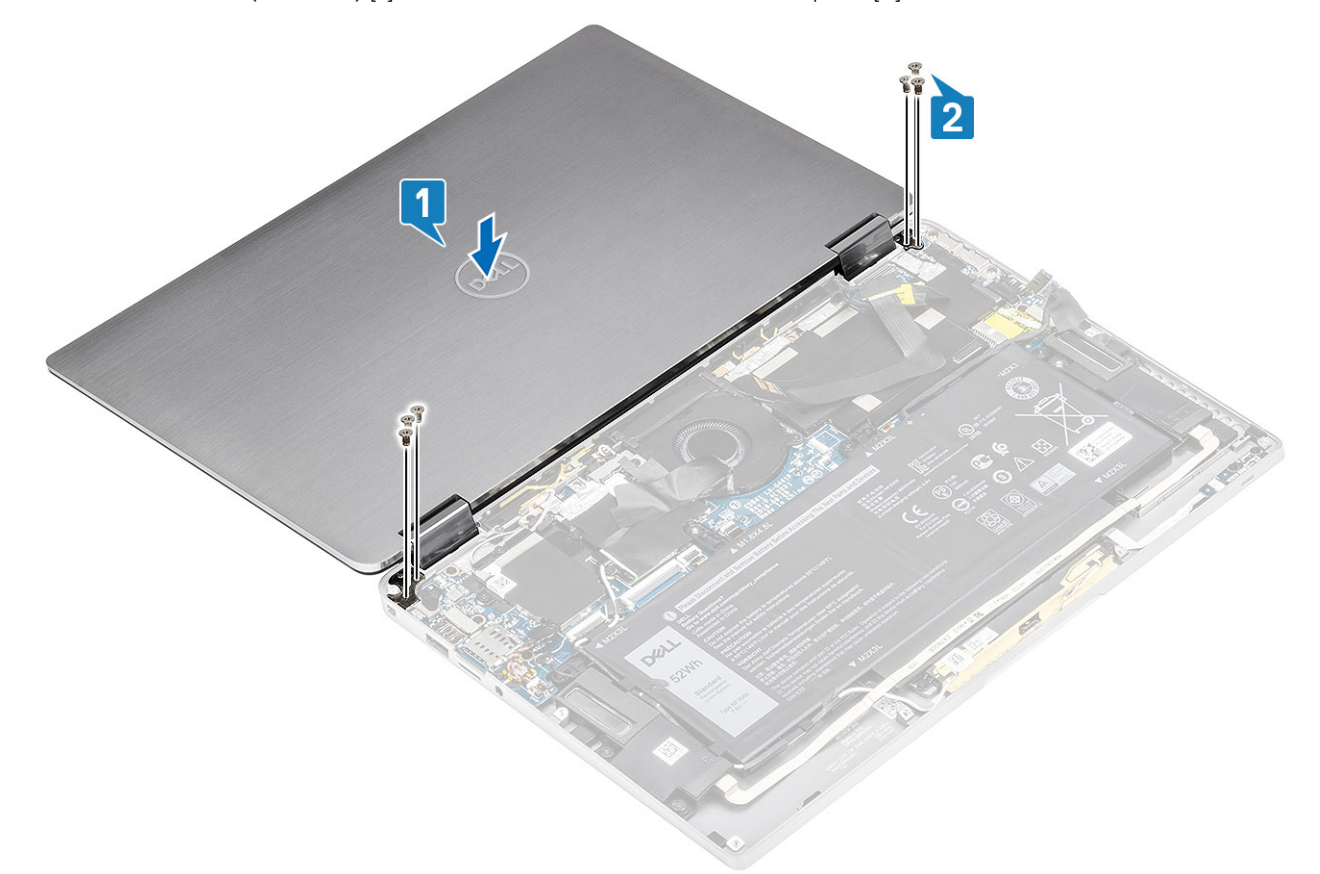

- 3. Collegare il cavo dello schermo [1] al connettore sulla scheda di sistema.
- 4. Serrare il dispositivo di chiusura [2] e far aderire il nastro al cavo dello schermo [3].

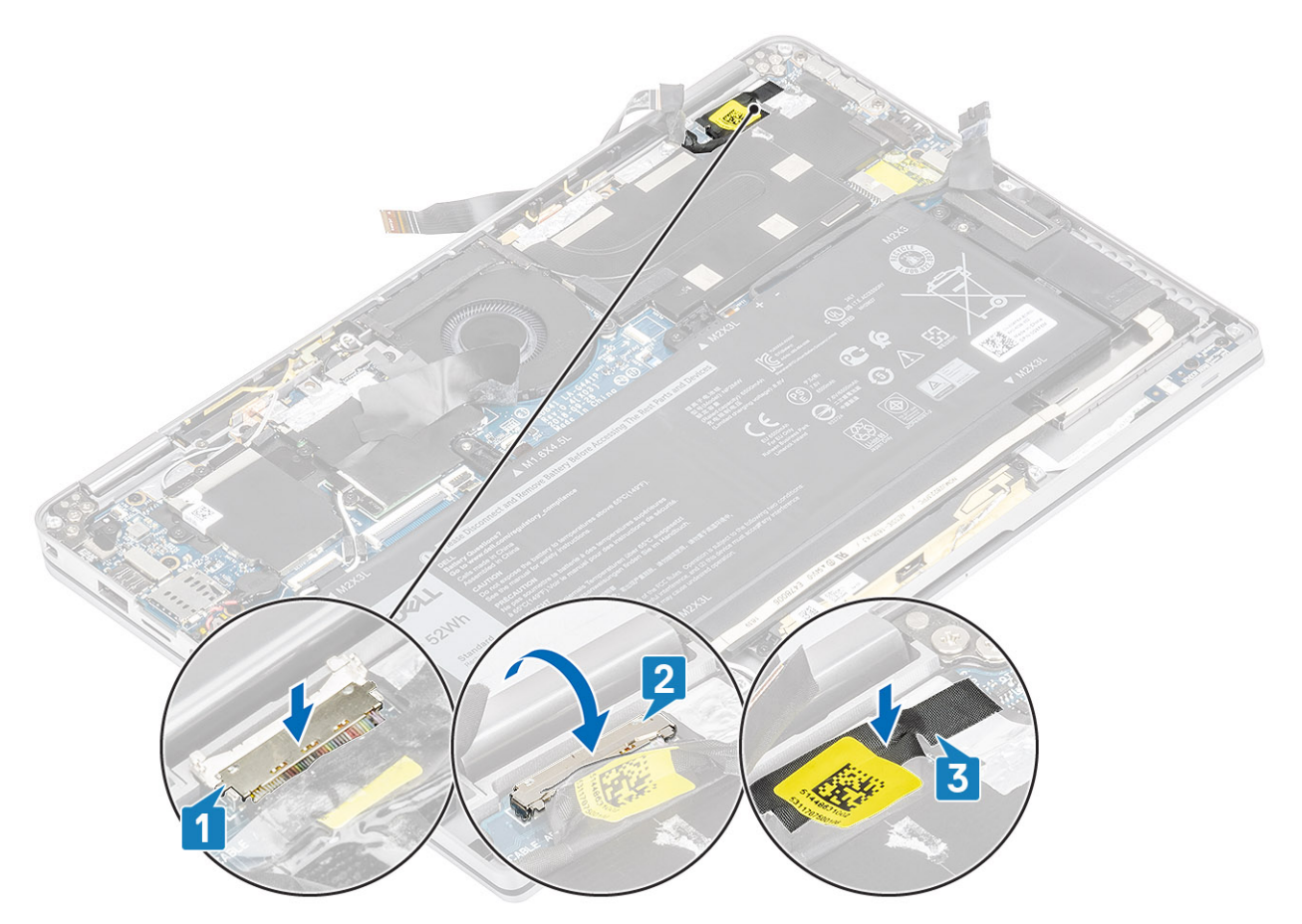

- 5. Instradare i cavi FPC della fotocamera e del touch screen e farli aderire alla protezione del dissipatore [1].
- 6. Collegare la fotocamera e lo schermo touch FPC al connettore sulla scheda di sistema [2] e far aderire il foglio di Mylar sulla scheda di sistema [3].

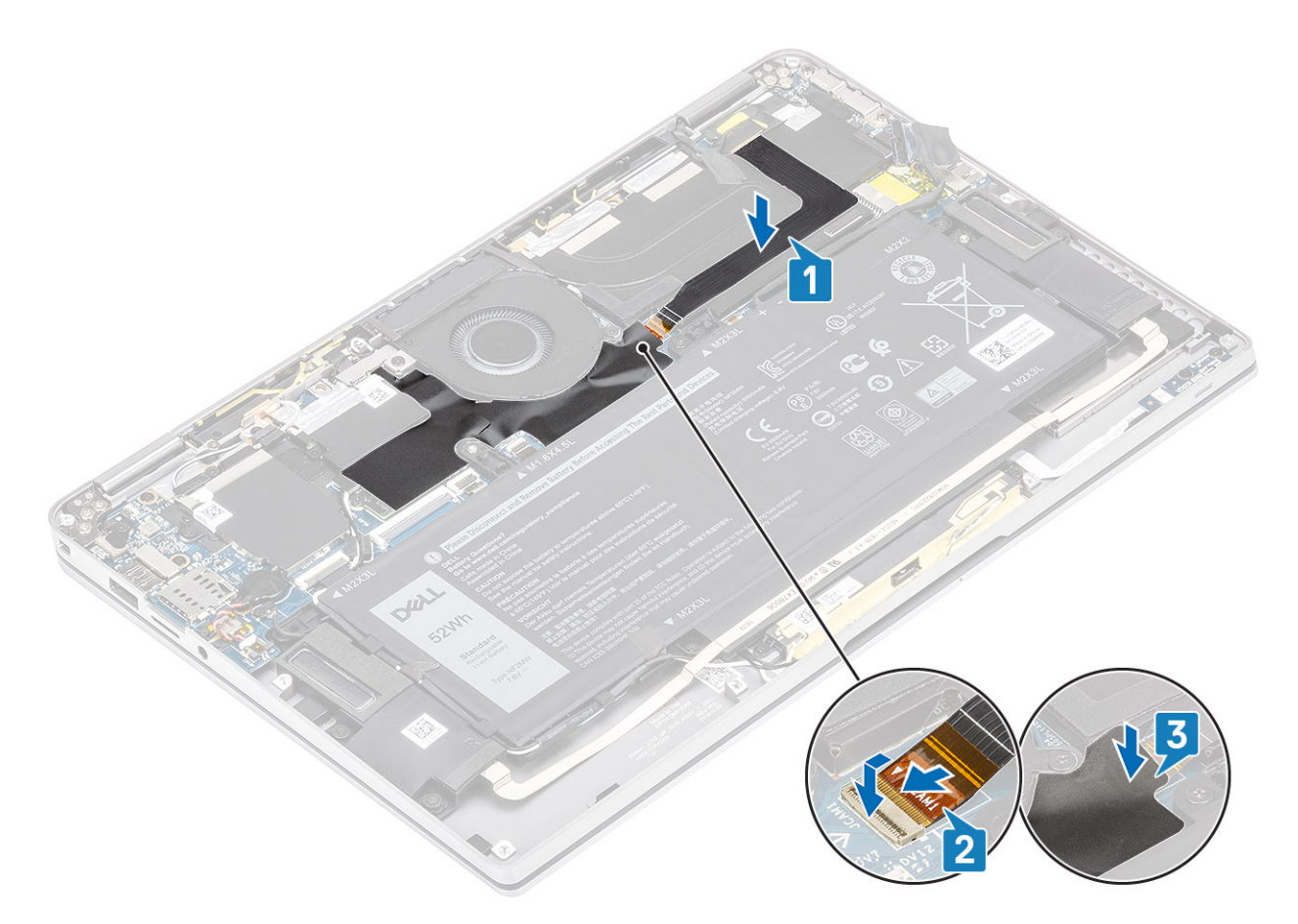

- 1. Collegare il [cavo dell'alimentazione](#page-23-0)
- 2. Installare il [coperchio della base](#page-20-0).
- 3. Installare la [scheda di memoria SD](#page-14-0)
- 4. Seguire le procedure descritte in [Dopo aver effettuato gli interventi sui componenti interni del computer.](#page-5-0)

## **Batteria**

### **Precauzioni per le batterie agli ioni di litio**

#### **ATTENZIONE:**

- **Fare attenzione quando si manipolano le batterie agli ioni di litio.**
- **Scaricare la batteria il più possibile prima di rimuoverla dal sistema. Questa operazione può essere eseguita scollegando l'adattatore CA dal sistema per consentire alla batteria di scaricarsi.**
- **Non comprimere, far cadere, danneggiare o perforare la batteria con corpi estranei.**
- **Non esporre la batteria a temperature elevate né smontarne pacchi e celle.**
- **Non premere con forza sulla superficie della batteria.**
- **Non piegare la batteria.**
- **Non utilizzare strumenti di alcun tipo per fare leva sulla batteria.**
- **Assicurarsi che tutte le viti durante la manutenzione di questo prodotto non vengano perse o inserite in modo errato, per evitare perforazioni o danni accidentali alla batteria e ad altri componenti del sistema.**
- **Se una batteria rimane bloccata in un computer in seguito a un rigonfiamento, non tentare di estrarla, in quando perforare, piegare o comprimere una batteria agli ioni di litio può essere pericoloso. In tal caso, contattare il supporto tecnico Dell per assistenza. Vedere [www.dell.com/contactdell](https://www.dell.com/support).**
- **Acquistare sempre batterie autentiche da [www.dell.com](https://www.dell.com) o partner e rivenditori Dell autorizzati.**

## <span id="page-61-0"></span>**Rimozione della batteria**

- 1. Seguire le procedure descritte in [Prima di effettuare interventi sui componenti interni del computer](#page-5-0).
- 2. Rimuovere la [scheda di memoria SD.](#page-14-0)
- 3. Rimuovere il [coperchio della base](#page-17-0).
- 4. Scollegare il [cavo della batteria.](#page-23-0)
- 5. Rimuovere gli [altoparlanti.](#page-44-0)
- 1. Staccare il nastro [1] e disinstradare il cavo dell'antenna wireless dalle guide di instradamento sulla batteria [2].
	- **N.B.: I cavi per le antenne senza fili sono instradati sulla staffa di plastica nell'angolo superiore sinistro e nei canali di instradamento lungo la parte sinistra e sul lato inferiore della batteria. Di conseguenza, i tecnici devono fare attenzione quando si disinstradano i cavi dell'antenna dalle rispettive guide mentre sono ancora collegati alla scheda wireless. Se ci sono difficoltà nel disinstradamento dei cavi dell'antenna dai relativi canali di instradamento, rimuovere la [scheda WLAN](#page-30-0) dal computer per creare spazio per disinstradare i cavi.**

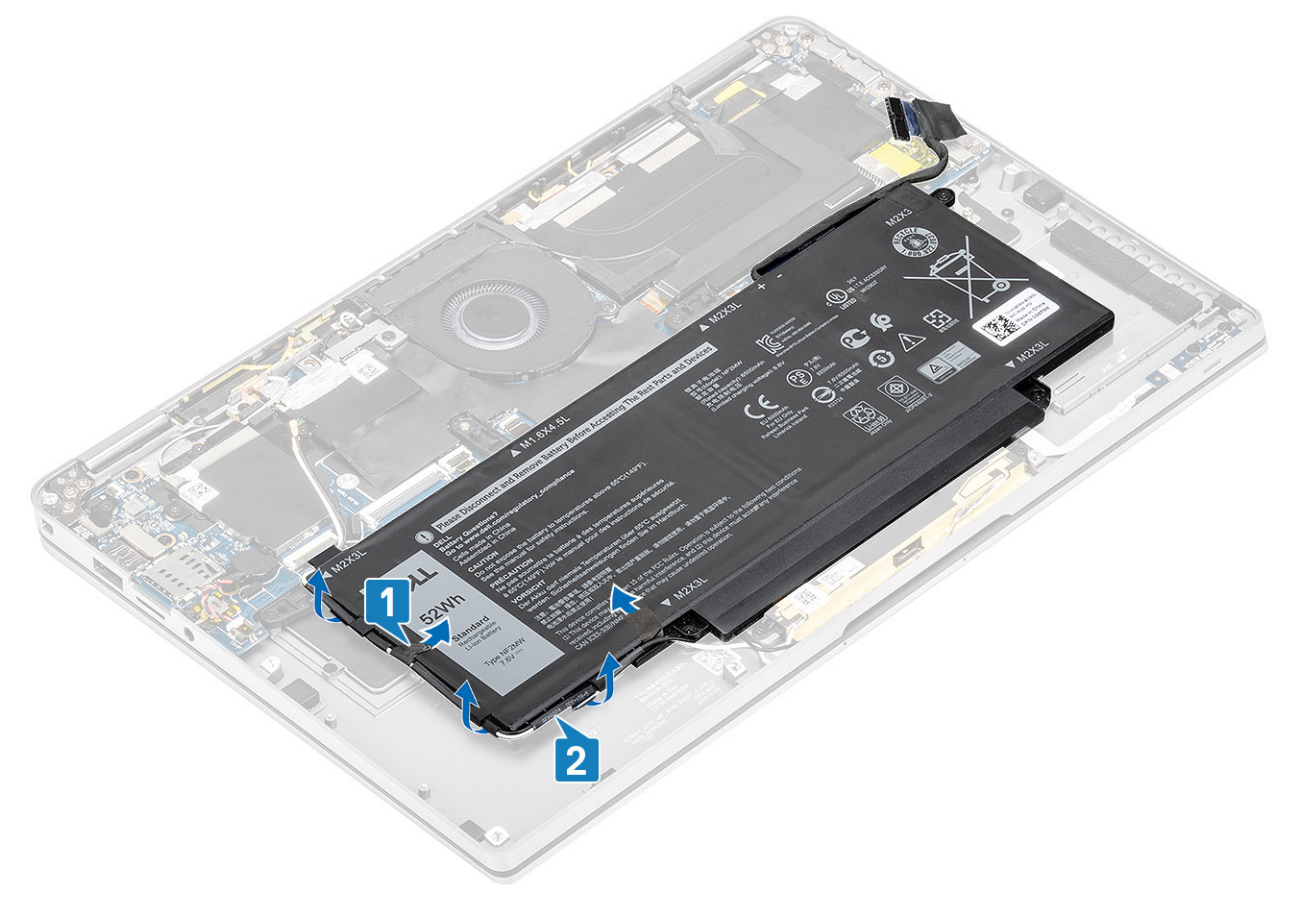

- 2. Rimuovere la vite (M1.6x 4.5) [1] nel cerchio rosso evidenziato e le 4 viti (M2x3) evidenziate in giallo che fissano la batteria allo chassis.
- 3. Sollevare e rimuovere la batteria dal computer [2].

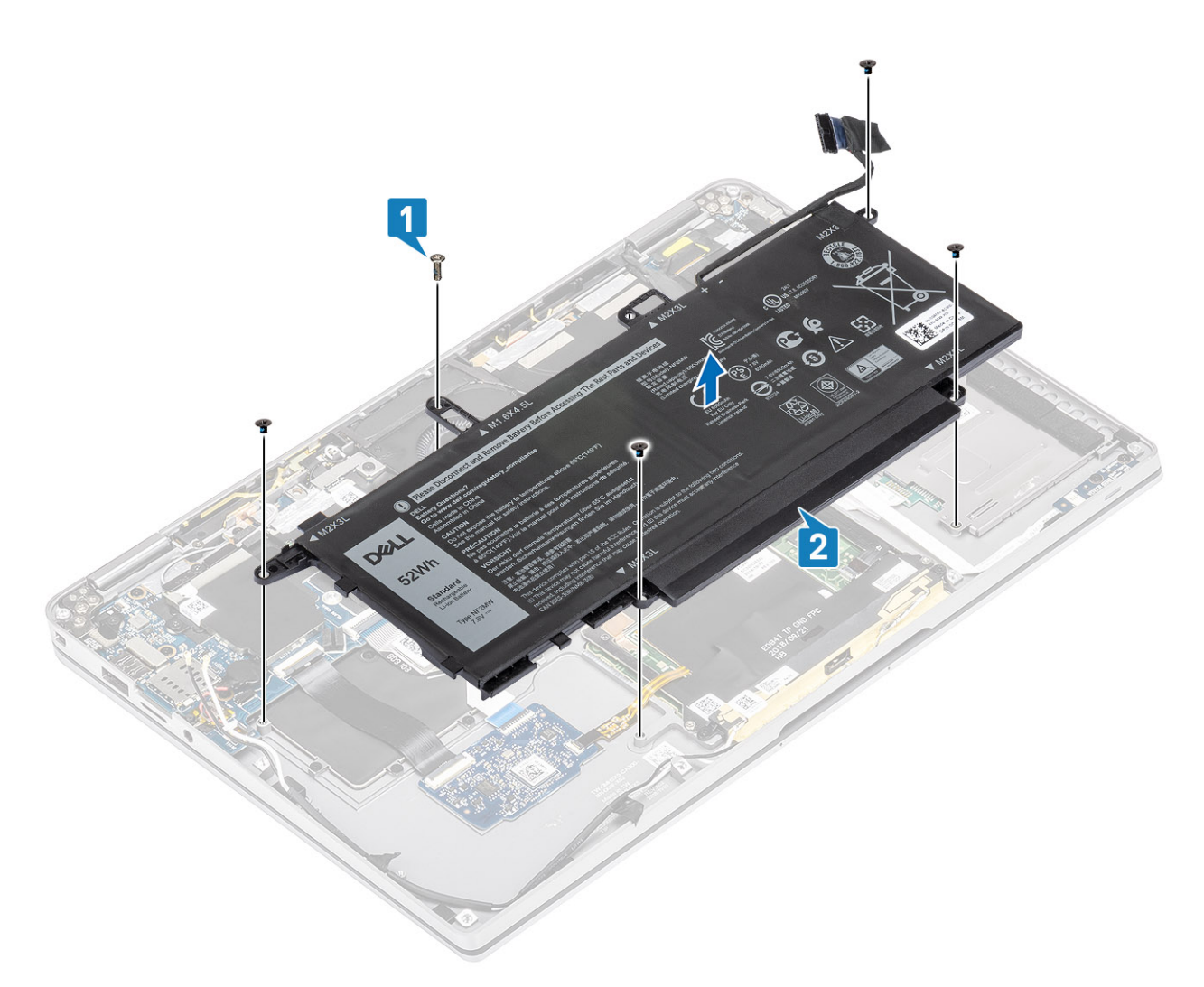

#### **Figura 2. Batteria a 4 elementi**

**N.B.: La batteria a 6 celle ha una vite M2x4 aggiuntiva mostrata in verde. Rimuovere la vite prima di rimuovere la batteria dal computer.**

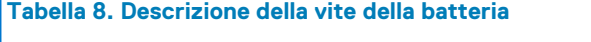

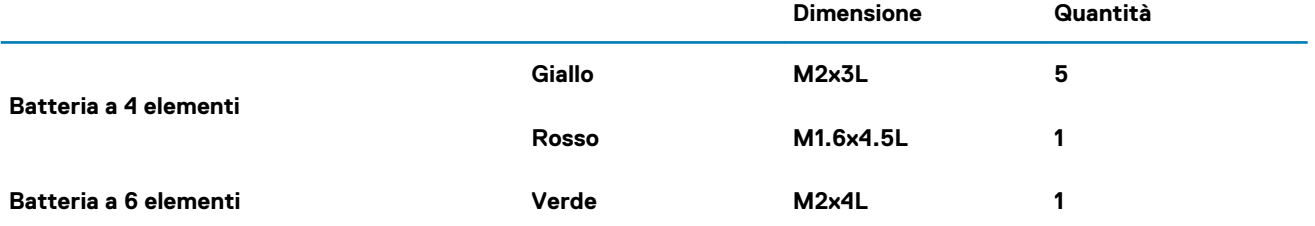

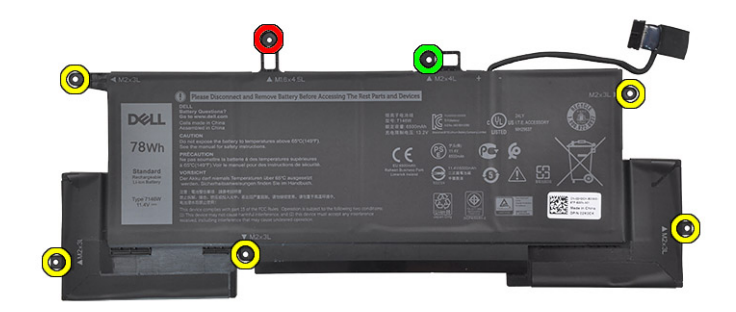

**Figura 3. Batteria a 6 elementi**

#### **Installazione della batteria**

- 1. Allineare i fori delle viti sulla batteria ai fori delle viti sul gruppo del supporto per i polsi [1].
- 2. Ricollocare le quattro viti (M2x3) e la vite (M1.6x 4.5) che fissano la batteria al gruppo del supporto per i polsi [2].

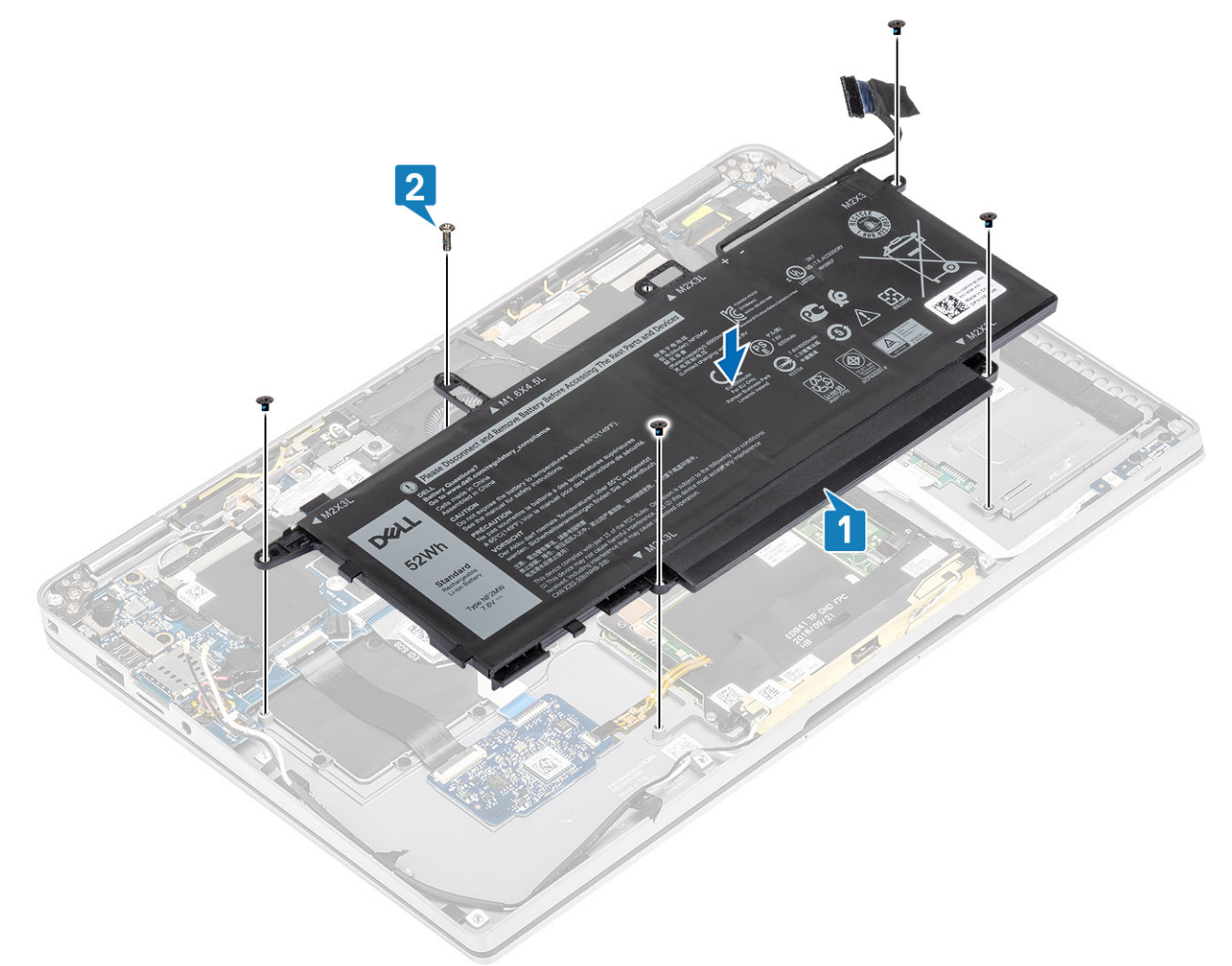

**N.B.: Installare la vite aggiuntiva M2x4 per la batteria a 6 celle. La vite è mostrata in verde, nella sezione Smontaggio della batteria.**

3. Attaccare il nastro sul cavo dell'antenna wireless fissandolo alla batteria [1].

4. Infilare i cavi delle antenne nei canali di instradamento e delle staffe di supporto sulla batteria [2].

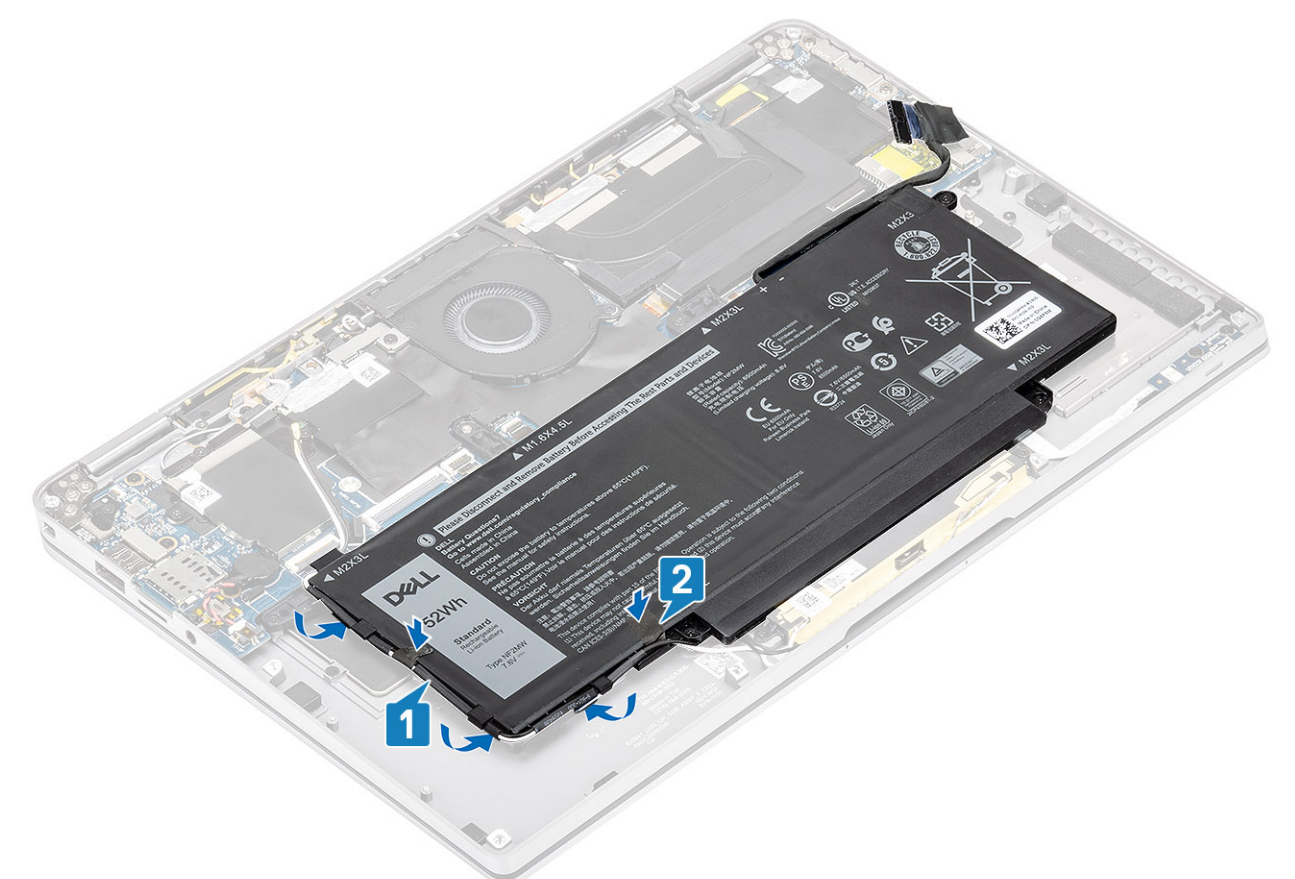

5. Collegare il cavo della batteria alla scheda di sistema.

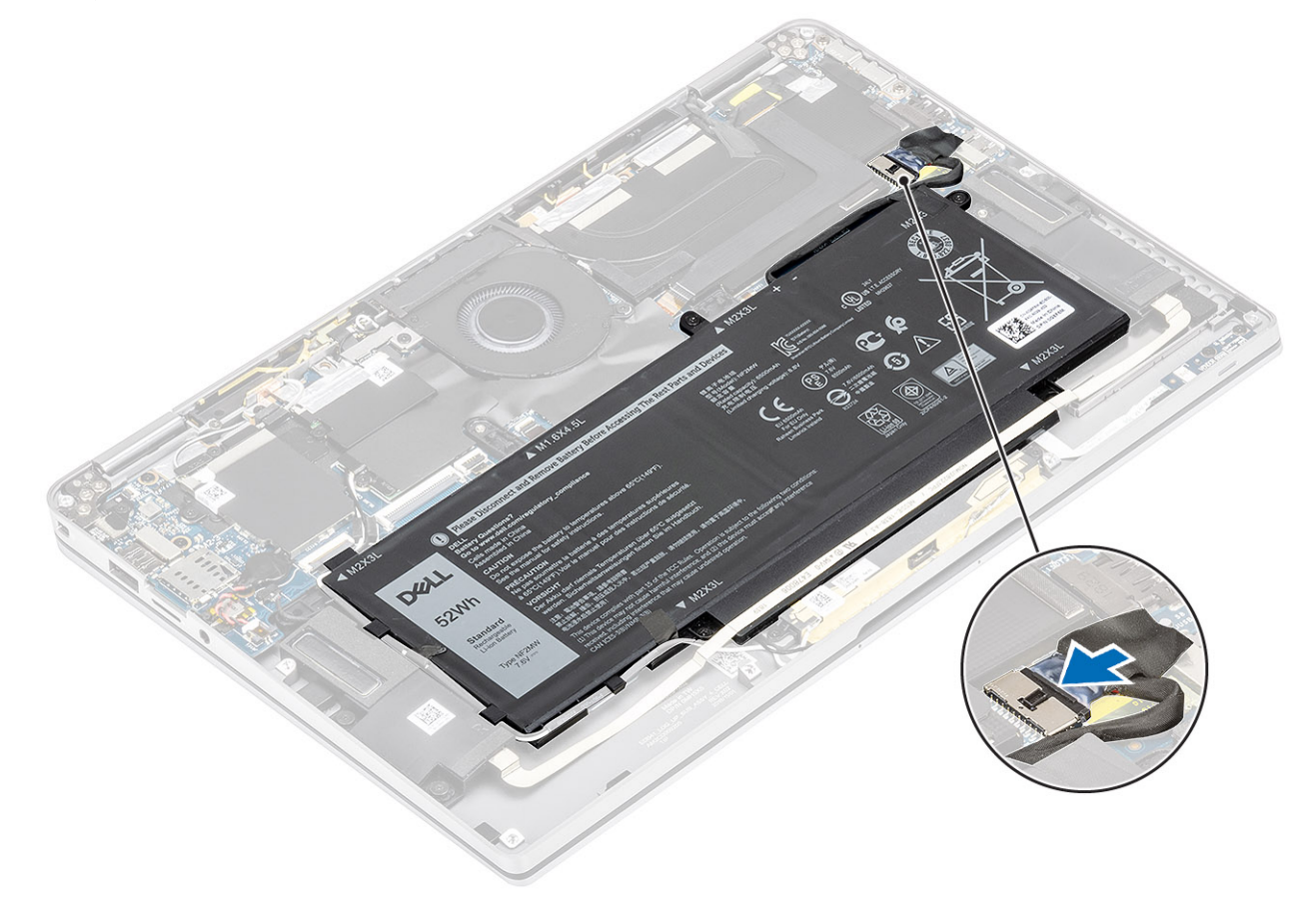

- 1. Collegare il [cavo dell'alimentazione](#page-23-0)
- 2. Installare il [coperchio della base](#page-20-0).
- 3. Installare la [scheda di memoria SD](#page-14-0)
- 4. Seguire le procedure descritte in [Dopo aver effettuato gli interventi sui componenti interni del computer.](#page-5-0)

## **Scheda di sistema**

### **Rimozione della scheda di sistema**

- 1. Seguire le procedure descritte in [Prima di effettuare interventi sui componenti interni del computer](#page-5-0).
- 2. Rimuovere la [scheda di memoria SD.](#page-14-0)
- 3. Rimuovere il [coperchio della base](#page-17-0).
- 4. Scollegare il [cavo della batteria.](#page-23-0)
- 5. Rimozione della [batteria a bottone](#page-24-0).
- 6. Rimuovere la scheda [SSD.](#page-26-0)
- 7. Rimuovere la [scheda WLAN.](#page-30-0)
- 8. Rimuovere la [scheda di WWAN](#page-32-0).
- 9. Rimuovere la [ventola.](#page-36-0)
- 10. Rimuovere gli [altoparlanti.](#page-44-0)
- 11. Rimuovere il [dissipatore di calore.](#page-47-0)
- 12. Rimuovere la [batteria](#page-61-0).
- 1. Scollegare il cavo della batteria a bottone dalla scheda di sistema [1] e rimuoverla dal sistema [2].

Dopo aver rimosso tutte le staffe e disconnesso tutti i cavi, ci sono cinque viti che fissano la scheda di sistema al gruppo del poggiapolsi. Una delle viti è coperta dalla batteria RTC (Real Time Clock). I tecnici devono innanzitutto rimuovere la batteria RTC dalla scheda di sistema per poter accedere a tutte le viti.

- 2. Staccare il nastro sul connettore del cavo del display della scheda di sistema [3].
- 3. Fare leva delicatamente sui fermagli di fissaggio posti su entrambi i lati del connettore del cavo del display, per aprire il dispositivo di chiusura [4].
- 4. **ATTENZIONE: Il connettore del cavo del display presenta un attuatore che si blocca in posizione sulla scheda di sistema. Aprire il dispositivo di chiusura per scollegare il cavo del display dalla scheda di sistema. Afferrare i lati sinistro e destro della testa del connettore del cavo e scollegare il cavo del display dalla scheda di sistema con un movimento verso l'alto diretto per evitare di danneggiare i piedini del connettore.**

Scollegare il cavo del display dalla scheda di sistema [5].

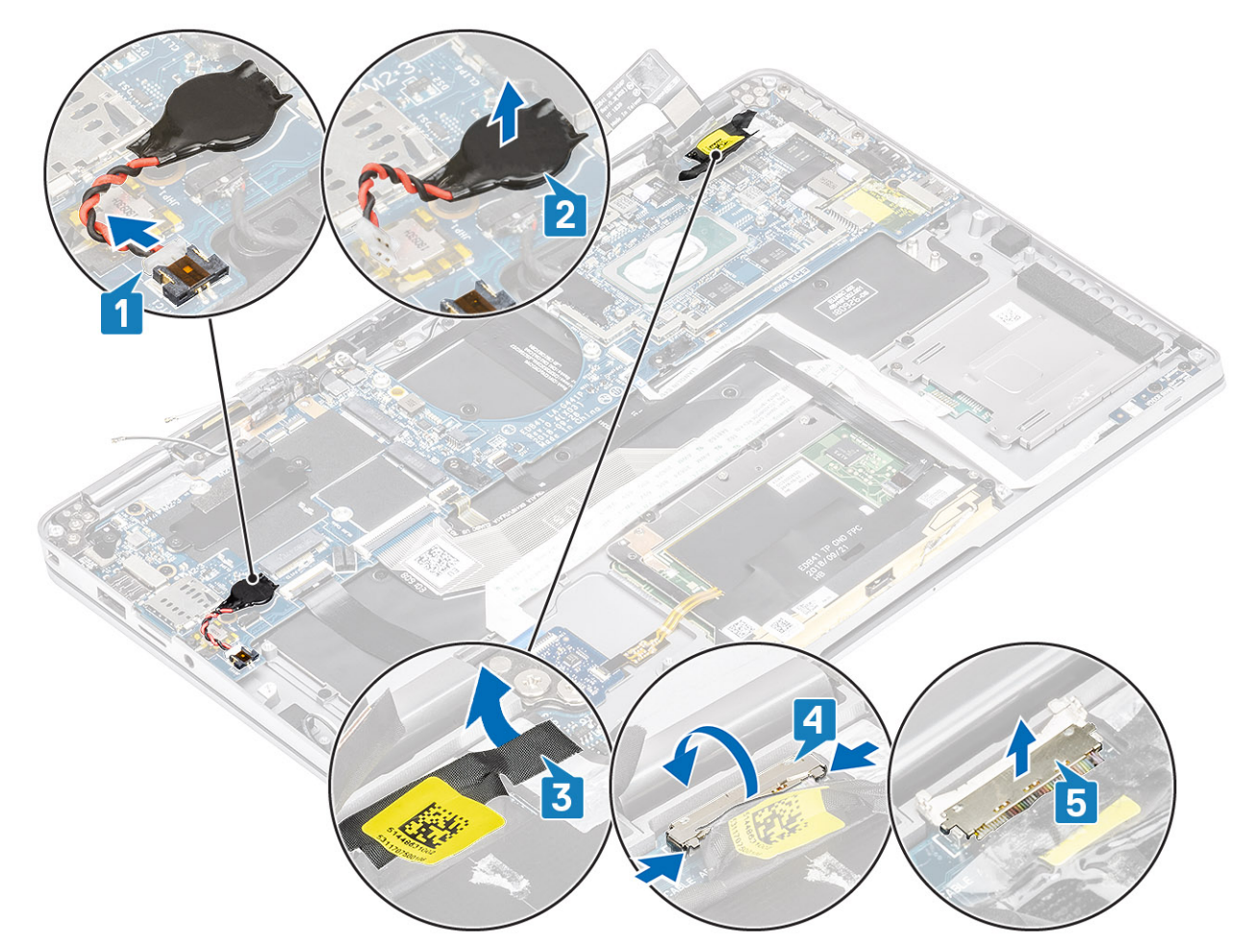

- 5. Scollegare il seguente cavo del pulsante di accensione dalla scheda di sistema [1].
- 6. Scollegare il cavo della scheda USH[2] e quello della tastiera con retroilluminazione [3] dalla scheda di sistema.
- 7. Scollegare il cavo del touchpad [4] e il cavo della scheda LED [5] dalla scheda di sistema.

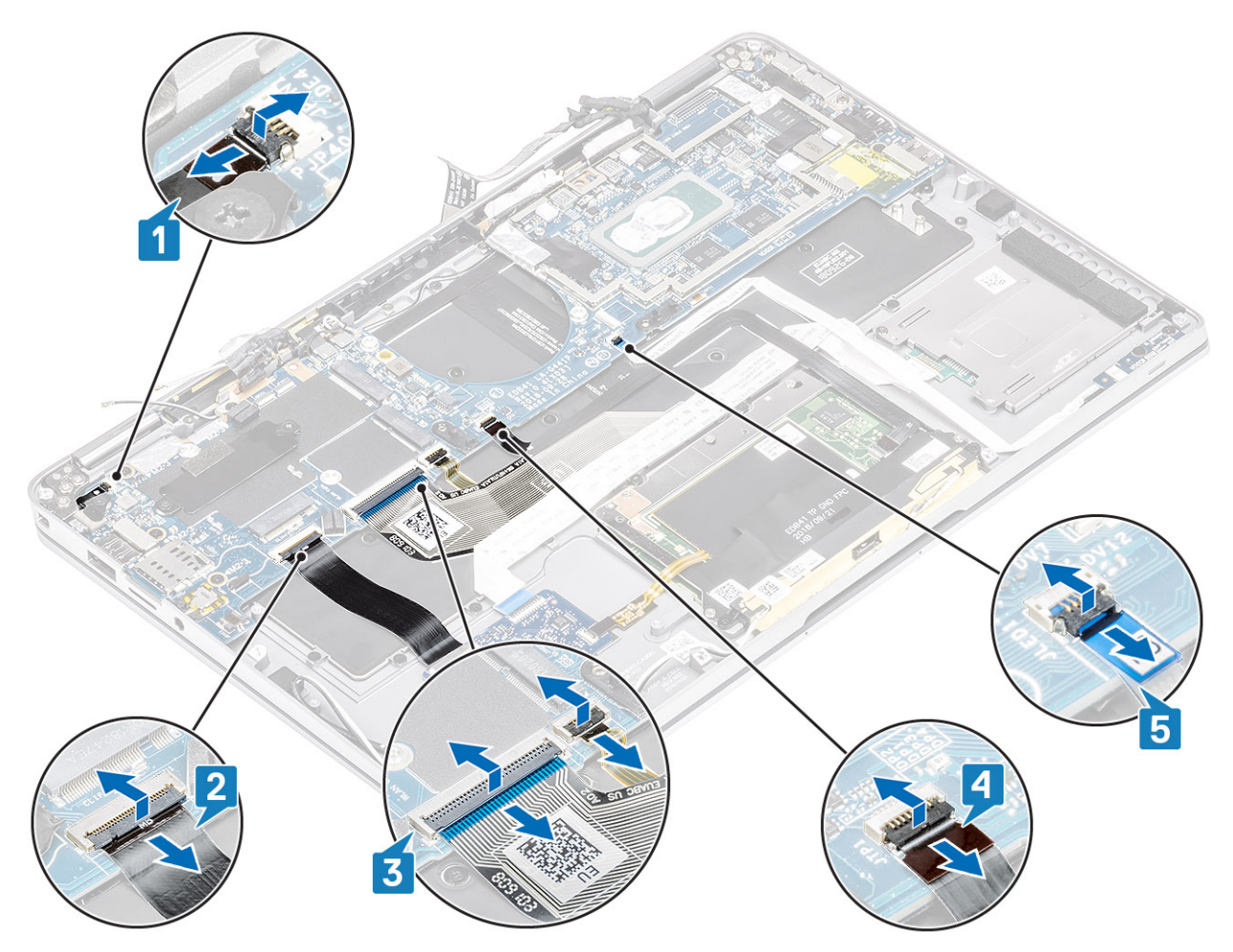

- 8. Rimuovere la vite (M2X2) che fissa la staffa del pulsante di alimentazione con lettore di impronte digitali [1] alla scheda di sistema.
- 9. Rimuovere la staffa del pulsante di alimentazione con lettore di impronte digitali [2] e scollegare il cavo [3] dalla scheda di sistema.
- 10. Scollegare i cavi del sensore-P LTE e dell'isolatore dell'antenna [4] dalla scheda di sistema.
- 11. Scollegare i cavi LTE MAIN e AUX delle antenna [5] dalla scheda di sistema. Inserire un graffietto in plastica nella fessura dell'angolo in inferiore sinistro del connettore e poi sollevare con attenzione il connettore dalla scheda di sistema.

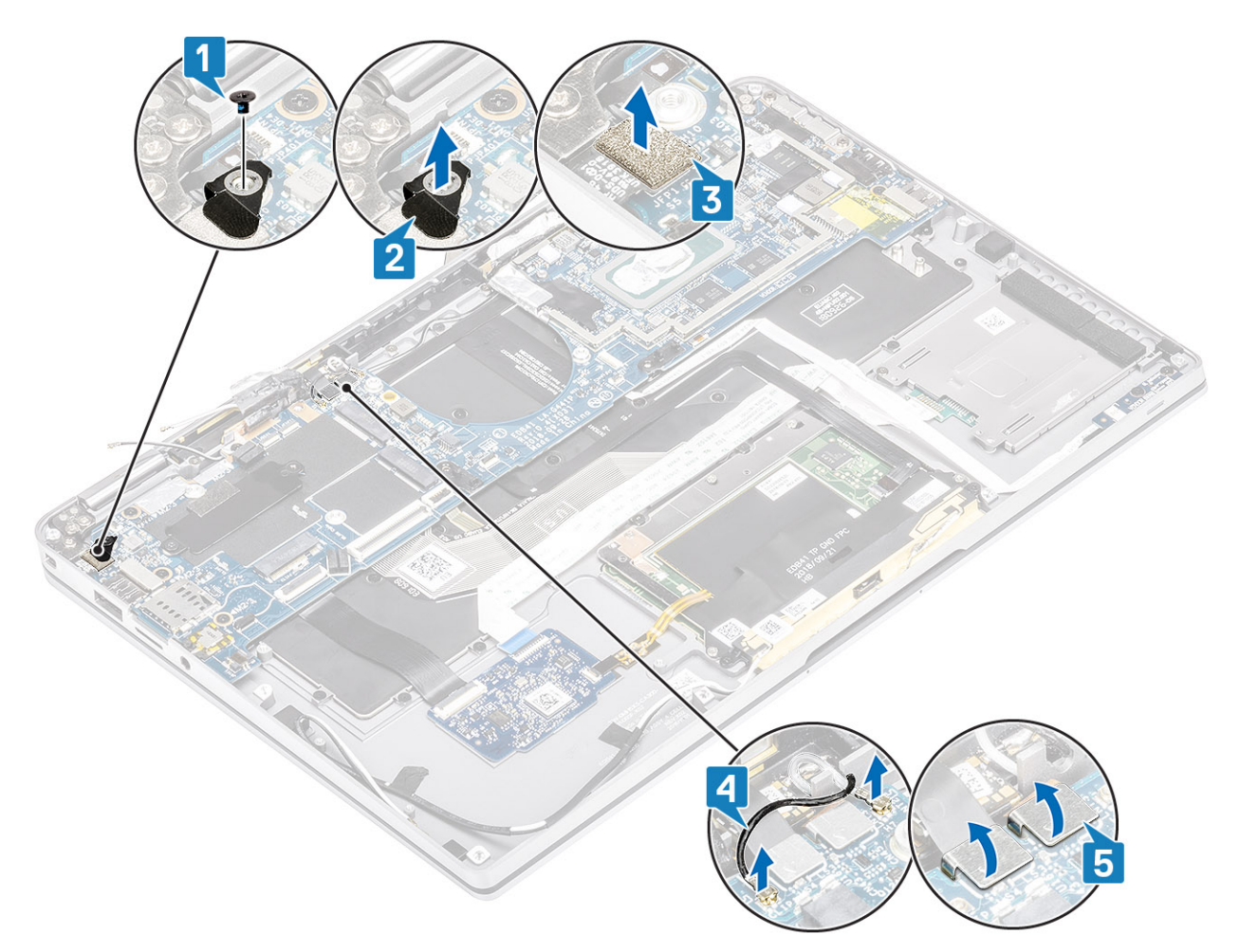

- 12. Rimuovere la vite (M2x2) [1] e rimuovere la staffa SSD dalla scheda di sistema [2].
- 13. Rimuovere le due viti (M2x4) [3] e rimuovere la staffa USB Type-C [4] dalla scheda di sistema.

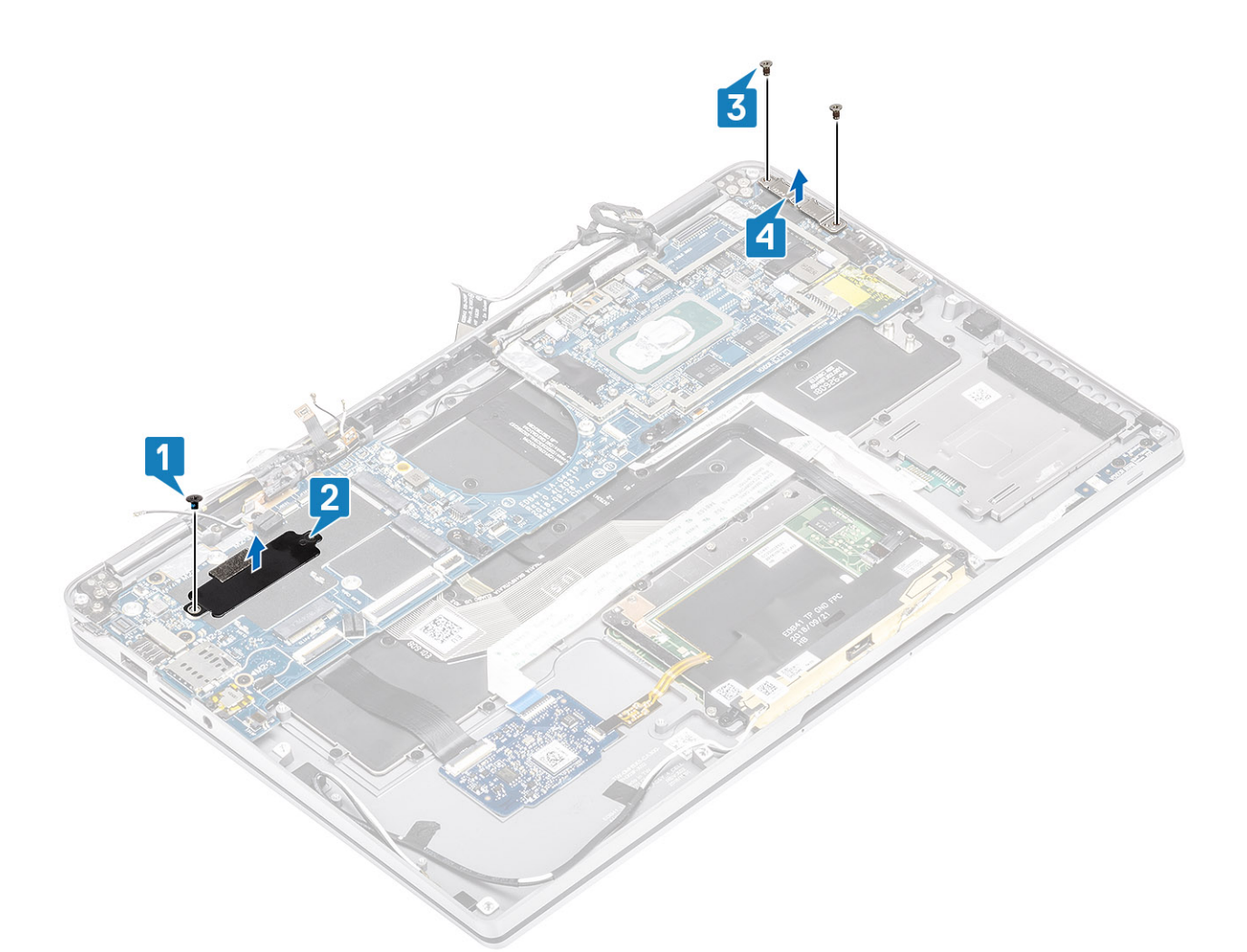

14. **ATTENZIONE: Per i modelli forniti senza supporto LTE, è necessario rimuovere il vassoioo della scheda SIM fittizia dal sistema prima di estrarre la scheda di sistema.**

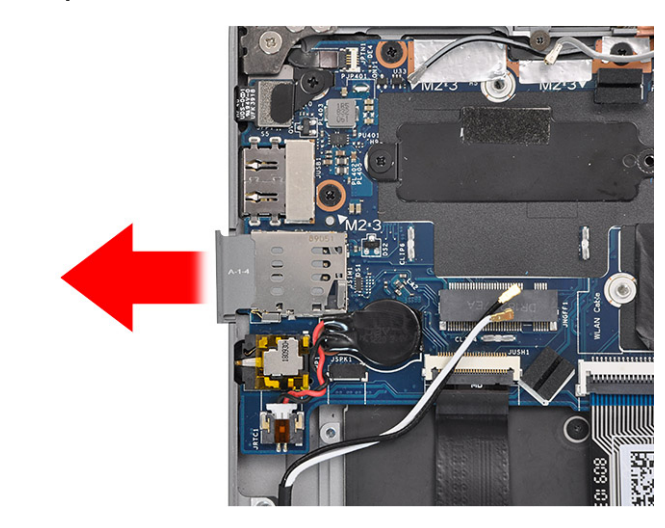

Rimuovere le cinque viti (M2x3) [1] e rimuovere la scheda di sistema dal computer [2].

#### **N.B.: Sollevando la scheda di sistema dalla parte centrale sottile si potrebbe danneggiarla.**

15. Afferrare la scheda di sistema dal lato destro del vano ventola e sollevarla delicatamente. Piegare leggermente la scheda di sistema per rimuoverla dal sistema.

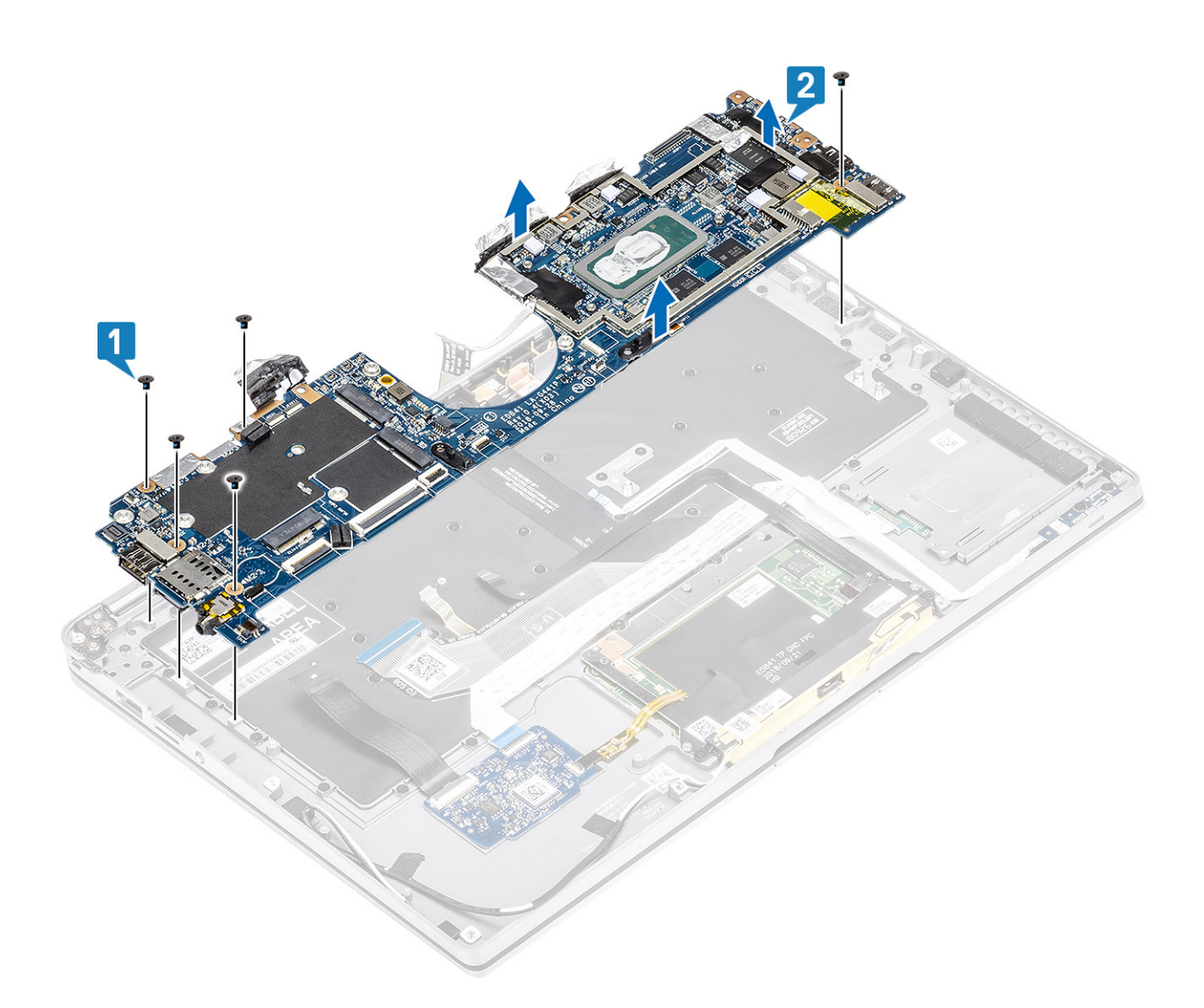

### **Installazione della scheda di sistema**

- 1. Installare la scheda di sistema nel computer [1] e installare le cinque viti (M2x3) che la fissano al computer.
	- **N.B.: Dopo aver rimosso tutte le staffe e disconnesso tutti i cavi, ci sono cinque viti che fissano la scheda di sistema al gruppo del poggiapolsi. Una delle viti è coperta dalla batteria RTC (Real Time Clock). I tecnici devono innanzitutto rimuovere la batteria RTC dalla scheda di sistema per poter accedere a tutte le viti.**

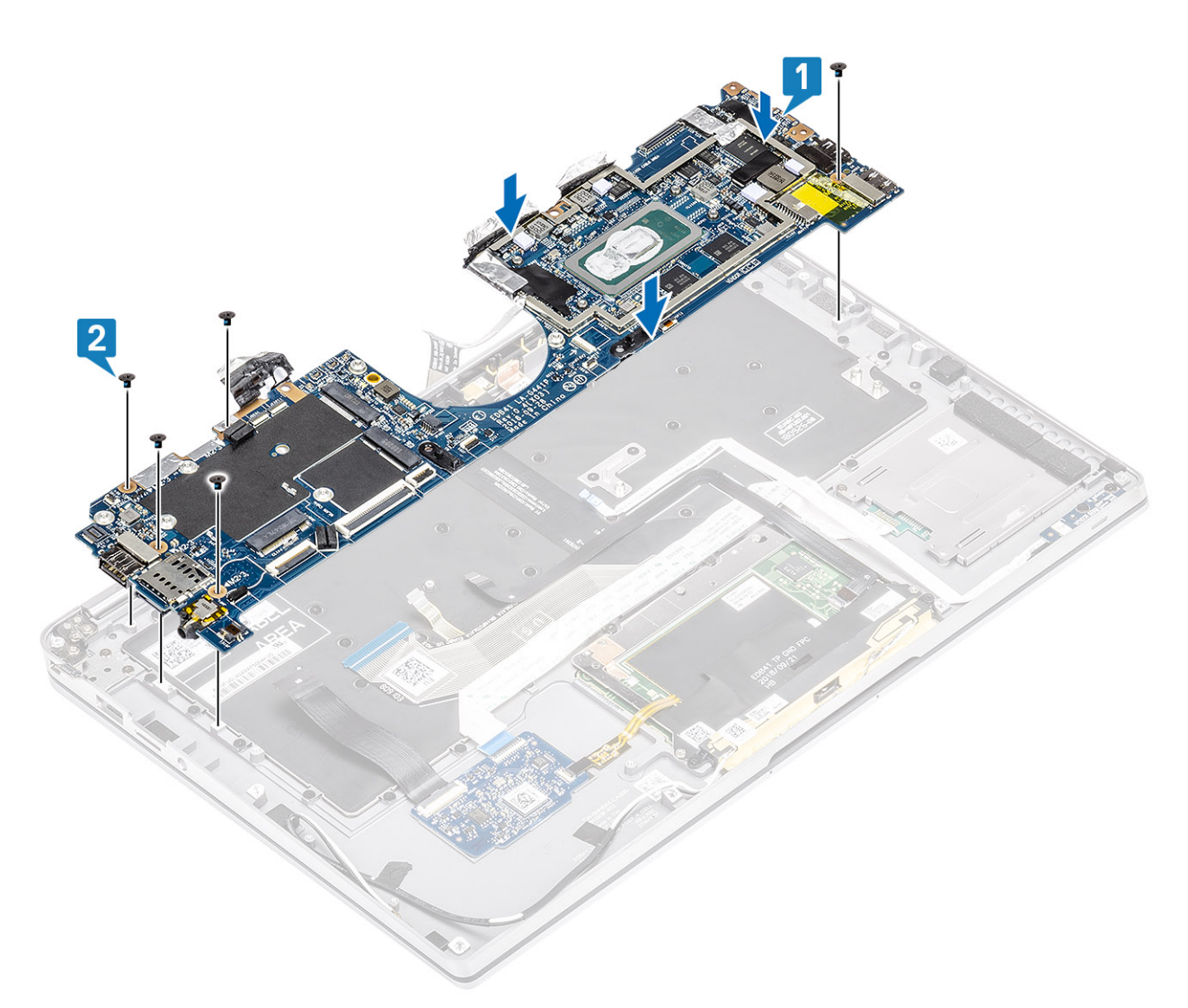

- 2. Installare la staffa USB Type-C [ 1] sulla scheda di sistema e fissarla con due viti (M2x4) [2] alla scheda di sistema.
- 3. Installare la staffa SSD [3] e fissarla con una vite (M2x2) [4] alla scheda di sistema.
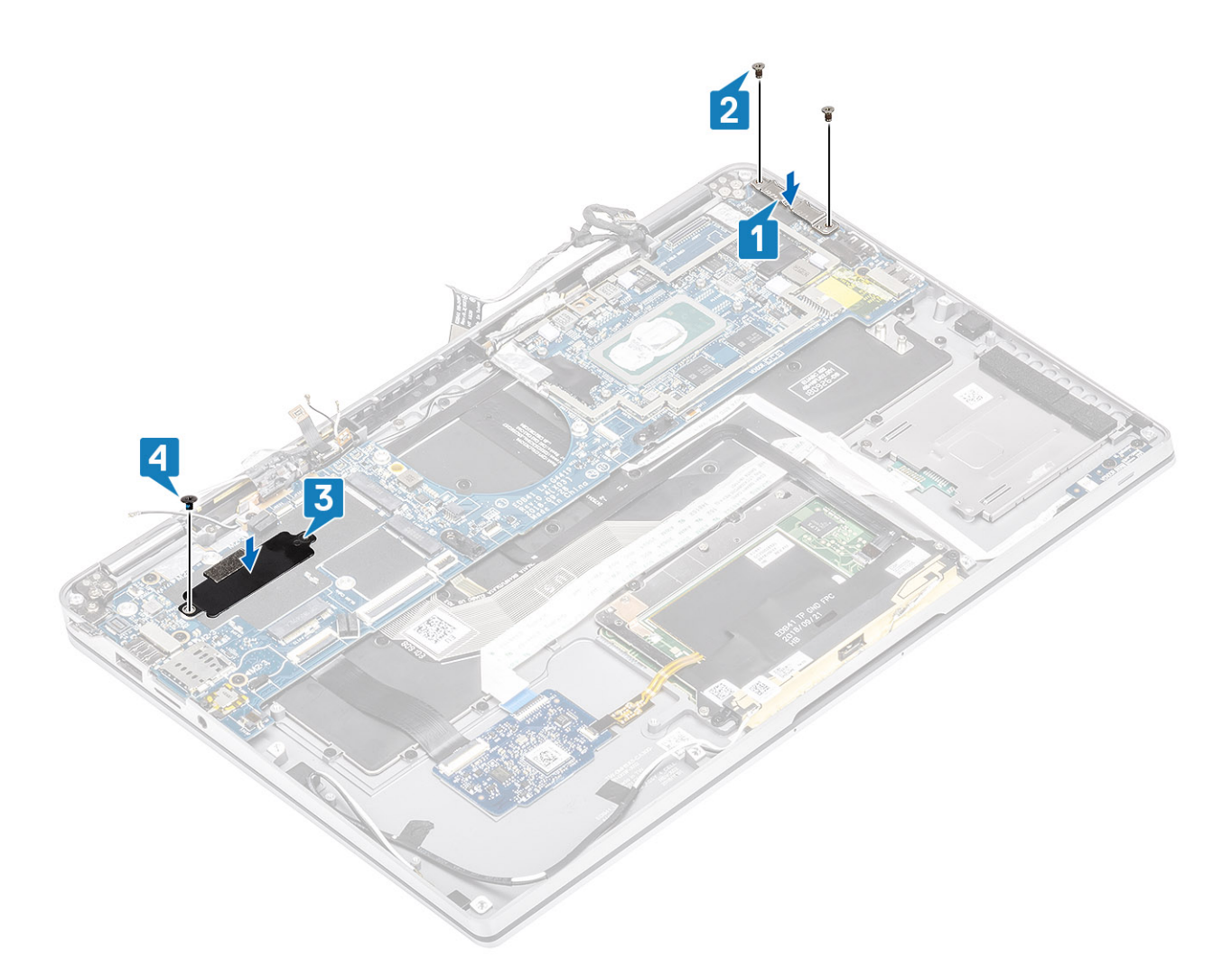

- 4. Collegare il cavo del pulsante di accensione/Lettore di impronte digitali alla scheda di sistema [1].
- 5. Installare la staffa del pulsante di alimentazione/lettore impronte digitali [2] sulla scheda di sistema e fissarla utilizzando una vite (M2x2) [3].
- 6. Collegare i cavi del sensore-P LTE e dell'isolatore dell'antenna [4] alla scheda di sistema.
- 7. Collegare i cavi LTE MAIN e AUX dell'antenna [5] alla scheda di sistema.

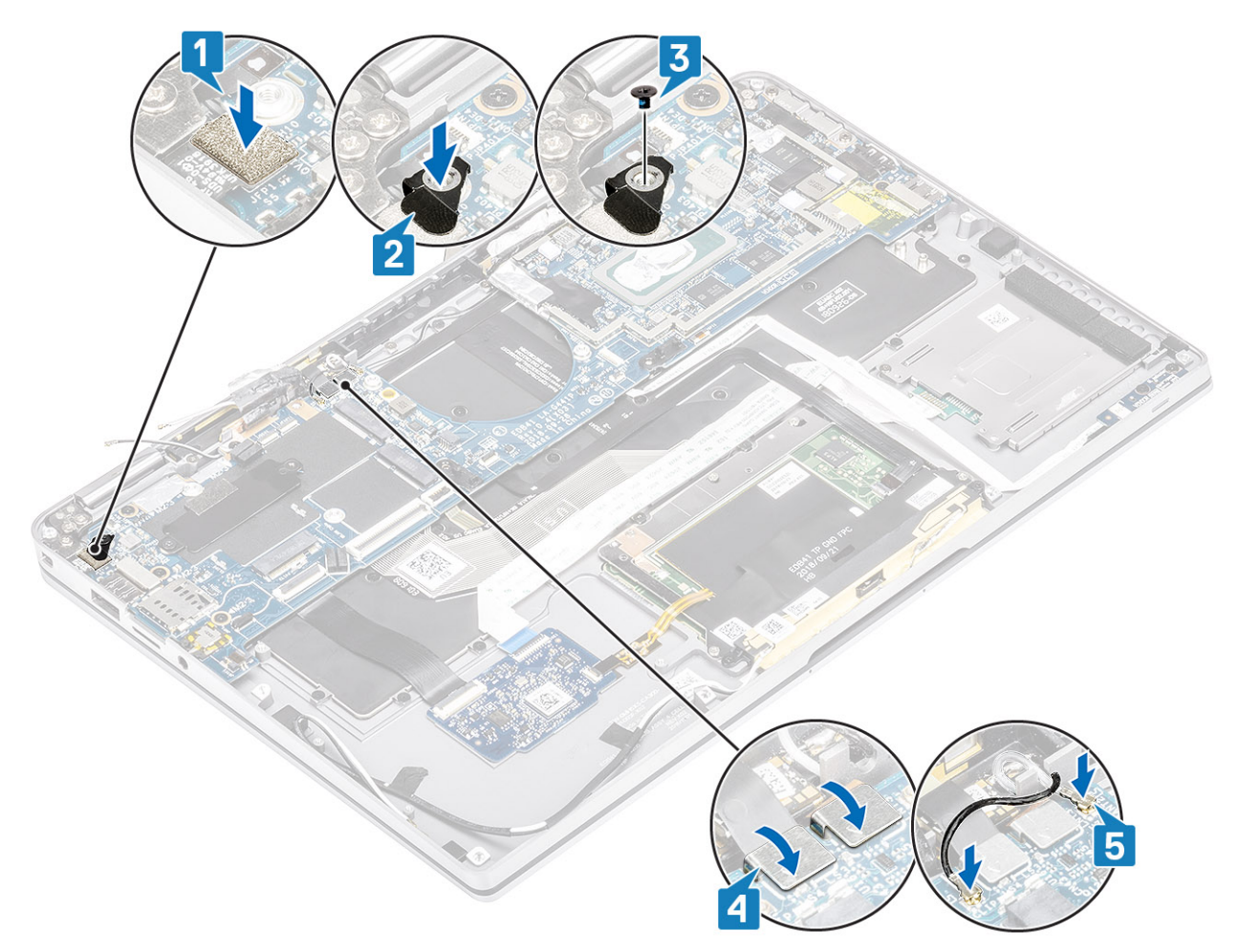

- 8. Collegare il cavo dell'adattatore di alimentazione alla scheda di sistema [1].
- 9. Collegare il cavo della scheda USH [2] e quello della tastiera con retroilluminazione [3] alla scheda di sistema.
- 10. Collegare il cavo del touchpad [4] e il cavo della scheda LED [5] alla scheda di sistema.

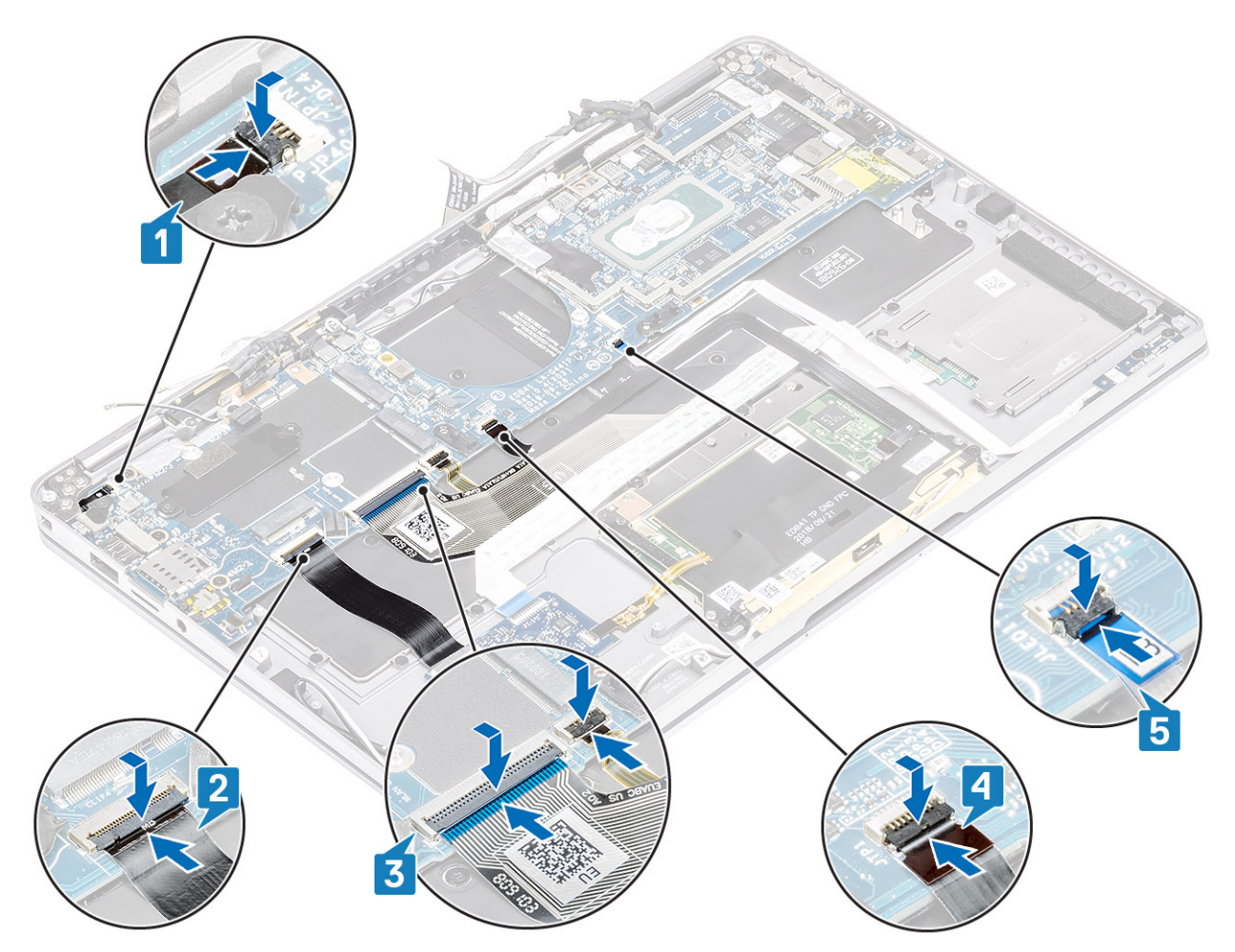

- 11. Installare la batteria a bottone [1] sulla scheda di sistema e collegare il relativo cavo alla scheda [2].
- 12. Collegare il cavo del display alla scheda di sistema [3] e chiudere l'attuatore [4].
- 13. Collegare il cavo del display al connettore attaccando del nastro sulla scheda di sistema [5].

<span id="page-75-0"></span>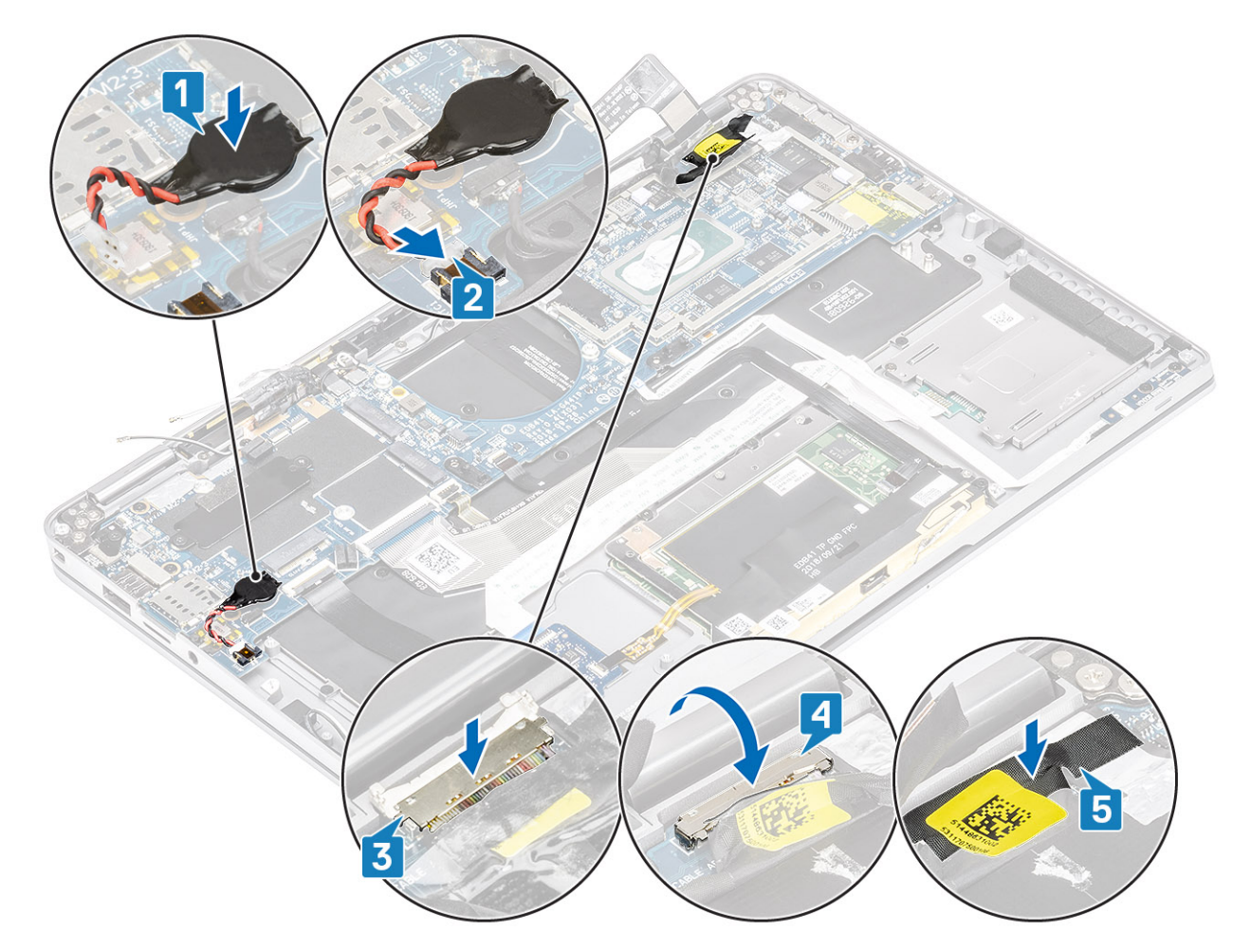

- 1. Installare la [batteria](#page-63-0).
- 2. Installare il [dissipatore di calore](#page-51-0)
- 3. Installare l'[altoparlante](#page-45-0)
- 4. Installare la [ventola.](#page-36-0)
- 5. Installare la [scheda WWAN](#page-34-0).
- 6. Installare la [scheda WLAN.](#page-31-0)
- 7. Installare l'[SSD](#page-28-0)
- 8. Installare la [batteria a bottone](#page-25-0)
- 9. Collegare il [cavo dell'alimentazione](#page-23-0)
- 10. Installare il [coperchio della base](#page-20-0).
- 11. Installare la [scheda SIM](#page-16-0)
- 12. Installare la [scheda di memoria SD](#page-14-0)
- 13. Seguire le procedure descritte in [Dopo aver effettuato gli interventi sui componenti interni del computer.](#page-5-0)

## **Tastiera**

### **Rimozione della tastiera**

- 1. Seguire le procedure descritte in [Prima di effettuare interventi sui componenti interni del computer](#page-5-0).
- 2. Rimuovere la [scheda di memoria SD.](#page-14-0)
- 3. Rimuovere il [coperchio della base](#page-17-0).
- 4. Scollegare il [cavo della batteria.](#page-23-0)
- 5. Rimozione della [batteria a bottone](#page-24-0).
- 6. Rimuovere la scheda [SSD.](#page-26-0)
- 7. Rimuovere la [scheda WLAN.](#page-30-0)
- 8. Rimuovere la [scheda di WWAN](#page-32-0).
- 9. Rimuovere la [ventola.](#page-36-0)
- 10. Rimuovere gli [altoparlanti.](#page-44-0)
- 11. Rimuovere la [batteria](#page-61-0).
- 12. Rimuovere il [dissipatore di calore.](#page-47-0)

#### **N.B.: La scheda di sistema può essere rimossa con il gruppo del dissipatore di calore collegato.**

- 13. Rimuovere la [scheda di sistema.](#page-65-0)
- 1. Staccare il cavo della scheda USH [1], quello del touchpad [2], e quello della scheda LED [3] dalla base della tastiera.

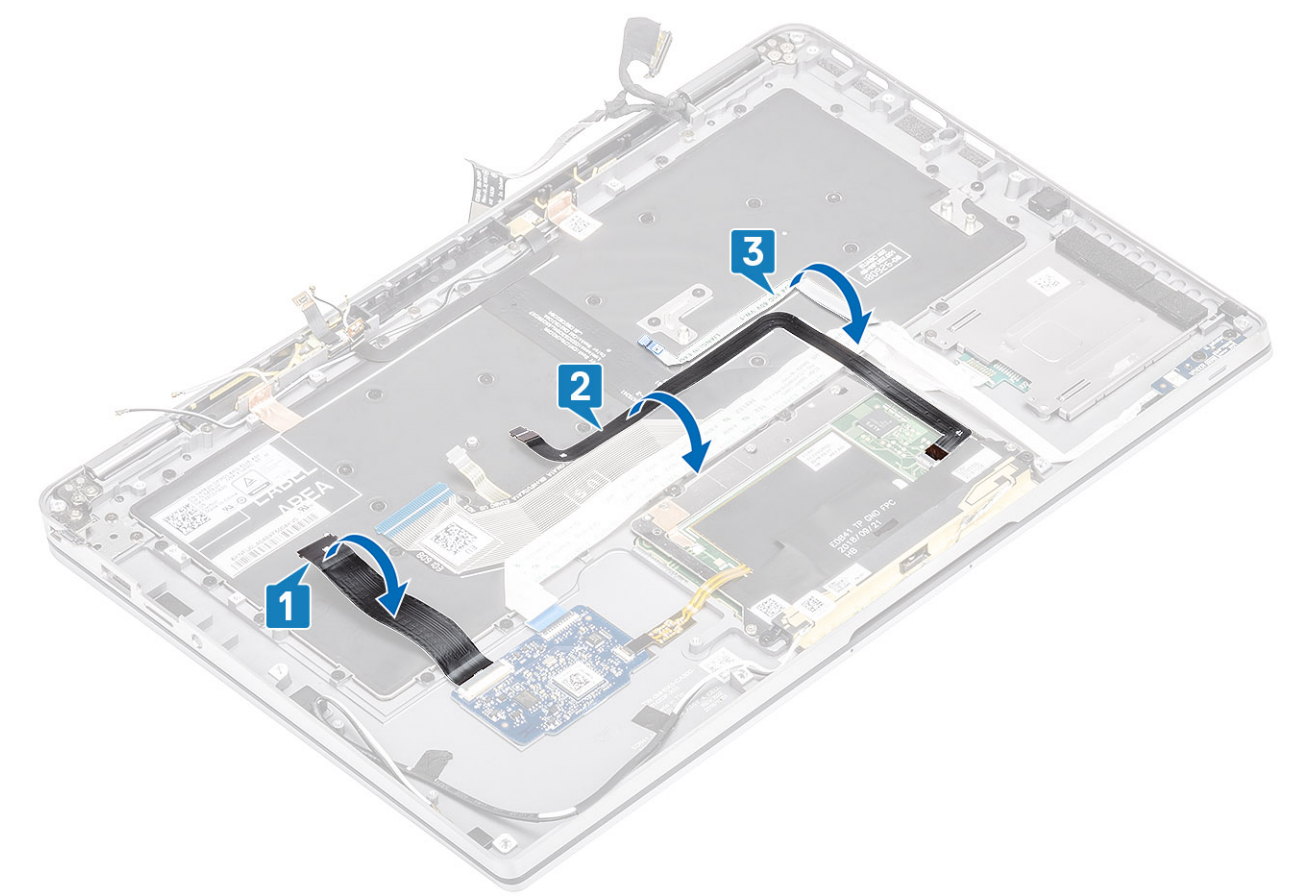

- 2. Rimuovere le due parti del foglio di rame del modulo antenna LTE [1, 3] e il cavo LTE AUX dalla tastiera [2].
- 3. Scollegare il lettore di smart card FPC dalla scheda USH [4] e staccare il cavo FPC dalla tastiera [5].

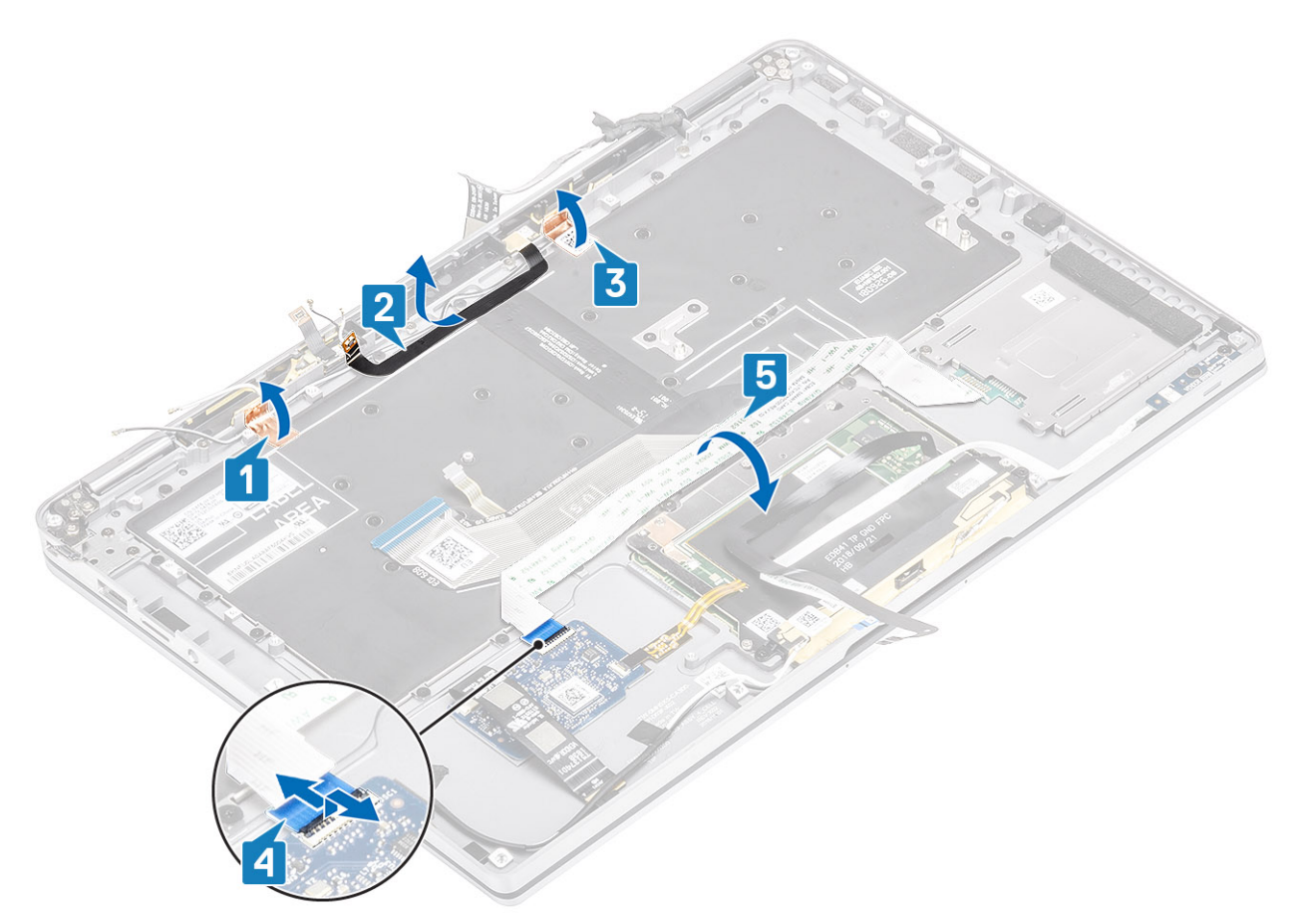

- 4. Rimuovere le due viti (M1.6x1.5) [1] per rimuovere la staffa di supporto della batteria centrale [2] dal computer.
- 5. Staccare il cavo FPC della tastiera e della retroilluminazione dalla tastiera [3].
- 6. Rimuovere la vite (M1.6x1.5) [4] per rimuovere la staffa di supporto della batteria sinistra [5] dal computer.

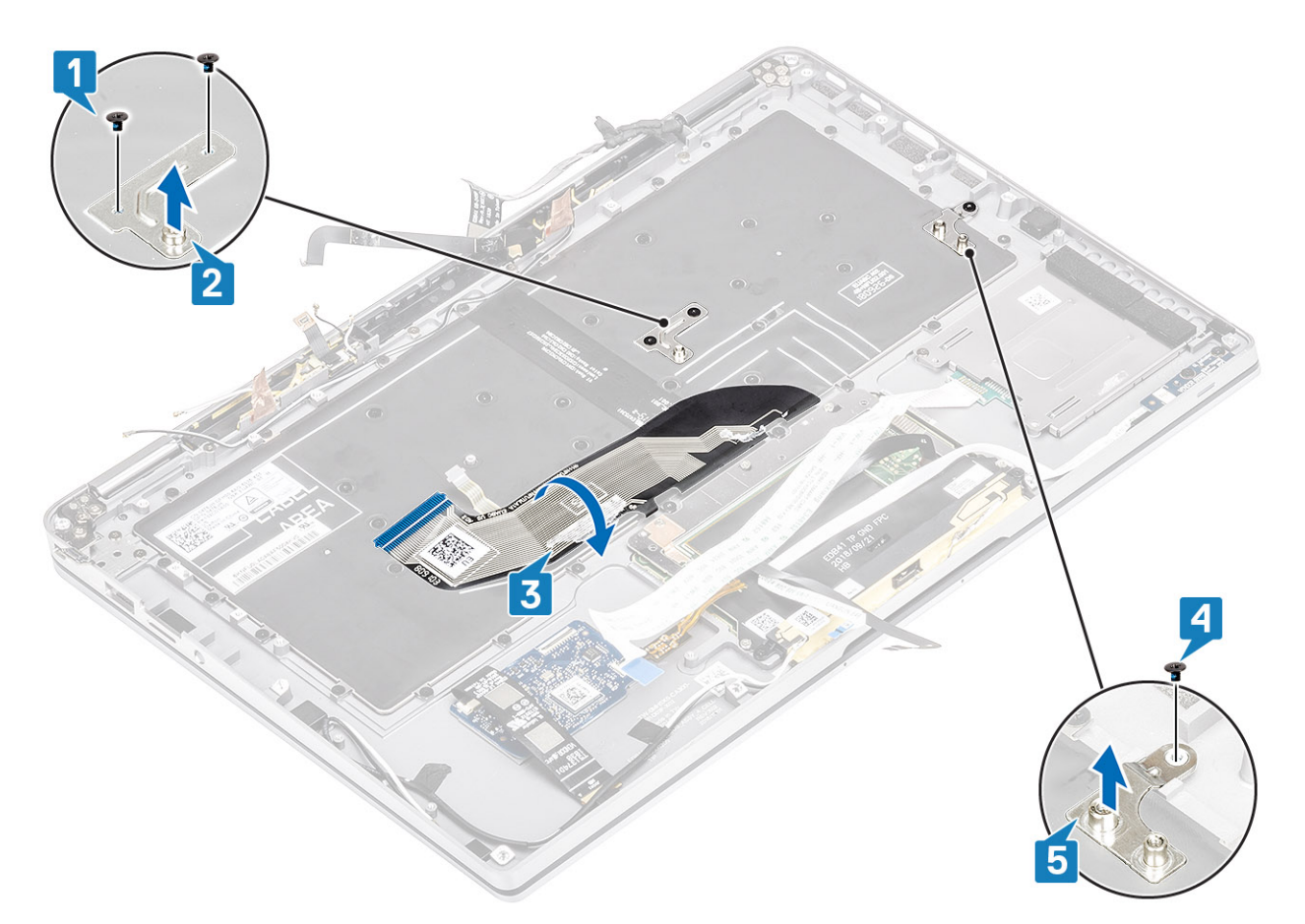

7. Rimuovere le 40 viti (M1.6x1.5) che fissano la tastiera al gruppo del poggiapolsi. Alcune delle viti sono coperte dal cavo Fexible-Flat del touchpad, il cavo Flexible-Flat del LED (FFC), dal circuito flessibile stampato della tastiera (FPC) e foglio di rame. I tecnici devono rimuovere questi FFC/FCP/foglio per accedere alle viti della tastiera.

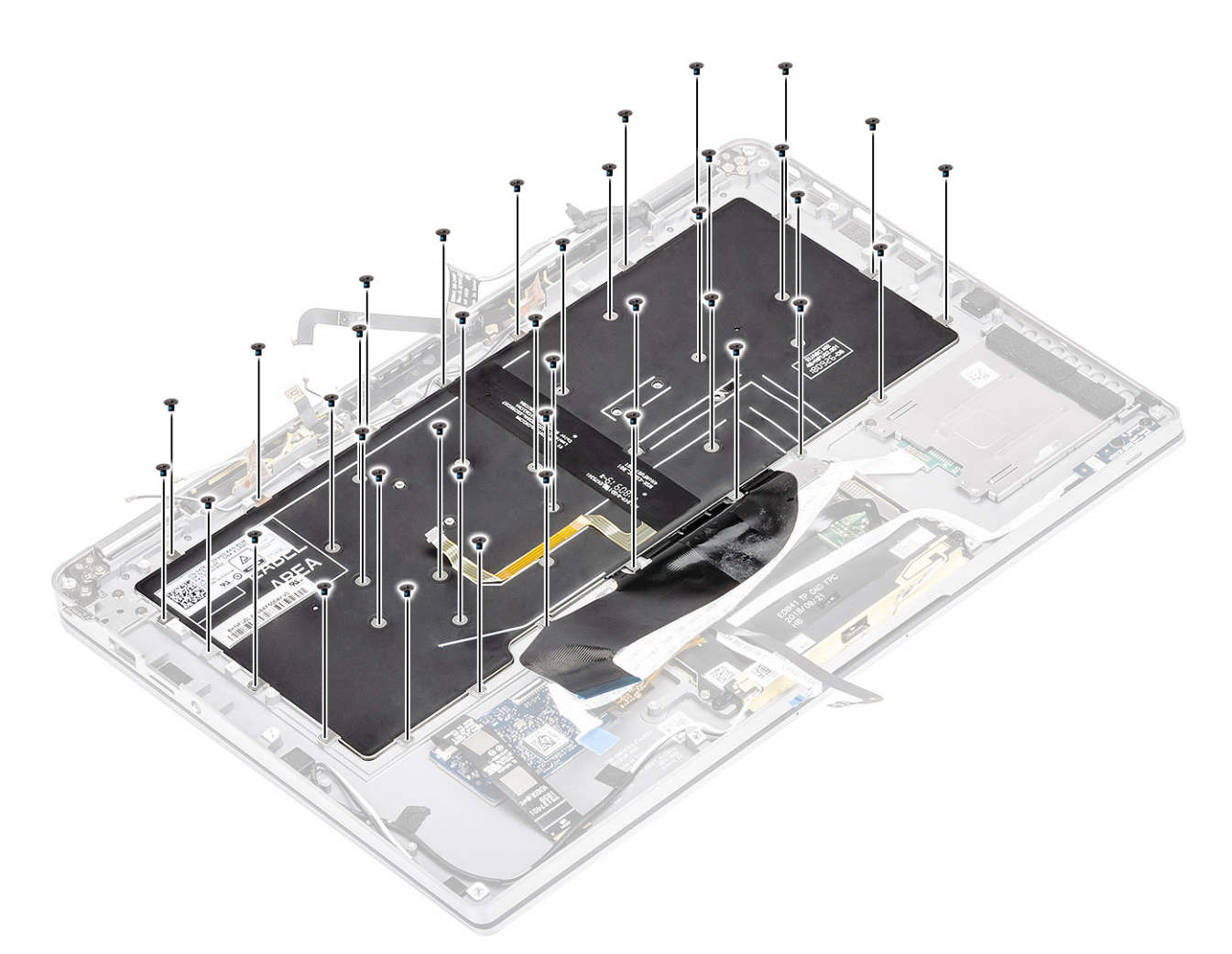

8. Estrarre la tastiera dal gruppo del poggiapolsi.

<span id="page-80-0"></span>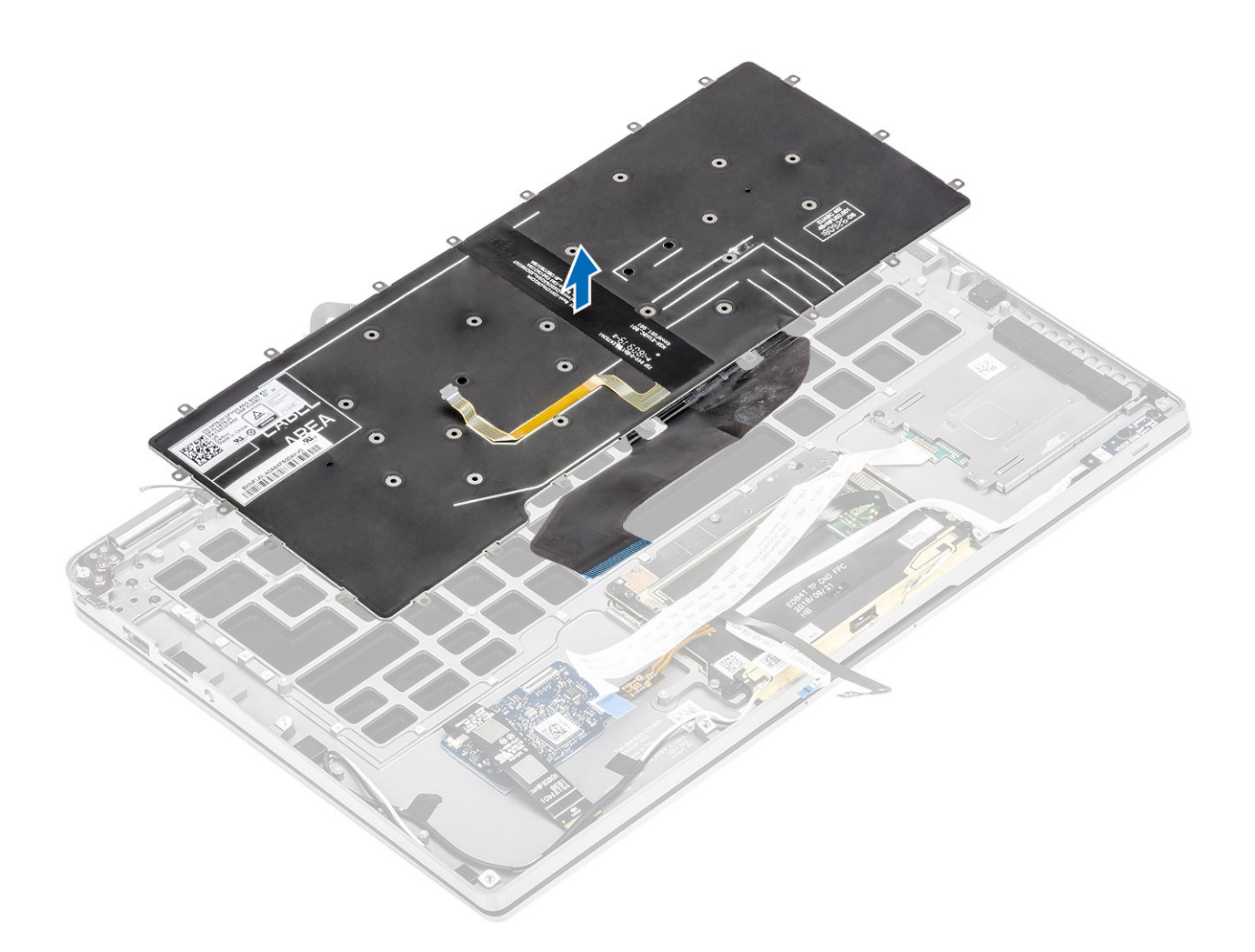

### **Installazione della tastiera**

1. Posizionare la tastiera sul gruppo del poggiapolsi.

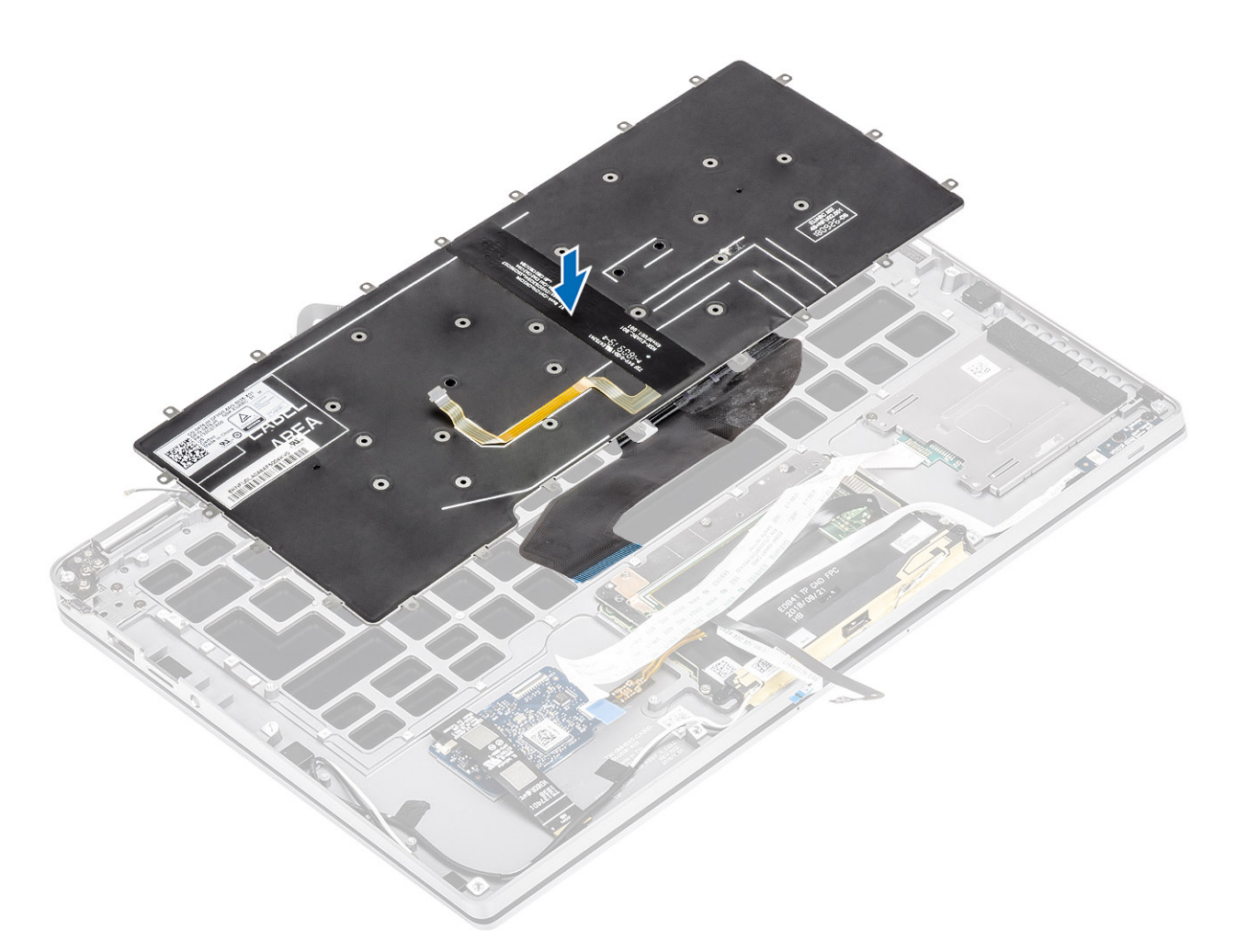

2. Ricollocare le 40 viti (M1.6 x 1.5) viti sulla tastiera per fissarla al gruppo del poggiapolsi. Alcune delle viti sono coperte dal cavo Fexible-Flat del touchpad, il cavo Flexible-Flat del LED (FFC), dal circuito flessibile stampato della tastiera (FPC) e foglio di rame. I tecnici devono rimuovere questi FFC/FCP/foglio per accedere alle viti della tastiera.

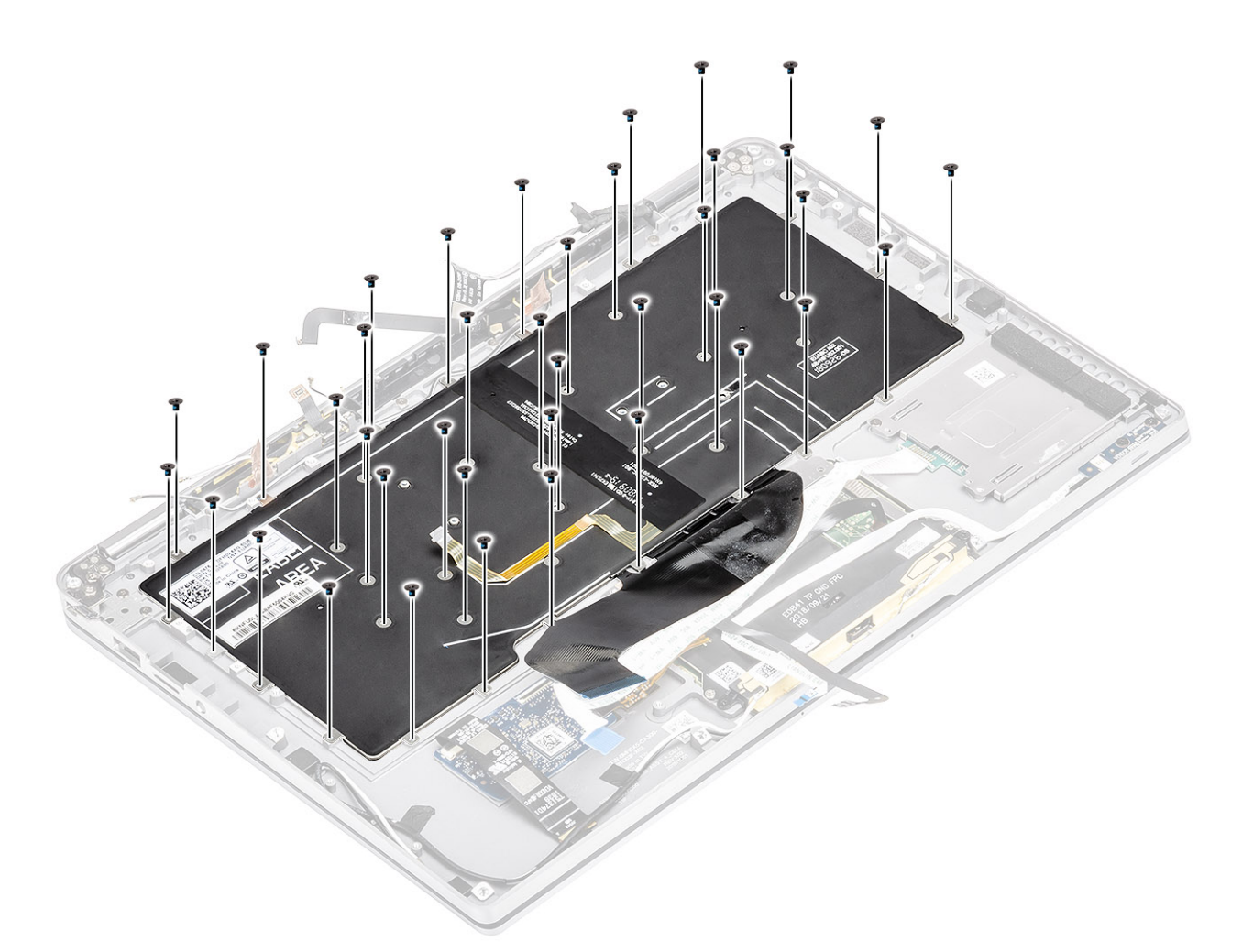

- 3. Installare la staffa della batteria centrale [1] della batteria e fissarla con due viti (M1.6x 1.5) [2].
- 4. Attaccare il cavo FPC della tastiera e della retroilluminazione sulla tastiera [3].
- 5. Installare la staffa della batteria sinistra [4] e fissarla con una vite (M1.6x1.5) [5].

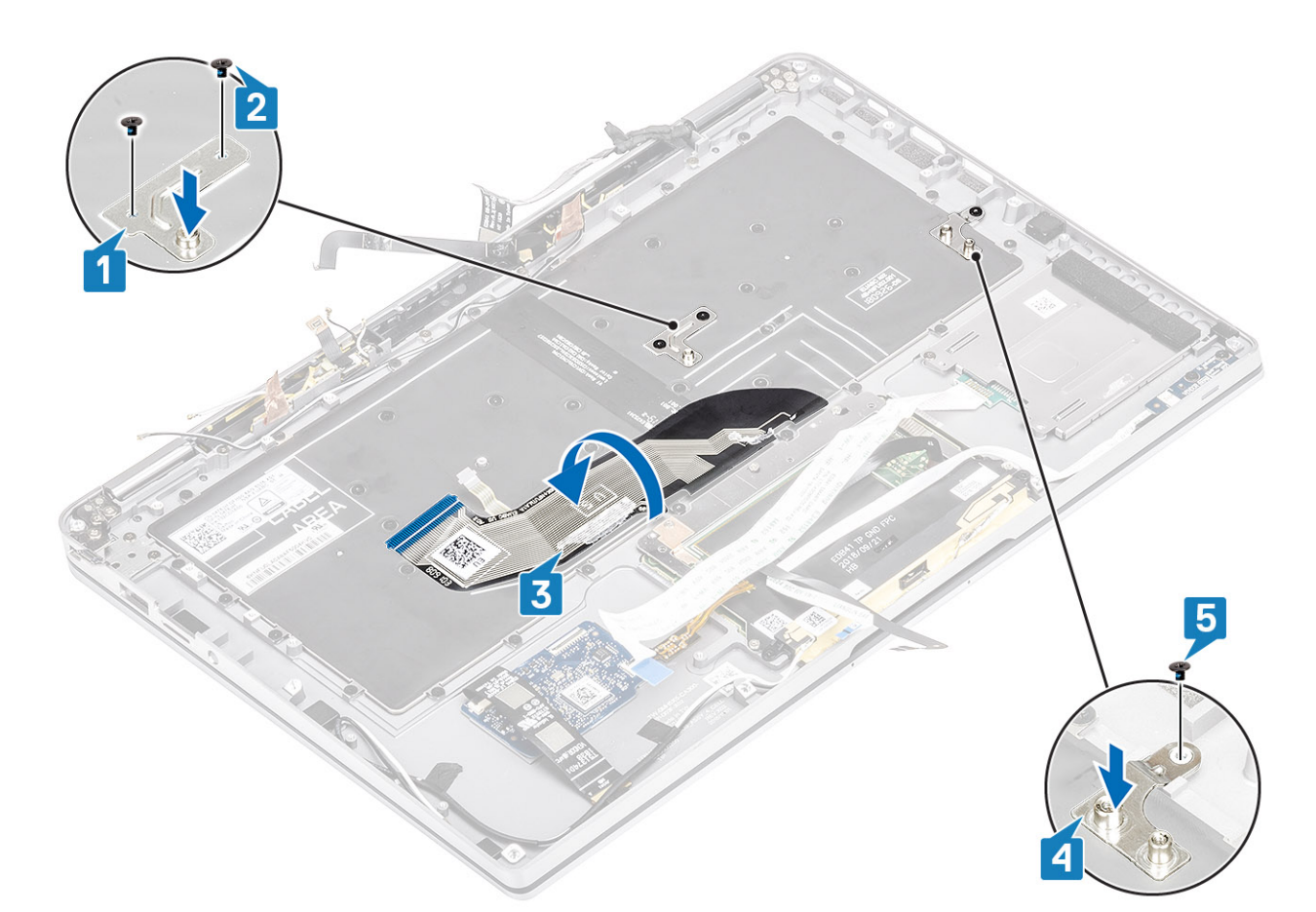

- 6. Attaccare le due parti del foglio di rame del modulo antenna LTE [1, 3] e il cavo LTE AUX sulla tastiera [2].
- 7. Instradare e attaccare il cavo smart card FPC [4] sulla tastiera e collegarlo alla scheda USH [5].

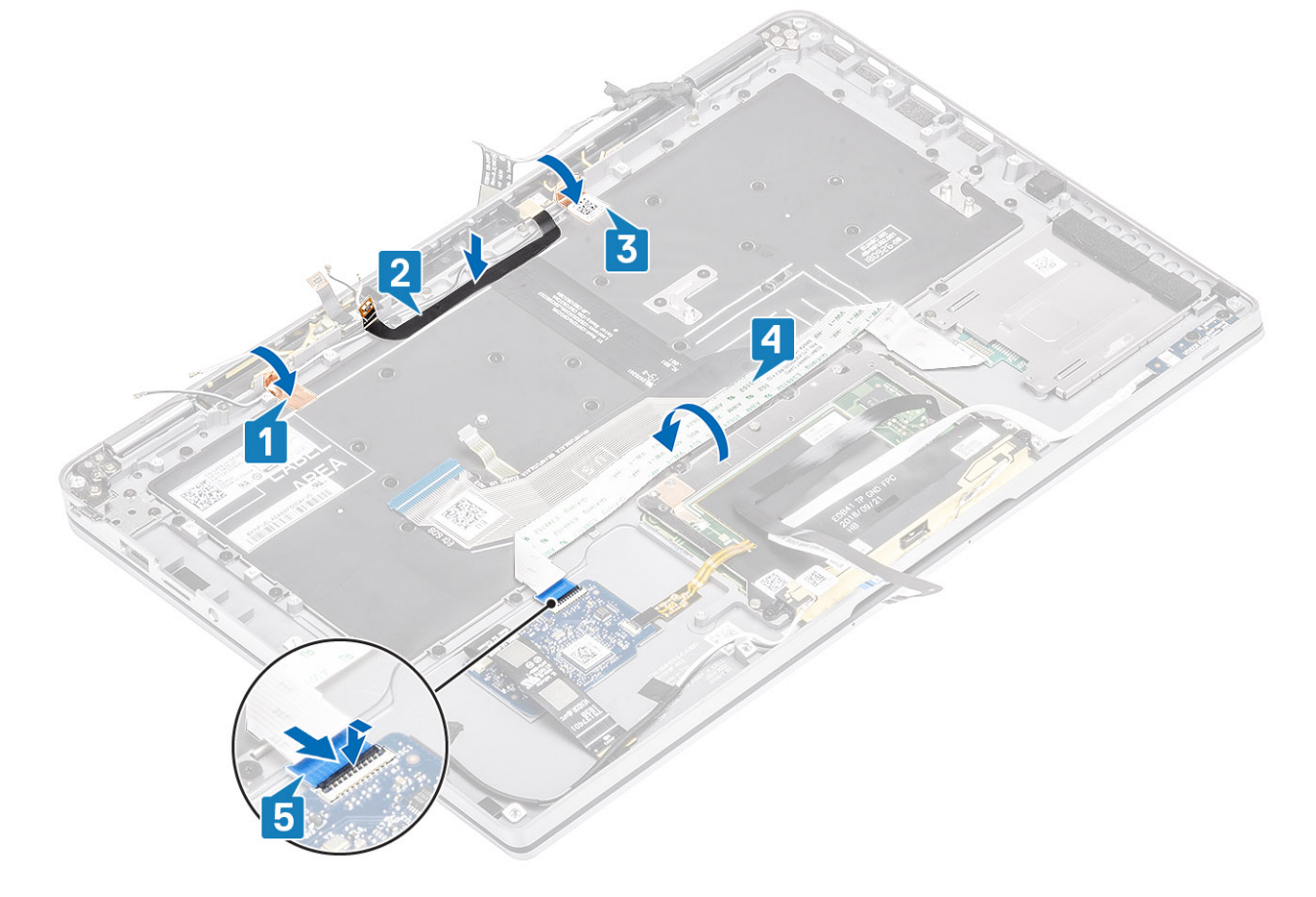

8. Attaccare il cavo della scheda USH [1], quello del touchpad [2], e quello della scheda LED [3] sulla base della tastiera.

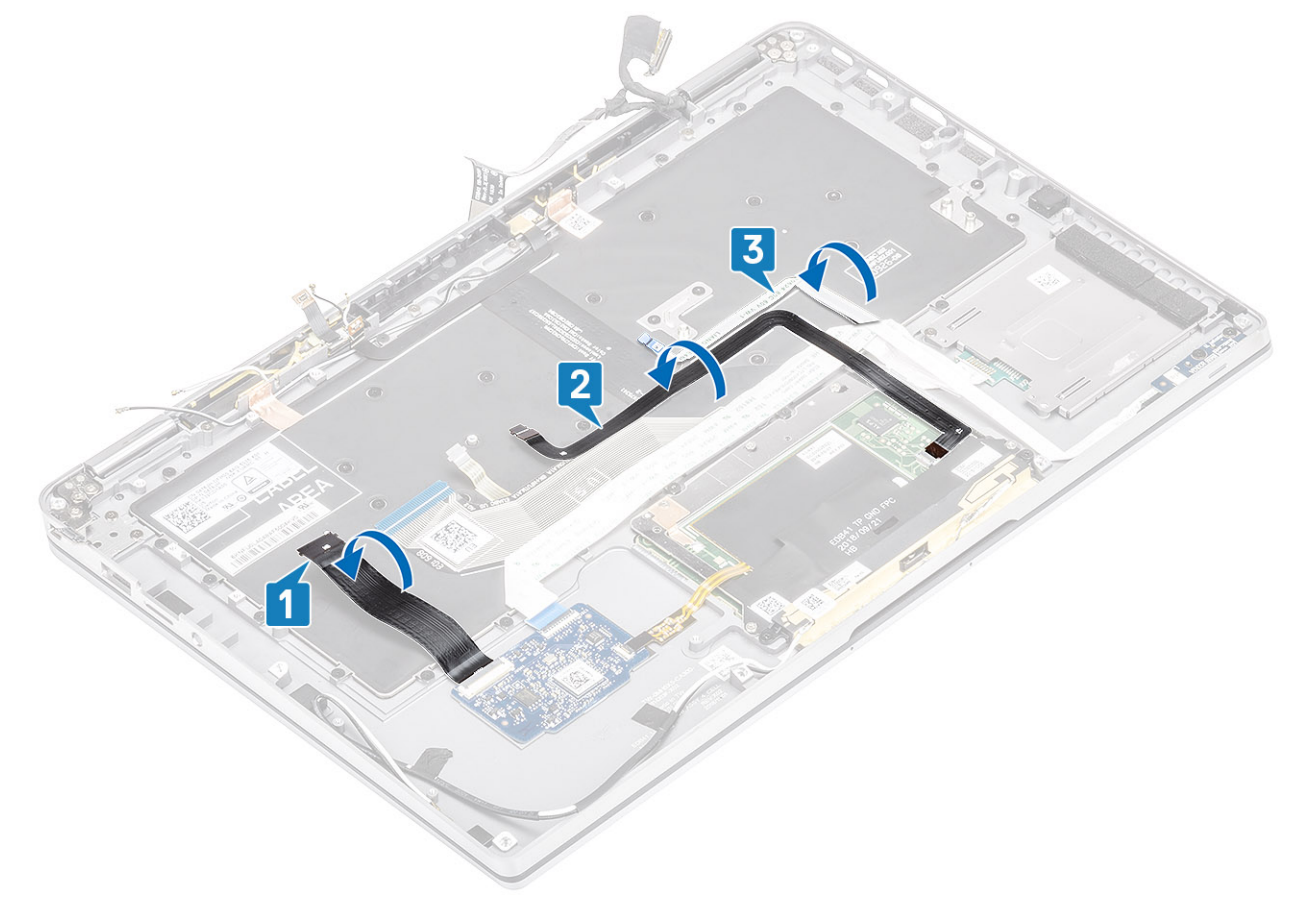

- 1. Installare la [scheda di sistema.](#page-70-0)
- 2. Installare la [batteria](#page-63-0).
- 3. Installare il [dissipatore di calore](#page-51-0)
- 4. Installare l'[altoparlante](#page-45-0)
- 5. Installare la [ventola.](#page-36-0)
- 6. Installare la [scheda WWAN](#page-34-0).
- 7. Installare la [scheda WLAN.](#page-31-0)
- 8. Installare l'[SSD](#page-28-0)
- 9. Installare la [batteria a bottone](#page-25-0)
- 10. Collegare il [cavo dell'alimentazione](#page-23-0)
- 11. Installare il [coperchio della base](#page-20-0).
- 12. Installare la [scheda SIM](#page-16-0)
- 13. Installare la [scheda di memoria SD](#page-14-0)
- 14. Seguire le procedure descritte in [Dopo aver effettuato gli interventi sui componenti interni del computer.](#page-5-0)

## **Gruppo del poggiapolsi**

- 1. Seguire le procedure descritte in [Prima di effettuare interventi sui componenti interni del computer](#page-5-0).
- 2. Rimuovere la [scheda di memoria SD.](#page-14-0)
- 3. Rimuovere il [coperchio della base](#page-17-0).
- 4. Scollegare il [cavo della batteria.](#page-23-0)
- 5. Rimozione della [batteria a bottone](#page-24-0).
- 6. Rimuovere la scheda [SSD.](#page-26-0)
- 7. Rimuovere la [scheda WLAN.](#page-30-0)
- 8. Rimuovere la [scheda di WWAN](#page-32-0).
- 9. Rimuovere la [ventola.](#page-36-0)
- 10. Rimuovere gli [altoparlanti.](#page-44-0)
- 11. Rimuovere il [dissipatore di calore.](#page-47-0)

**N.B.: La scheda di sistema può essere rimossa con il gruppo del dissipatore di calore collegato.**

- 12. Rimuovere il [gruppo del display.](#page-55-0)
- 13. Rimuovere la [batteria](#page-61-0).
- 14. Rimuovere la [scheda di sistema.](#page-65-0)
- 15. Rimuovere la [tastiera](#page-75-0).
- 1. Dopo aver eseguito i passaggi precedenti, rimane solo il gruppo del poggiapolsi.

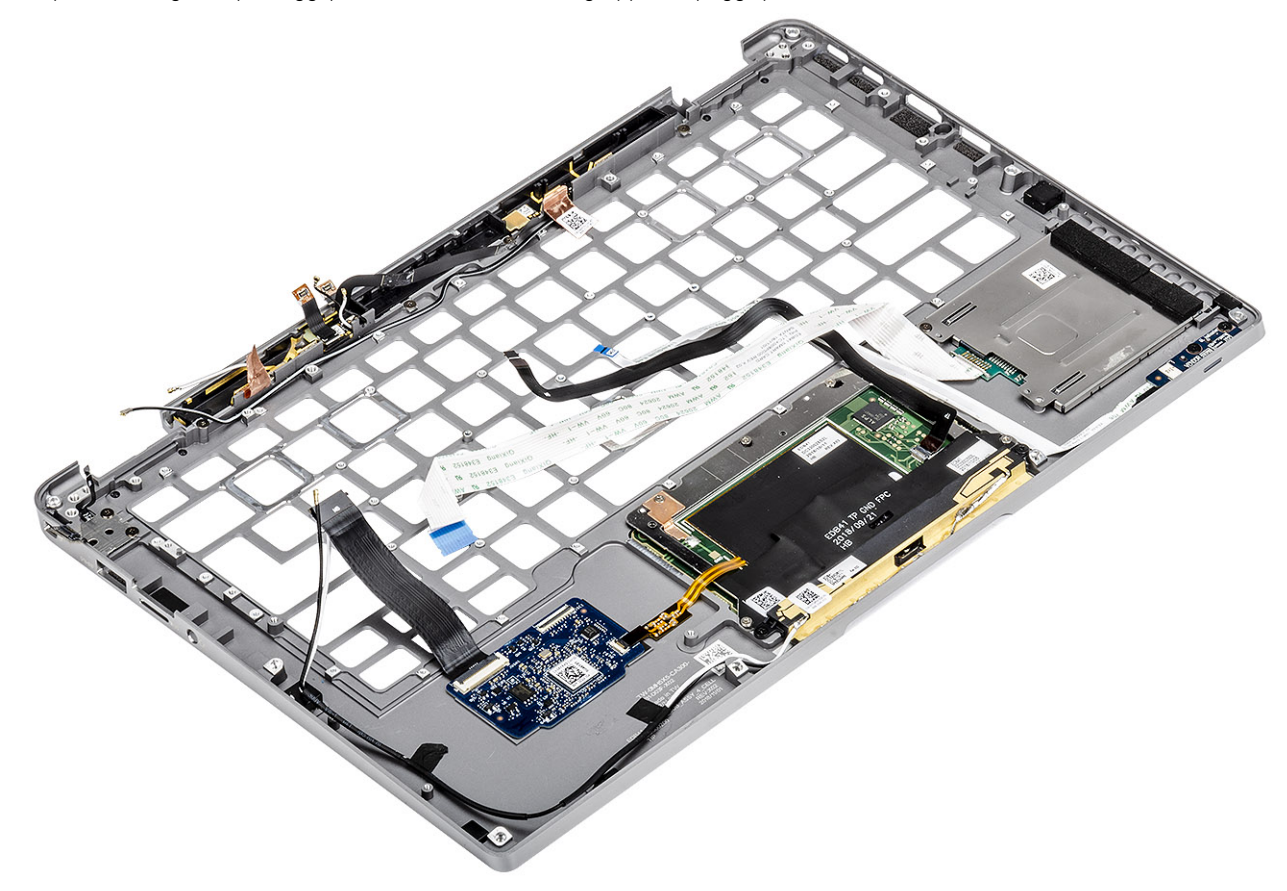

2. Trasferire i componenti postrequisiti sul nuovo gruppo del poggiapolsi.

#### **Dettagli del pulsante di alimentazione con FPC**

- 1. Modulo dell'antenna WWAN con relativi e FPC (per modelli con una scheda WWAN)
- 2. Lettore di smart card con FFC (per modelli dotati di lettore di smart card)
- 3. Scheda LED con FFC
- 4. Touchpad con FPC
- 5. Modulo dell'antenna senza fili con relativi cavi
- 6. Modulo NFC con FPC (per modelli con un lettore NFC)
- 7. Scheda figlia USH con FPC (per modelli con una scheda figlia USH)
- 8. Modulo del lettore di impronte digitali con FPC (solo sui modelli dotati di lettore di impronte digitali)
- 9. Pulsante di alimentazione con FPC
- 1. Installare la [tastiera](#page-80-0)
- 2. Installare la [scheda di sistema.](#page-70-0)
- 3. Installare la [batteria](#page-63-0).
- 4. Installare il [gruppo del display](#page-58-0)
- 5. Installare il [dissipatore di calore](#page-51-0)
- 6. Installare l'[altoparlante](#page-45-0)
- 7. Installare la [ventola.](#page-36-0)
- 8. Installare la [scheda WWAN](#page-34-0).
- 9. Installare la [scheda WLAN.](#page-31-0)
- 10. Installare l'[SSD](#page-28-0)
- 11. Installare la [batteria a bottone](#page-25-0)
- 12. Collegare il [cavo dell'alimentazione](#page-23-0)
- 13. Installare il [coperchio della base](#page-20-0).
- 14. Installare la [scheda SIM](#page-16-0)
- 15. Installare la [scheda di memoria SD](#page-14-0)
- 16. Seguire le procedure descritte in [Dopo aver effettuato gli interventi sui componenti interni del computer.](#page-5-0)

# **Risoluzione dei problemi**

## **Diagnostica SupportAssist**

La diagnostica SupportAssist (o diagnostica di sistema) esegue un controllo completo dell'hardware. Integrata nel BIOS, viene avviata dal BIOS internamente. La diagnostica di sistema integrata offre una serie di opzioni per determinati dispositivi o gruppi di dispositivi che consentono di:

- Eseguire i test automaticamente oppure in modalità interattiva.
- Ripetere i test.
- Mostrare o salvare i risultati dei test.
- Scorrere i test in modo da familiarizzare con opzioni di test aggiuntive per fornire ulteriori informazioni sui dispositivi.
- Visualizzare i messaggi di stato che informano se i test sono stati completati con successo.
- Visualizzare i messaggi di errore che informano dei problemi incontrati durante l'esecuzione del test.

**N.B.: Viene visualizzata la finestra SupportAssist, che elenca tutti i dispositivi rilevati nel computer. La diagnostica inizia ad avviare i test su tutti i dispositivi rilevati.**

### **Esecuzione della diagnostica SupportAssist**

Richiamare la diagnostica utilizzando uno dei metodi suggeriti di seguito:

- Quando viene visualizzata la schermata splash Dell premere il tasto F12 fino a quando non si riceve il messaggio Avvio diagnostica selezionato.
- Nella schermata del menu di avvio una tantum, utilizzare i tasti freccia su/giù per selezionare l'opzione **Diagnostica**, quindi premere **Invio**.
- Premere e tenere premuto il tasto Funzione(Fn) sulla tastiera e premere il **pulsante di alimentazione** per accendere il sistema.

### **Interfaccia utente di diagnostica SupportAssist**

Questa sezione contiene informazioni sulla schermata Impostazioni di base e Impostazioni avanzate di SupportAssist.

All'avvio di SupportAssist viene visualizzata la schermata Impostazioni di base. È possibile passare alla schermata Impostazioni avanzate utilizzando l'icona nella parte inferiore sinistra della schermata. La schermata Impostazioni avanzate mostra i dispositivi rilevati in colonne. Un test specifico può essere incluso o escluso solo in modalità avanzata.

#### **Schermata Impostazioni di base SupportAssist**

La schermata Impostazioni di base include controlli minimi che consentono all'utente di spostarsi con facilità per avviare o interrompere la diagnostica.

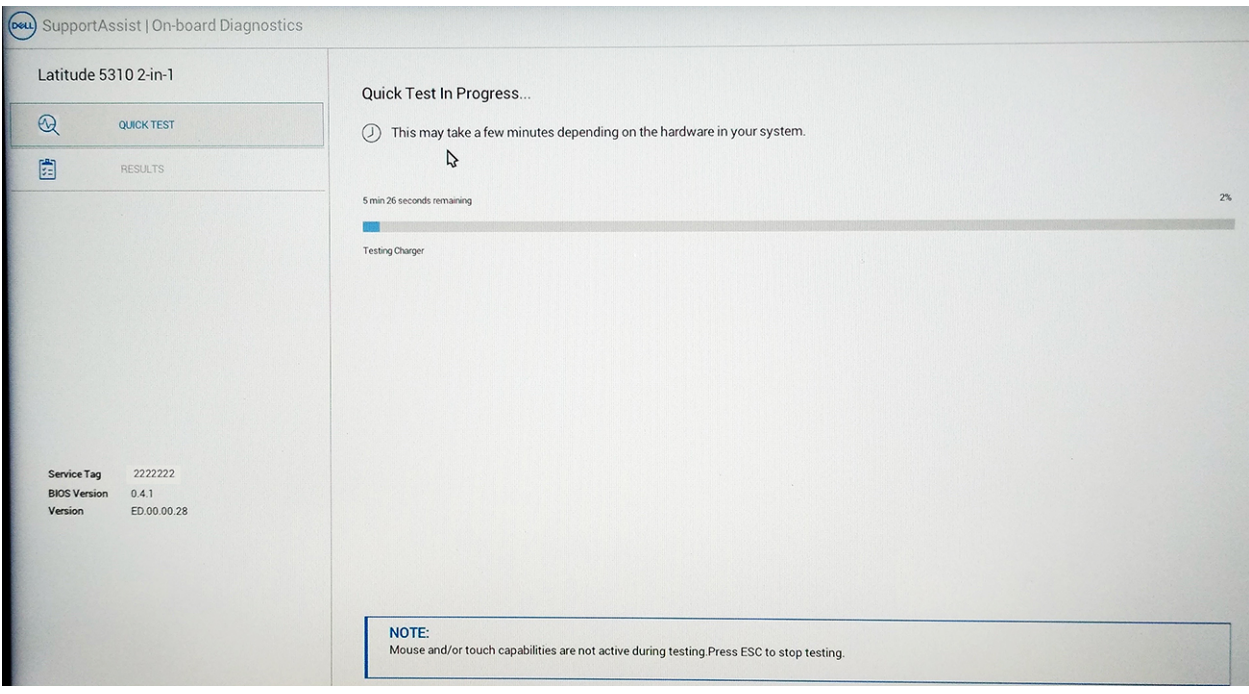

#### **Schermata Impostazioni avanzate SupportAssist**

La schermata di impostazioni avanzate consente test più diretti e contiene informazioni più dettagliate sull'integrità complessiva del sistema. L'utente può accedere a questa schermata semplicemente scorrendo il dito a sinistra sui sistemi touch-screen o facendo clic sul pulsante della pagina successiva nella parte inferiore destra della schermata di base.

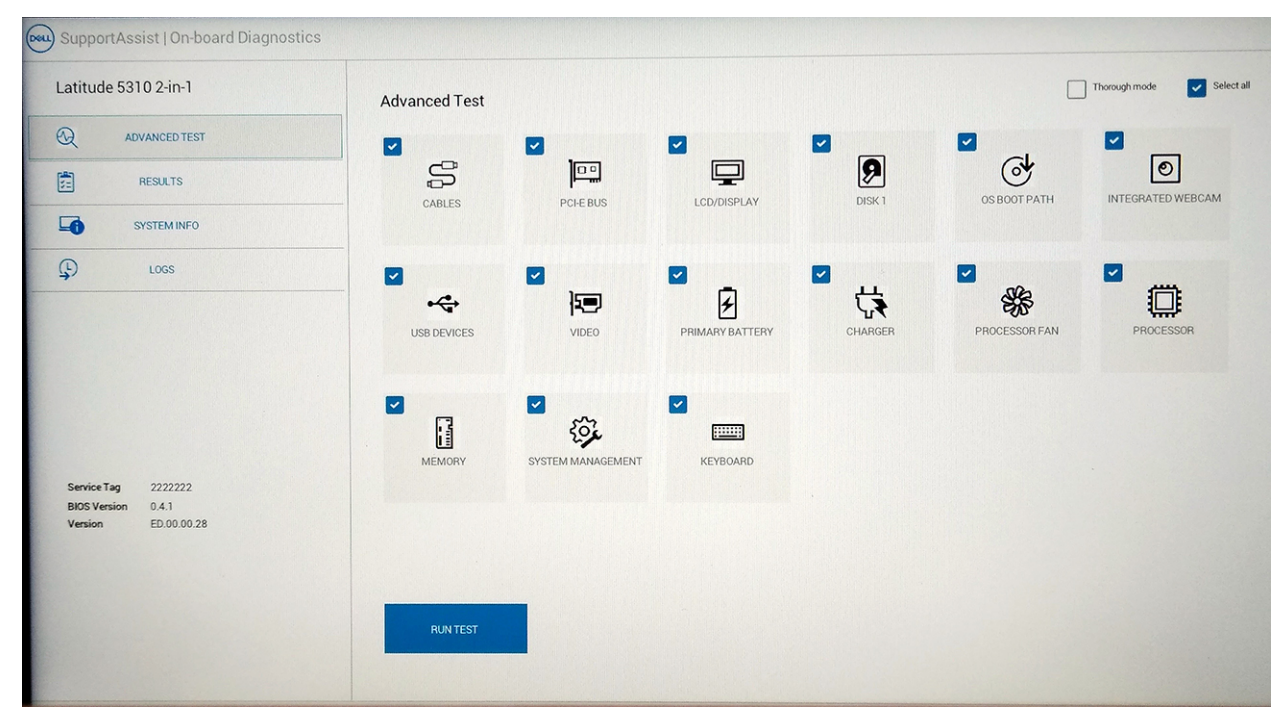

### **Per eseguire il test di un dispositivo specifico o per eseguire un test specifico**

- 1. Se si desidera eseguire un test di diagnostica su un dispositivo specifico, premere Esc e fare clic su **Yes (Sì)** per fermare il test di diagnostica.
- 2. Selezionare il dispositivo usando la casella di controllo nella parte superiore sinistra del riquadro test e fare clic su **Esegui test** o utilizzare un'**Opzione accurata** per eseguire un test più intensivo.

### **Messaggi di errore di SupportAssist**

Quando la diagnostica Dell SupportAssist rileva un errore durante l'esecuzione, sospenderà il test e quindi mostrerà una finestra come di seguito:

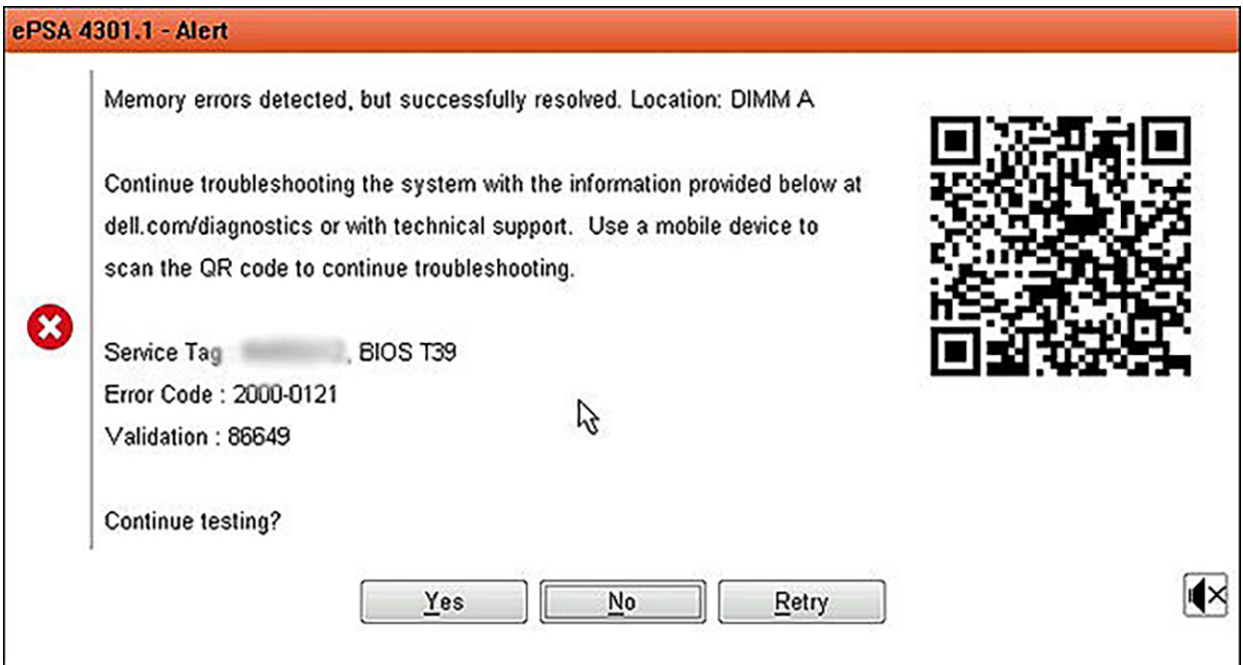

• Rispondendo Sì, lo strumento di diagnostica continuerà a testare il dispositivo successivo e i dettagli dell'errore saranno disponibili nel report di riepilogo.

• Rispondendo No, lo strumento di diagnostica sospenderà il test dei dispositivi non testati rimanenti.

• Rispondendo Riprova, lo strumento di diagnostica ignorerà il messaggio di errore ed eseguirà nuovamente l'ultimo test.

Acquisire i codici di errore con codice di convalida o eseguire la scansione del codice QR e contattare Dell.

#### **N.B.: Alcuni test per determinati dispositivi richiedono l'interazione dell'utente. Durante l'esecuzione del test di diagnostica, rimanere al computer.**

### **Indicatori di diagnostica di sistema**

#### **Indicatore di stato della batteria**

Indica lo stato dell'alimentazione e della carica della batteria.

**Bianco fisso**: l'adattatore di alimentazione è collegato e la batteria ha più del 5% di carica.

**Giallo**: il computer è alimentato a batteria, la cui carica è inferiore al 5%.

#### **Disattivata**

- L'adattatore di alimentazione è collegato e la batteria è completamente carica.
- Il computer è alimentato a batteria la cui carica è superiore al 5 %.
- Il computer è in stato di sospensione, ibernazione o spento.

L'indicatore di stato dell'alimentazione o della batteria lampeggia in giallo e vengono emessi dei codici sonori che segnalano la presenza di eventuali errori.

Ad esempio, l'indicatore di alimentazione e di stato della batteria lampeggia in giallo due volte prima di una pausa, quindi lampeggia tre volte in bianco seguito da una pausa. Questa sequenza 2,3 continua fino allo spegnimento del computer, indicando che nessuna memoria o RAM è stata rilevata.

La seguente tabella visualizza le diverse combinazioni di indicatori di stato dell'alimentazione e della batteria e gli eventuali problemi correlati.

#### **Tabella 9. Codici LED**

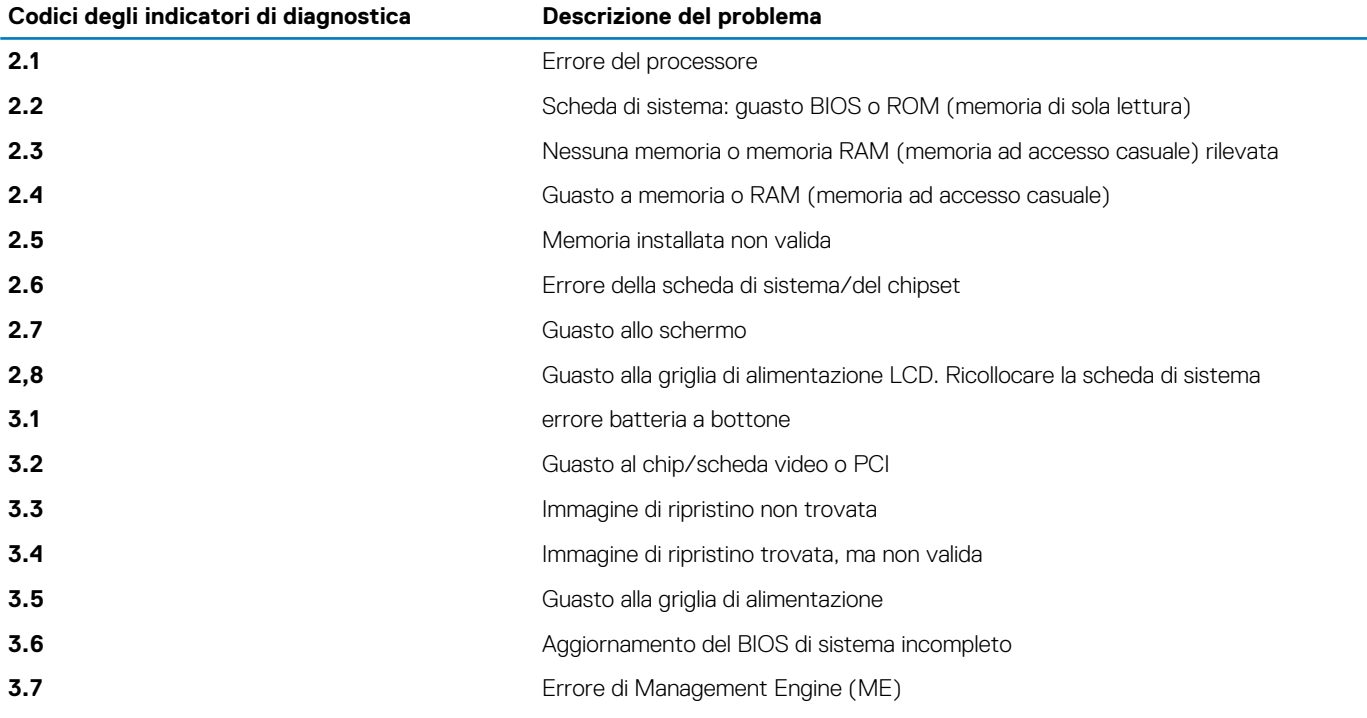

**Indicatore di stato della fotocamera:** indica se la fotocamera è in uso.

- Bianco fisso: la fotocamera è in uso.
- Spento: la fotocamera non è in uso.

**Indicatore di stato BLOC MAIUSC:** indica se BLOC MAIUSC è attivato o disattivato.

- Bianco fisso: BLOC MAIUSC attivato.
- Spento: BLOC MAIUSC disattivato.

## **M-BIST**

Lo strumento di diagnostica M-BIST (Test automatico incorporato), ora ha maggiore precisione in caso di guasti della scheda di sistema.

**N.B.: M-BIST può essere avviato manualmente prima del POST (Power On Self Test).**

### **Come eseguire M-BIST**

**N.B.: M-BIST deve essere avviato sul sistema da spento, che sia collegato a una fonte di alimentazione CA o solamente alla batteria.**

1. Premere e tenere premuto il tasto **M** sulla tastiera e il **pulsante di alimentazione** per avviare M-BIST.

2. Tenendo premuti il tasto **M** e il **pulsante di alimentazione**, il LED dell'indicatore della batteria potrebbe mostrare due stati:

- a. SPENTO: nessun guasto riscontrato nella scheda di sistema
- b. GIALLO: indica un problema con la scheda di sistema

# **Built in Self Test (Test automatico integrato) dell'LCD**

### **Panoramica: Test automatico integrato dell'LCD (BIST)**

I notebook Dell dispongono di uno strumento di diagnostica integrato che aiuta a determinare se le anomalie riscontrate siano legate al display LCD, o alla scheda GPU e alle impostazioni del PC.

Quando si notano anomalie del display come sfarfallii, distorsioni, problemi di nitidezza o sfocatura delle immagini, linee orizzontali o verticali, colori sbiaditi o altro, isolare lo schermo LCD eseguendo il test BIST.

### **Come richiamare il test LCD BIST**

- 1. Spegnere il notebook Dell.
- 2. Scollegare eventuali periferiche collegate al notebook. Collegare l'adattatore CA (caricabatterie) al notebook.
- 3. Assicurarsi che lo schermo LCD sia pulito (privo di particelle e polvere sulla superficie).
- 4. Premere e tenere premuto il tasto **D** e **accendere** il PC per accedere alla modalità BIST. Continuare a tenere premuto il tasto D fino a visualizzare barre colorate sul display LCD.
- 5. Sul display verranno visualizzate più barre di colori diversi e modificheranno il colore del display in rosso, verde e blu.
- 6. Verificare con attenzione la schermata per individuare anomalie.
- 7. Premere il tasto **ESC** per uscire.
- **N.B.: Dell ePSA al momento del lancio, avvia innanzitutto un LCD BIST, attendendo un intervento dell'utente per confermare la funzionalità del display LCD.**

## **Aggiornamento del BIOS (chiavetta USB)**

- 1. Seguire la procedura dal punto 1 al punto 7 in "Aggiornamento del BIOS" per scaricare la versione più recente del file del programma di installazione del BIOS.
- 2. Creare un'unità flash USB di avvio. Per ulteriori informazioni, consultare l'articolo della knowledge base [SLN143196](https://www.dell.com/support/article/sln143196/) all'indirizzo [www.dell.com/support](https://www.dell.com/support).
- 3. Copiare i file del programma di installazione del BIOS nell'unità USB di avvio.
- 4. Collegare l'unità USB di avvio per il computer che richiede l'aggiornamento del BIOS.
- 5. Riavviare il computer e premere **F12** quando viene visualizzato il logo Dell sullo schermo.
- 6. Avviare l'unità USB dal **Menu di avvio temporaneo**.
- 7. Digitare il nome del file del programma di installazione del BIOS e premere **Invio**.
- 8. Viene visualizzata l'**utilità di aggiornamento del BIOS**. Seguire le istruzioni visualizzate per completare il processo di aggiornamento del BIOS.

## **Aggiornamento del BIOS**

Potrebbe essere necessario aggiornare il BIOS quando è disponibile un aggiornamento oppure dopo aver ricollocato la scheda di sistema.

Seguire questi passaggi per aggiornare il BIOS:

- 1. Accendere il computer.
- 2. Accedere al sito Web [www.dell.com/support](https://www.dell.com/support).
- 3. Fare clic su **Product support** (Supporto prodotto), immettere il Numero di Servizio del computer e quindi fare clic su **Submit** (Invia).
	- **N.B.: Se non si dispone del Numero di Servizio, utilizzare la funzione di rilevamento automatico o ricercare manualmente il modello del computer.**
- 4. Fare clic su **Drivers & Downloads (Driver e download) Find it myself (Provvederò da solo)**.
- 5. Selezionare il sistema operativo installato nel computer.
- 6. Scorrere la pagina fino in fondo ed espandere **BIOS**.
- 7. Fare clic su **Download (Scarica)** per scaricare l'ultima versione del BIOS del computer.
- 8. Al termine del download, accedere alla cartella in cui è stato salvato il file di aggiornamento del BIOS.
- 9. Fare doppio clic sull'icona del file dell'aggiornamento del BIOS e seguire le istruzioni visualizzate.

# **Opzioni di supporti di backup e ripristino**

Si consiglia di creare un'unità di ripristino per individuare e risolvere i potenziali problemi di Windows. Dell propone varie opzioni di ripristino del sistema operativo Windows sul PC.. Per ulteriori informazioni: Vedere [Opzioni Dell di supporti di backup e ripristino di Windows](https://www.dell.com/support/contents/us/en/04/article/Product-Support/Self-support-Knowledgebase/software-and-downloads/dell-backup-solutions/Media-backup).

# **Ciclo di alimentazione WiFi**

Se il computer non è in grado di accedere a Internet a causa di problemi alla connettività WiFi, è possibile eseguire una procedura di ciclo di alimentazione WiFi. La procedura seguente fornisce le istruzioni su come eseguire un ciclo di alimentazione WiFi.

#### **N.B.: Alcuni ISP (Internet Service Provider) offrono un dispositivo combo modem/router.**

- 1. Spegnere il computer.
- 2. Spegnere il modem.
- 3. Spegnere il router senza fili.
- 4. Attendere circa 30 secondi.
- 5. Accendere il router senza fili.
- 6. Accendere il modem.
- 7. Accendere il computer.

## **Rilascio dell'energia residua**

L'energia residua è l'elettricità statica che rimane nel computer anche dopo averlo spento e aver rimosso la batteria. La procedura seguente fornisce le istruzioni su come rilasciare l'energia residua.

- 1. Spegnere il computer.
- 2. Scollegare l'adattatore di alimentazione dal computer.
- 3. Tenere premuto il pulsante di accensione per 15 secondi per prosciugare l'energia residua.
- 4. Collegare l'adattatore di alimentazione al computer.
- 5. Accendere il computer.

# **Come ottenere assistenza e contattare Dell**

## **Risorse di self-help**

È possibile richiedere informazioni e assistenza su prodotti e servizi Dell mediante l'utilizzo delle seguenti risorse self-help:

#### **Tabella 10. Risorse di self-help**

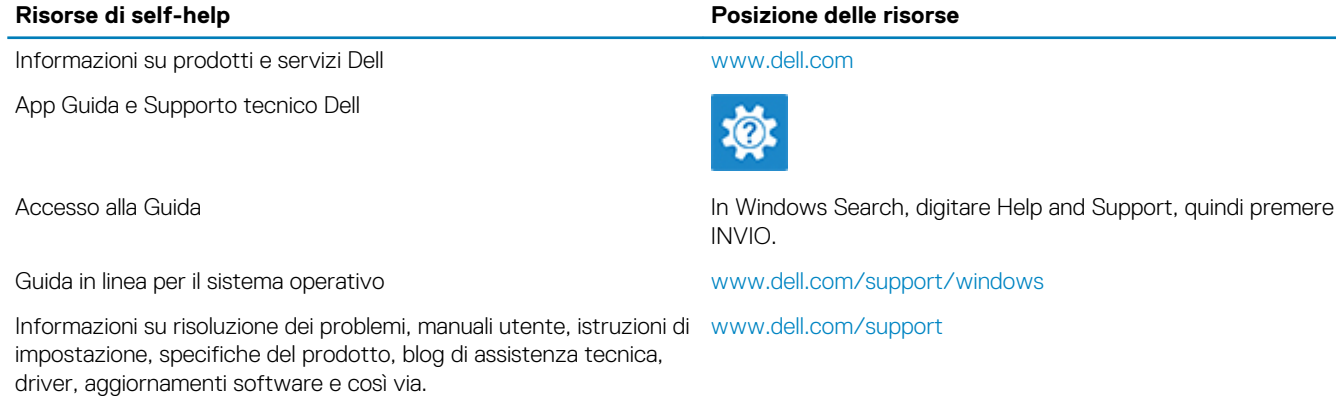

Articoli della Knowledge Base di Dell su una vasta gamma di problematiche relative al computer.

Risalire alle seguenti informazioni relative al prodotto:

- Specifiche del prodotto
- Sistema operativo
- Installazione e utilizzo del prodotto
- Backup dei dati
- Diagnostica e risoluzione dei problemi
- Ripristino del sistema e delle impostazioni di fabbrica
- Informazioni sul BIOS

1. Accedere al sito Web [www.dell.com/support.](https://www.dell.com/support)

- 2. Digitare l'oggetto o la parola chiave nella casella **Ricerca**.
- 3. Fare clic su **Ricerca** per visualizzare gli articoli correlati.

Consultare *Me and My Dell* all'indirizzo Web [www.dell.com/](https://www.dell.com/support/manuals) [support/manuals.](https://www.dell.com/support/manuals)

Per individuare l'area *Me and My Dell* pertinente, identificare il proprio prodotto in uno dei seguenti modi:

- Selezionare **Rileva il PC**.
- Individuare il prodotto tramite il menu a discesa in **View Products**.
- Immettere il **Codice di matricola** o l'**ID prodotto** nella barra di ricerca.

### **Come contattare Dell**

Per contattare Dell per problemi relativi a vendita, supporto tecnico o servizio clienti, visitare il sito Web [www.dell.com/contactdell.](https://www.dell.com/contactdell)

**N.B.: La disponibilità varia in base al Paese e al prodotto, e alcuni servizi possono non essere disponibili nel proprio Paese.**

**N.B.: Se non si dispone di una connessione Internet attiva, le informazioni di contatto sono indicate sulla fattura di acquisto, sulla distinta di imballaggio, sulla bolla o sul catalogo dei prodotti Dell.**

**6**